# **RED250mobile System User Guide**

**Version 4.2.1**

June 2015

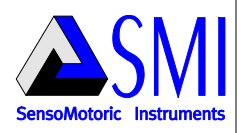

# **Contents**

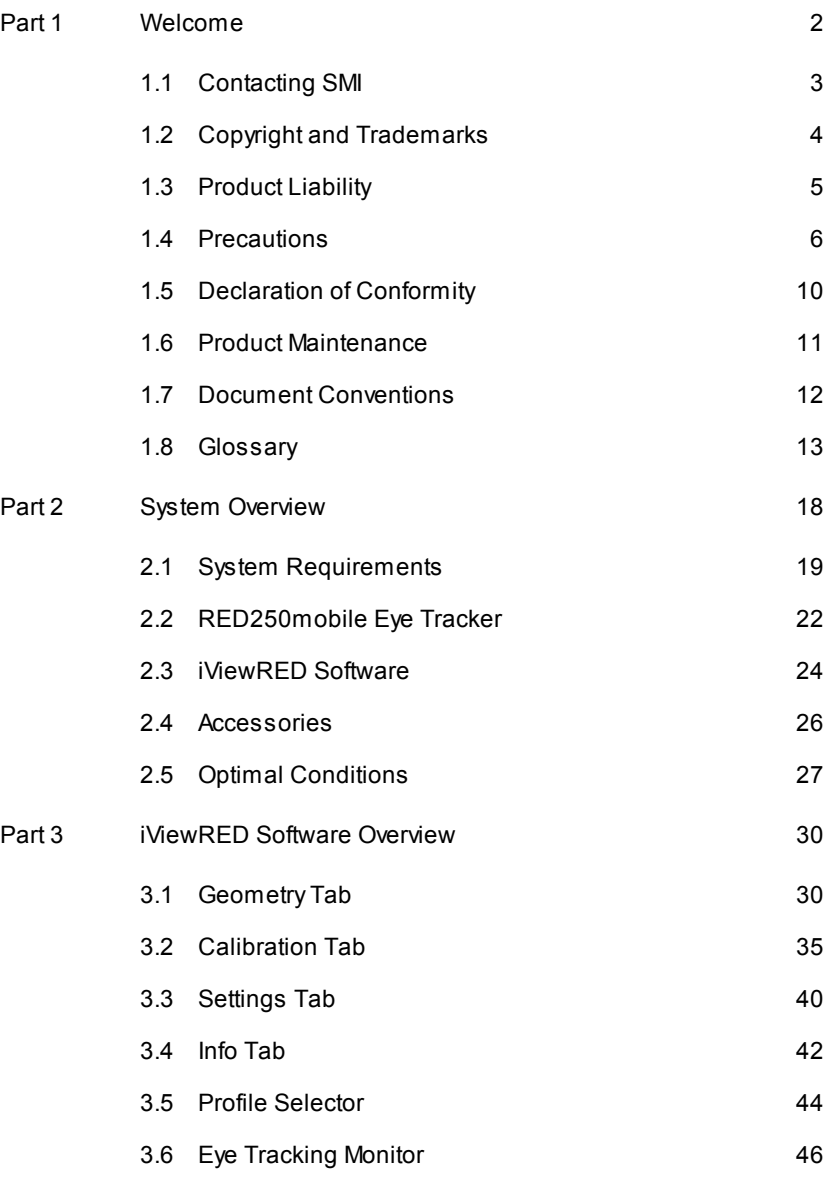

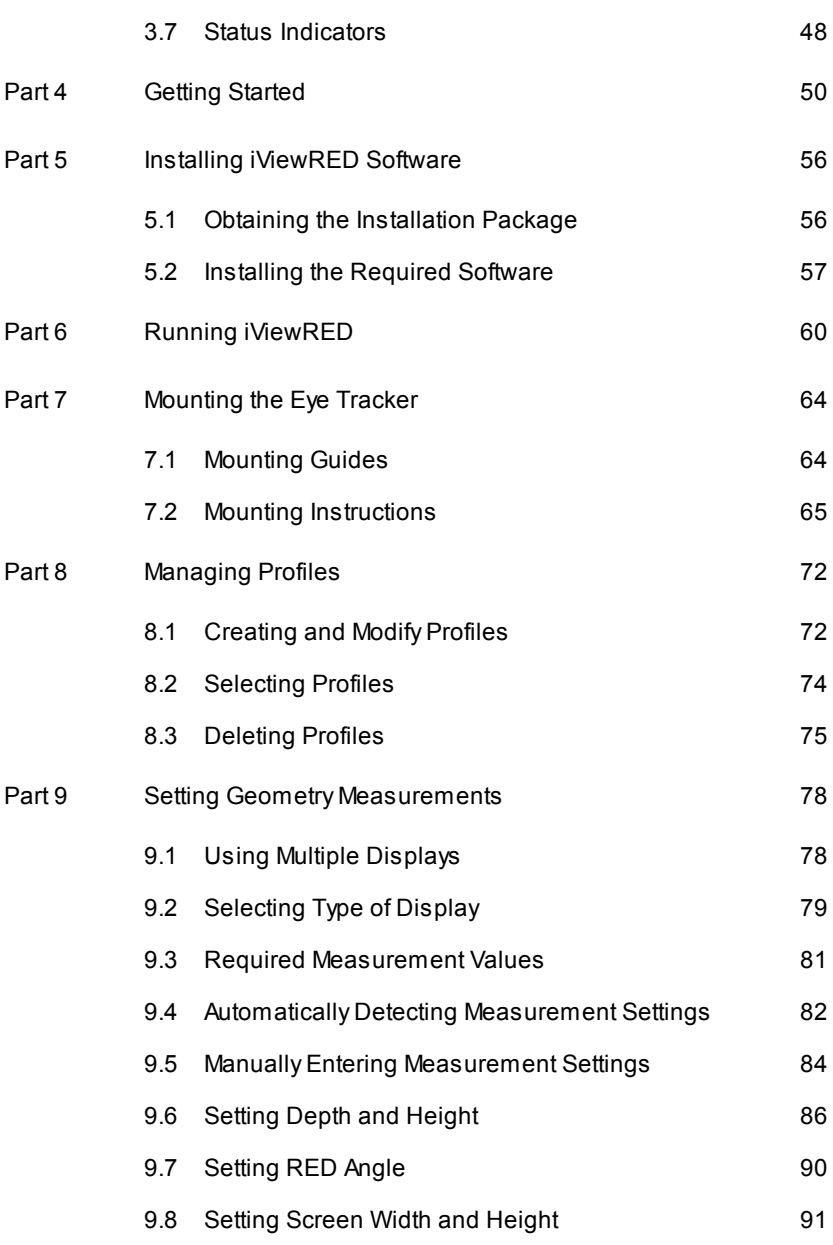

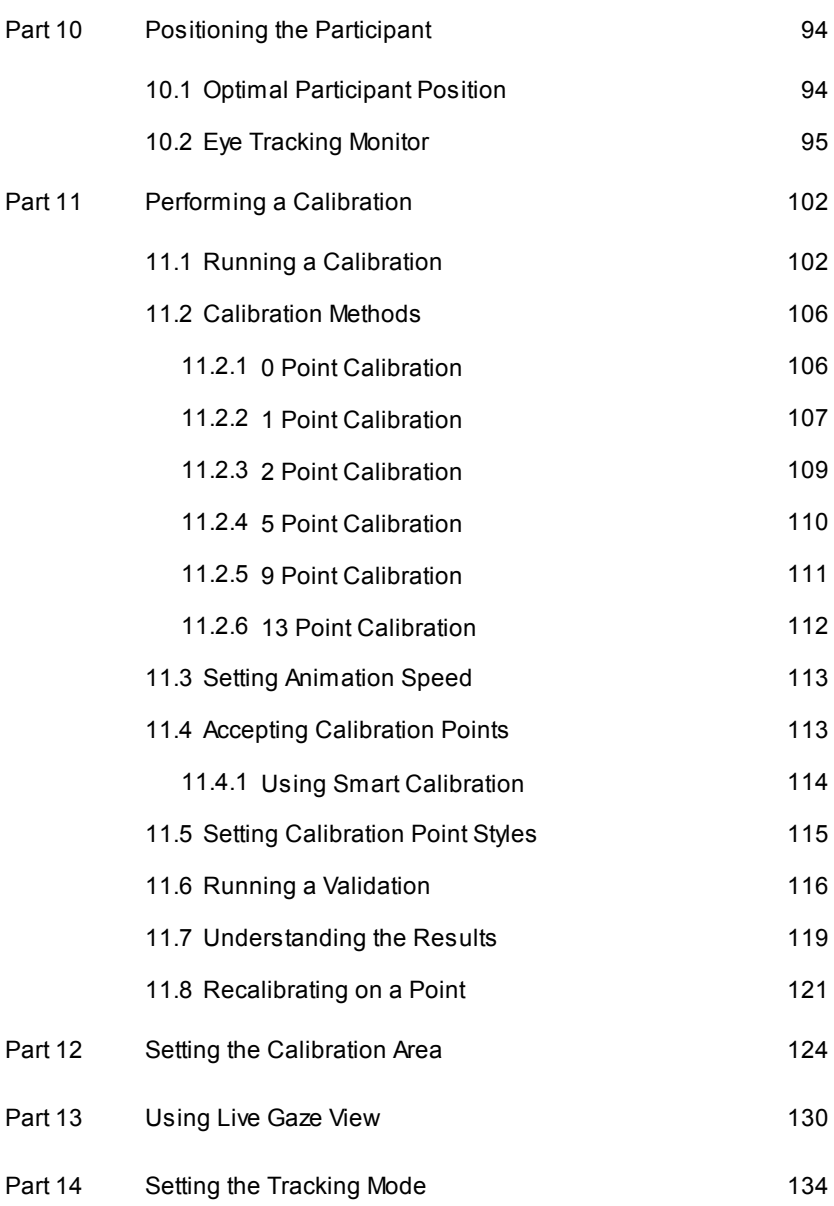

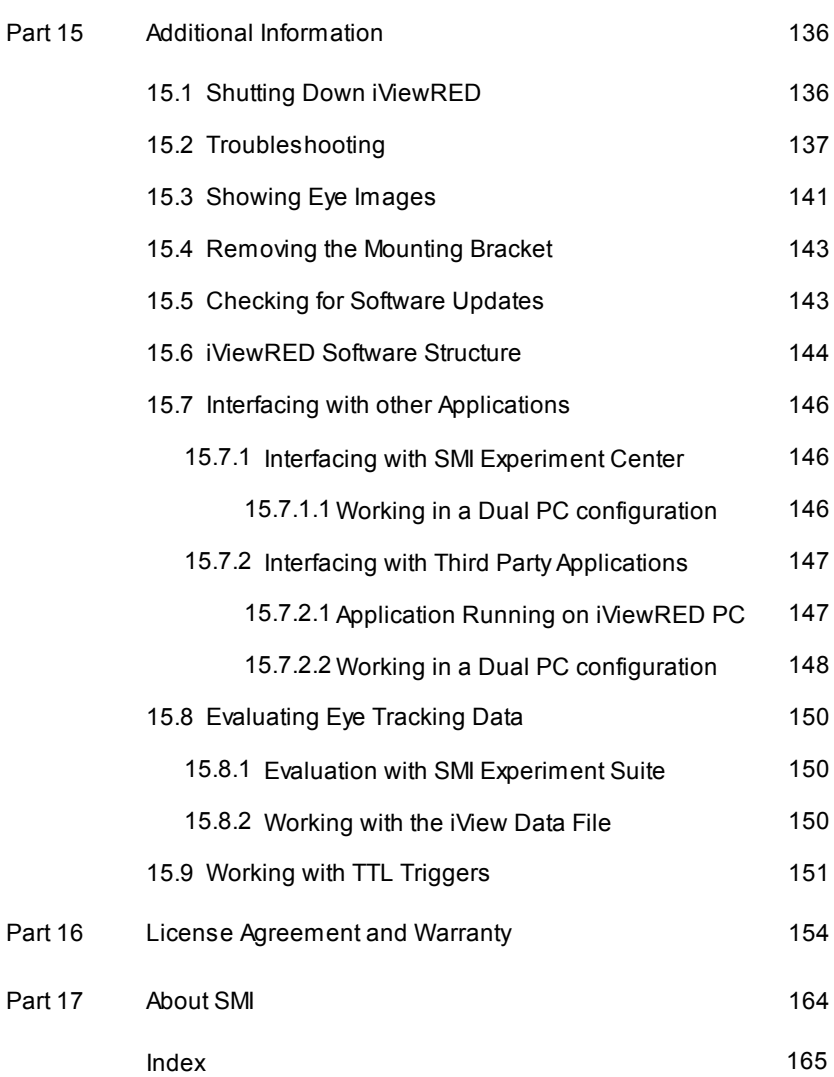

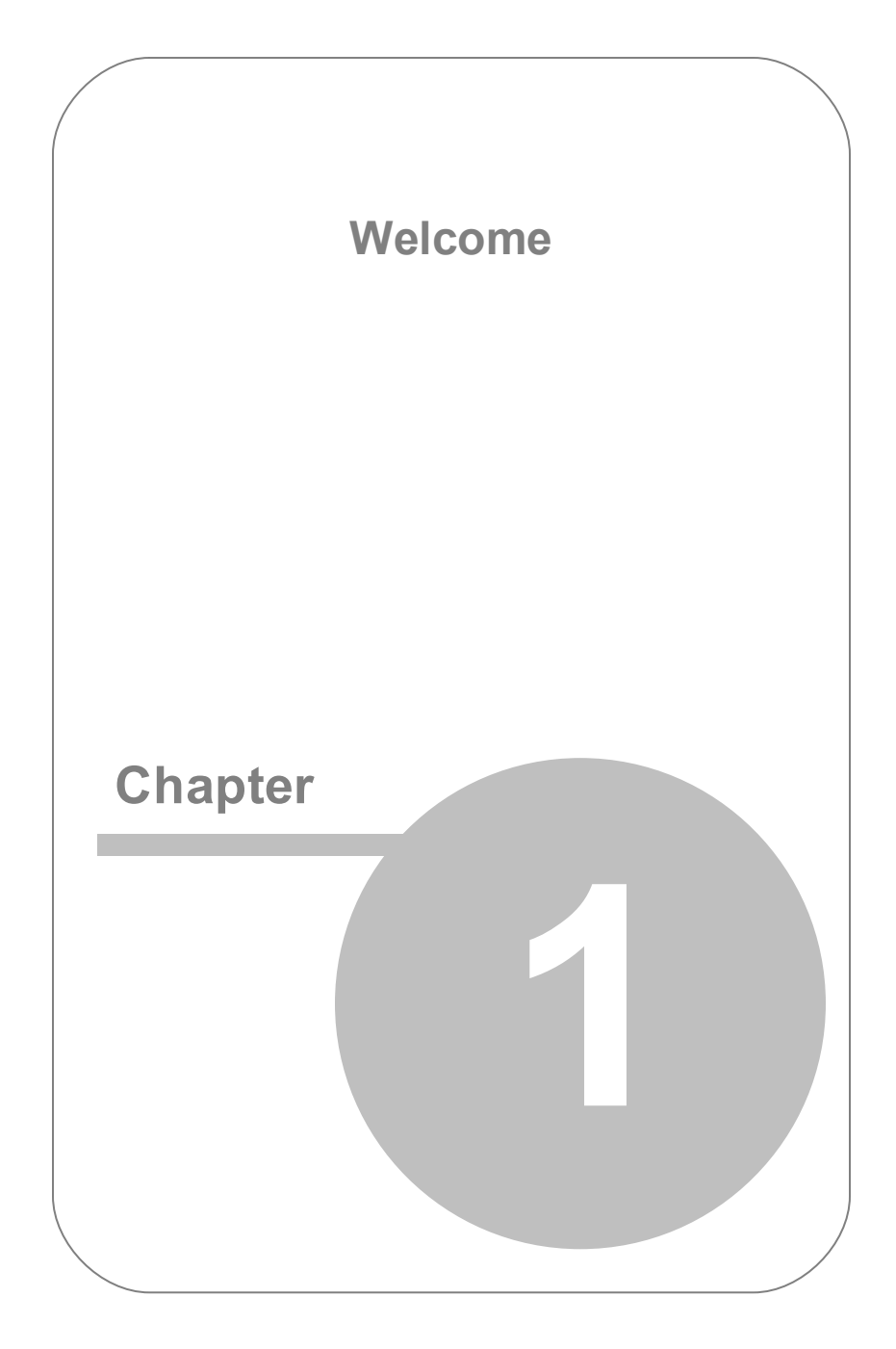

# <span id="page-7-0"></span>**1. Welcome**

Together with the optional SMI *Experiment Suite™,* the *RED250mobile System* provides a comprehensive toolbox for a broad range of scientific studies such as neuroscience, psychology, psychiatry and psycholinguistics.

This User Guide provides detailed instructions on the use of the *RED250mobile System*. This system includes the *RED250mobile Eye Tracker* and the *iViewRED* software, which is used to configure and run the *RED250mobile Eye Tracker*.

#### **Document Information**

Document Version: 1.1 Release Date: June 2015 Software Version: 4.2.1

Copyright © 2015 SensoMotoric Instruments (SMI). All other product names are copyright of their respective owners.

For rights and responsibilities of the use of this product, see [Product](#page-10-0) [Liability.](#page-10-0)

For more information, visit our home page: [www.smivision.com.](http://www.smivision.com)

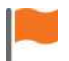

Please read this User Guide carefully to ensure best results. See [Precautions.](#page-11-0)

## <span id="page-8-0"></span>**1.1 Contacting SMI**

#### **International Headquarters**

SensoMotoric Instruments GmbH (SMI) Warthestr. 21 14513 Teltow Germany

Phone: +49 (0) 3328 - 3955 - 510 Fax: +49 (0) 3328 - 3955 - 599 e-mail: [sales@smi.de](mailto:sales@smi.de) Web: [www.smivision.com](http://www.smivision.com)

#### **SensoMotoric Instruments, Inc.**

236 Lewis Wharf Boston, MA02110 United States of America

5 3 rd Street San Francisco, CA94103 United States of America

Phone: +1 (617) 557 0010 Fax: +1 (617) 507 8319 e-mail: [sales@smivision.com](mailto:sales@smivision.com) Web: [www.smivision.com](http://www.smivision.com)

## <span id="page-9-0"></span>**1.2 Copyright and Trademarks**

The SOFTWARE is owned by SensoMotoric Instruments GmbH or its suppliers and is protected by the Federal Republic of Germany copyright laws and international treaty provisions. Therefore, you must treat the SOFTWARE like any other copyrighted material except that you may either:

- **1.** Make one copy of the SOFTWARE solely for backup or archival purposes or
- **2.** Transfer the software to a single hard disk provided you keep the original solely for backup or archival purposes.

You may not copy the written materials accompanying the SOFTWARE.

The user is not entitled to allow a third party to use the software simultaneously without written approval of *SensoMotoric Instruments GmbH*. Independent branch offices or subsidiary companies are also understood to be a third party in this sense. *SensoMotoric Instruments GmbH* and/or its supplying firm remain the owners of the delivered software, even if it is altered.

The following trademarks are owned by their respective companies:

- *BeGaze™* is a trademark of SensoMotoric Instruments GmbH.
- *iViewRED*™ is a trademark of SensoMotoric Instruments GmbH.
- *Experiment Center*™ is a trademark of SensoMotoric  $\bullet$ Instruments GmbH.
- SensoMotoric Instruments™ is a trademark of SensoMotoric Instruments GmbH.
- $\bullet$ Microsoft™, Windows™ are registered trademarks of Microsoft Corporation in the United States and other countries.

## <span id="page-10-0"></span>**1.3 Product Liability**

*SensoMotoric Instruments GmbH* (SMI) does not assume liability for resultant damages to property or personal injury if the product has been misused in any way or damaged by improper use or failure to observe these operating instructions. In addition, any unauthorized modifications or repairs of the device will render the warranty null and void!

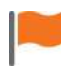

Make sure the presented visual stimuli or the environment in which you conduct your study does not harm or injure your participants. SensoMotoric Instruments GmbH (SMI) is in no way responsible for the experiments you develop, execute, and analyze. Furthermore, do not offend your participant's cultural background, age or psychological condition.

### <span id="page-11-0"></span>**1.4 Precautions**

#### **General Precautions**

Read the following carefully before using this product:

- The *RED250mobile Eye Tracker* is a sophisticated measurement device. Please handle it with care in order not to damage any of its internal components.
- When the *RED250mobile Eye Tracker* is not in use, power it off by unplugging it from the USB port and safely storing it in its case.
- Do not scratch the shield (front face) of the *RED250mobile Eye Tracker*.
- Keep the *RED250mobile Eye Tracker* away from heat sources.
- No part of the product may be modified or rebuilt.
- Any usage other than described in this manual is not permitted.

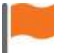

The *RED250mobile Eye Tracker* may warm up to 55°C during prolonged operation.

#### **Magnet Precautions**

Neodymium magnets (Rare Earth magnets) are used in this device to connect it to the Mounting Bracket. This allows the *RED250mobile Eye Tracker* to be easily disconnected and safely stored in its case while the Mounting Bracket stays attached to the Laptop Display or Desktop Monitor. However, because these type of magnets are extremely strong, please read the following precautions.

Neodymium magnets are not the same as standard magnets. This type of magnet can cause injury if not used properly.

- Neodymium magnets have strong magnetic fields and are likely to cause damage to magnetic media devices. Therefore, keep the *RED250mobile Eye Tracker* away from magnetic media such as hard drives, memory sticks, credit cards, magnetic ID cards, or other magnetic media. KEEP THE DEVICE IN ITS STORAGE CASE WHEN NOT IN USE.
- While connecting the *RED250mobile Eye Tracker* to the Mounting Bracket, the two attracting magnets have enormous strength and can severely pinch your fingers if they come between the magnets when they are connecting together.
- Gently connect the *RED250mobile Eye Tracker* to the Mounting Bracket. Neodymium magnets are prone to cracking if connected too quickly or if the device is dropped.
- Metal items, such a keys, knives, or tools may cause the magnet to shatter, if placed near enough to the magnets to cause them to connect with the magnets.
- Do not leave the *RED250mobile Eye Tracker* near an open flame or a heat source. Aside from destroying the device, the neodymium magnets may ignite, burn and create toxic fumes.
- Do not handle the *RED250mobile Eye Tracker* when eating. In the unlikely event that the magnets come in contact with food, the metal compounds in the magnets may be toxic when ingested.

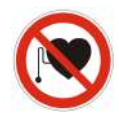

Neodymium magnets should NEVER be used near a person who uses medical aids such as a pacemaker. The magnet can cause the medical aid to malfunction. Individuals with pacemakers or internal medical devices should use caution when handling the *RED250mobile Eye Tracker* and the mounting bracket. Magnetic fields may affect the operation of these devices. Consult your physician and the

manufacturer of your medical device to determine its susceptibility to static magnetic fields prior to handling the *RED250mobile Eye Tracker* and the Mounting Bracket. All of our magnetic products should be kept at a safe distance from individuals with these devices.

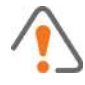

**Keep Out of Reach of Children** NEODYMIUM MAGNETS (RARE-EARTH) MAGNETS SHOULD BE KEPT OUT OF REACH OF CHILDREN. RARE-EARTH MAGNETS ARE NOT TOYS.

Children should not be allowed to handle or play with rare-earth magnets. Small magnets pose a choking hazard. Children and adults should not ingest magnets or place magnets in any body orifice such the ear, nose or mouth. Ingestion of magnets is very hazardous. If magnets are ingested or aspirated into the lungs, immediate medical attention is required. Swallowed magnets can stick together across intestines causing serious infections and death. Seek immediate medical attention if magnets are swallowed or inhaled. Children under 3 should not handle magnets, in any case.

#### **Transportation**

The International Air Transport Association (IATA) Dangerous Goods Regulations provide guidelines for the identification, classification, and testing of potentially hazardous materials offered for transports by air. IATA Packing Instruction 902 defines the acceptance criteria and provides packaging guidelines for magnetized material. These instructions should be consulted prior to transporting magnetic material by air. These regulations also apply to magnets built in to products such as the Eye Tracker and Mounting Bracket.

# <span id="page-15-0"></span>**1.5 Declaration of Conformity**

SMI products are for use in office environments and bear the CE mark to indicate  $\epsilon$ compliance with the health and safety requirements according to European Directives. For individual product declarations please refer to sales@smivision.de.

All SMI eye tracking equipment has been tested and found to comply with the limits for Class B digital devices, pursuant to Part 15 of the FCC Rules and EMC directive 2004/108/EC, and conforms to the low-voltage directive 2006/95/EC.

### <span id="page-16-0"></span>**1.6 Product Maintenance**

To keep the *RED250mobile Eye Tracker* in good working order, we highly recommend that you:

- Regularly clean the shield (front face) of the device using the supplied microfiber cloth.
- After using the device, store it safely in the provided case.
- Do not leave the device exposed to direct sunlight, even when not in use. Store it in the case.
- Keep liquids and other contaminants away from the device. Do not allow liquids of any kind to near or on the device to prevent permanent damage.

If the *RED250mobile Eye Tracker* becomes damaged, we highly recommend that you:

- Immediately unplug it from the USB port.
- Do not use the device until it has been repaired or replaced.

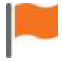

Do not attempt to repair the *RED250mobile Eye Tracker* by yourself. There are no user-serviceable parts in the device. Servicing, adjustment or repair should only be done by a certified distributor or by SensoMotoric Instruments GmbH (SMI).

## <span id="page-17-0"></span>**1.7 Document Conventions**

The following conventions are used in this document.

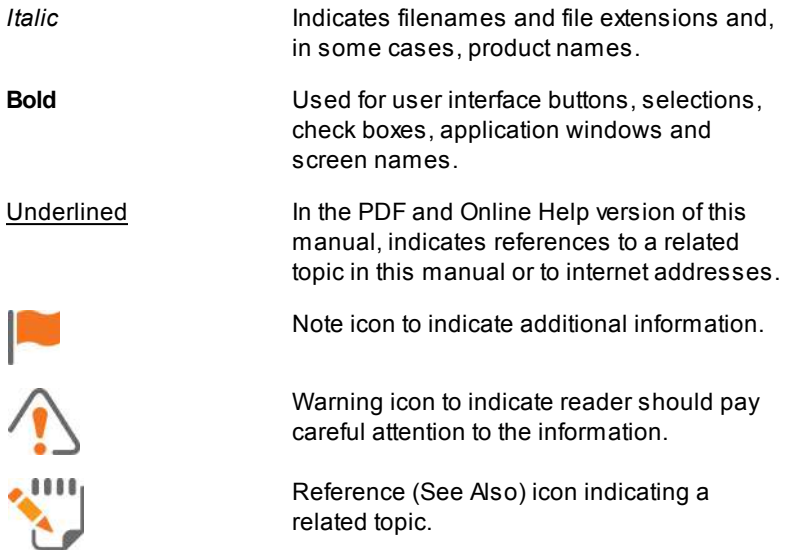

### <span id="page-18-0"></span>**1.8 Glossary**

#### *BeGaze™*

Software developed bySMI for analyzing eye tracking data.

#### *Calibration*

The process of adapting iViewRED's internal eye model to the unique eye characteristics of a participant.

#### *Calibration point*

Apoint or circle displayed on a screen for a short duration. Used during calibration.

#### *Display, Monitor*

Generally referring to the same device, but in this document a Display refers to a Laptop screen, while Monitor refers to a Desktop PC screen.

#### *Experiment Center™*

Developed bySMI, this software is an easy to operate experiment creation, planning and execution environment. It is specially designed for eye tracking studies.

#### *Experiment Suite™*

Suite of software developed bySMI that includes *Experiment Center*™ and *BeGaze*™.

#### *Fixation*

Period of time during which the eyes remain relatively still and the gaze is maintained on a single location.

#### *Gaze*

The direction in which the person is looking.

#### <span id="page-19-1"></span>*Head Box*

The volume in which the participant can move during the experiment, and where tracking is possible, is determined by tracking range and operating distance.

#### *Monocular Left Tracking Mode*

Tracks only on the left eye channel.

*Monocular Right Tracking Mode*

Tracks only on the right eye channel.

#### <span id="page-19-0"></span>*Operator*

Person who is responsible for running the experiment. Also see [Participant.](#page-20-0)

#### *Operating Distance*

Distance between the participant and the cameras on the eye tracker where tracking is possible.

#### <span id="page-20-0"></span>*Participant*

Person performing an experiment run by the [Operator.](#page-19-0)

#### *Reference Point*

A mark on the Mounting Bracket used to align the eye tracker with the center point of the screen.

#### *Sampling Frequency*

The number of eye tracking data samples obtained in one second.

#### *SMI*

SensoMotoric Instruments GmbH.

#### *Smart Binocular Tracking Mode*

Tracking mode where both eyes are tracked. Tracking continues when one eye is closed or cannot be tracked.

#### *Smart Calibration*

With Smart Calibration enabled, the calibration process waits for required fixations for two seconds. If fixation on one calibration point is found unreliable (e.g. when the user was not really fixating that point or closing the eyes), the data from this point will not be used to establish the calibration model. The model will instead be based on data from successful calibration points.

#### *Smart Tracking Mode*

Tracking mode where *iViewRED* uses the calibration results to intelligently decide whether to use one or both eyes for tracking.

#### *Stimulus Display*

The display used for presenting the experimental stimuli to the participant during the experiment.

#### *Tracking Mode*

Setting which determines how the eye tracker will track the participant's eyes.

#### *Tracking Range*

Characterizes the surface of the plane in which eyes are detected by the eye tracker.

#### *Validation*

Uses a new set of points to verify the accuracy of the calibration results.

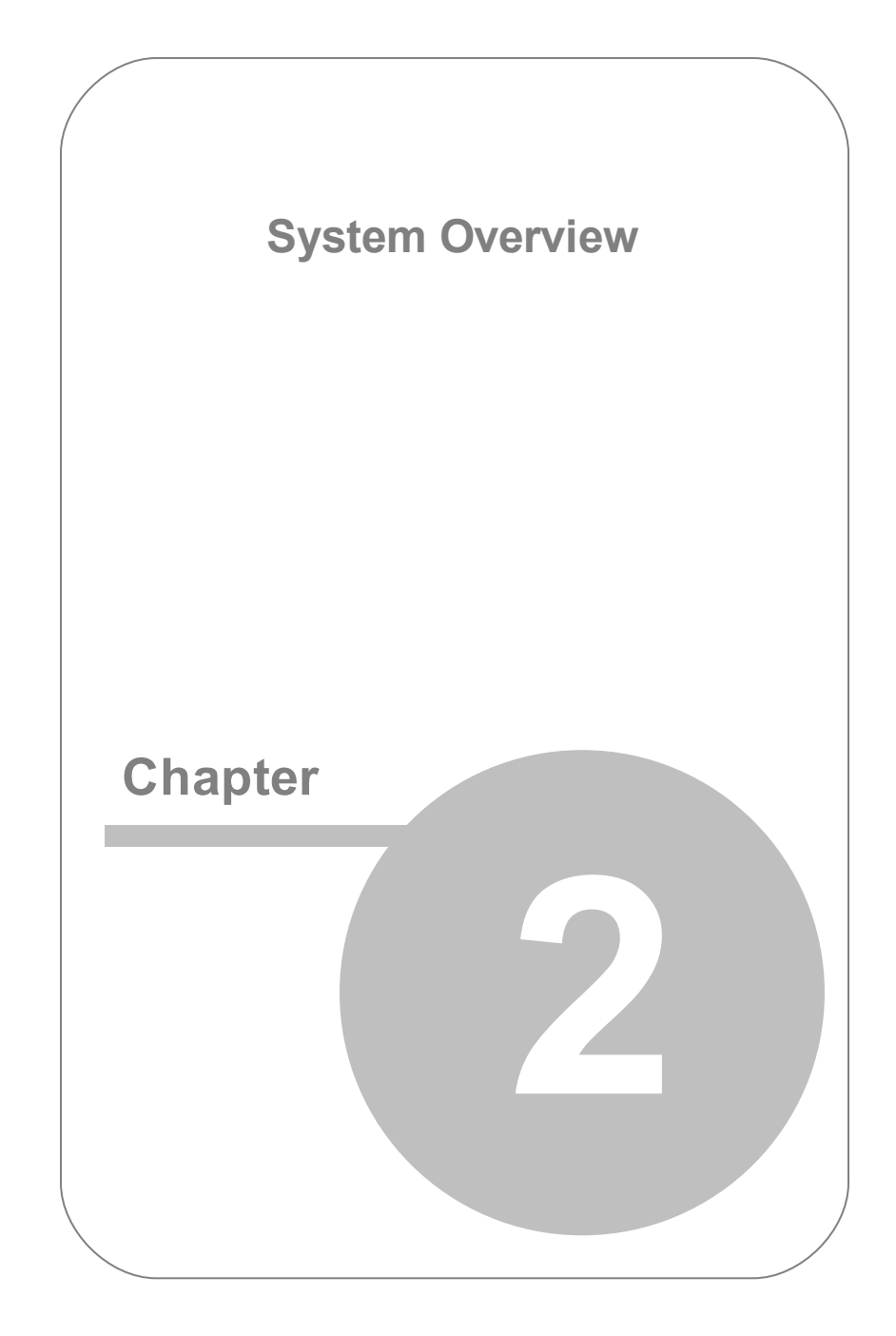

# <span id="page-23-0"></span>**2. System Overview**

The SMI *RED250mobile System* is a mobile eye tracking lab for demanding paradigms. This makes it ideal for demanding applied studies such as reading and linguistics, as well as visual perception or neurology. It is fully mobile and ready to use inside and outside of the lab.

The *RED250mobile System* consists of the ultra-light USB powered, fully portable *RED250mobile Eye Tracker* and the *iViewRED* software to configure the *RED250mobile Eye Tracker* for use with a participant as well as a dedicated, SMI-certified Laptop configured for use with the *RED250mobile Eye Tracker*.

*SMI Experiment Suite*™ is available as a recommended complementary software package for experiment design and analysis.

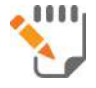

See also *Experiment Center™* and *BeGaze™* User Guides.

# <span id="page-24-0"></span>**2.1 System Requirements**

You can install and run *iViewRED* on a PC of your choice. However, you must be aware that the quality of the recording cannot be guaranteed on your own PC, as it would be the case on SMI's certified RED PCs.

In this section we provide guidelines and hardware requirements for using *iViewRED* on your PC. SMI, of course, cannot guarantee that a particular Laptop or Desktop PC running Windows7™ or Windows 8™ will be sufficient. It is possible that other hardware components or software on a particular PC may interfere with the functioning of *iViewRED* software. In short, if you plan on using *iViewRED* on a PC other than an SMI-provided PC, it is possible that the recording output may be a lower quality.

The following instructions in this section are guidelines only on how to set up your PC.

#### **Requirements**

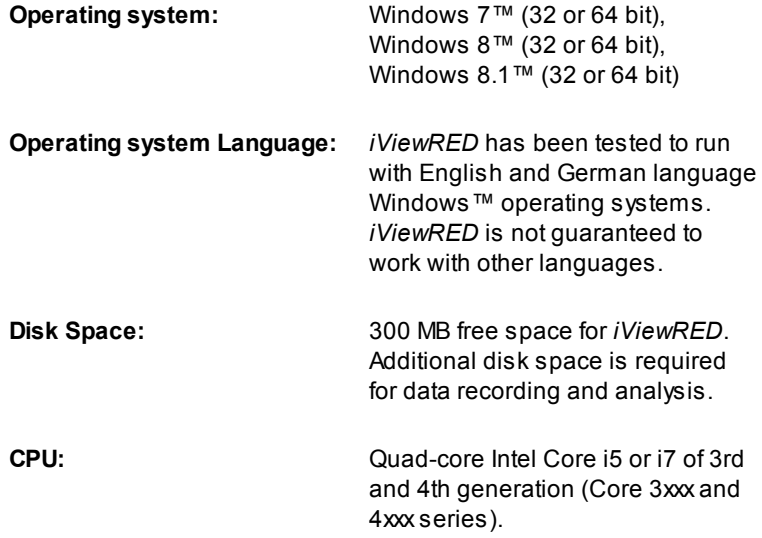

#### **USB:** USB 2.0 port required.

#### **PC Configuration Recommendations**

Depending on your use case, we highly recommend that you configure your PC based on the following specifications.

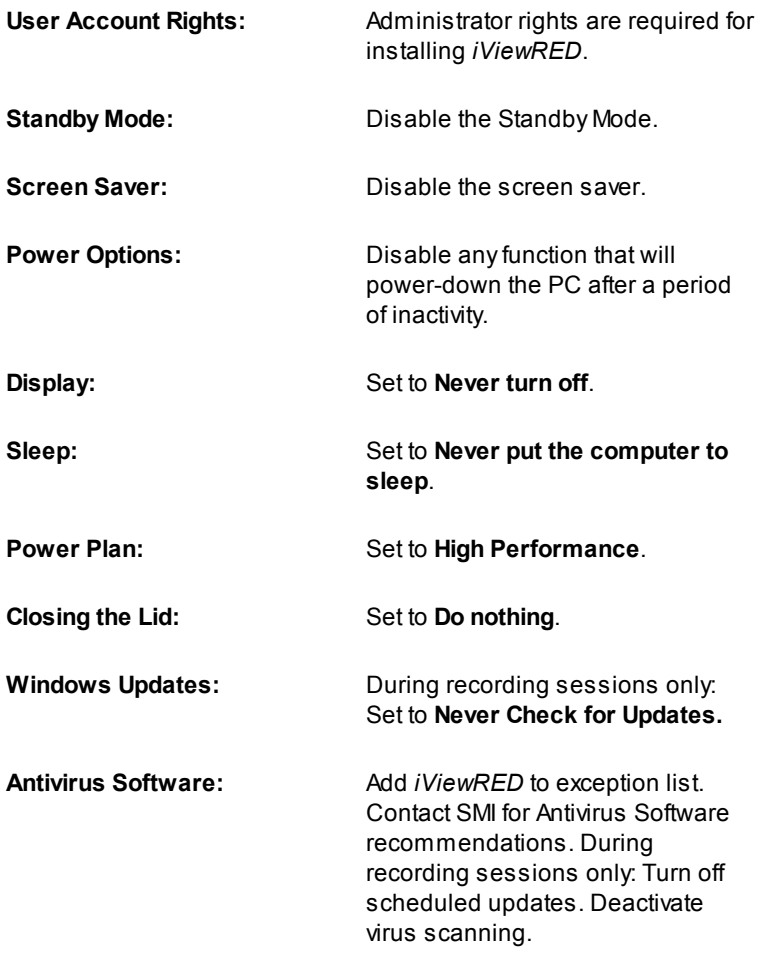

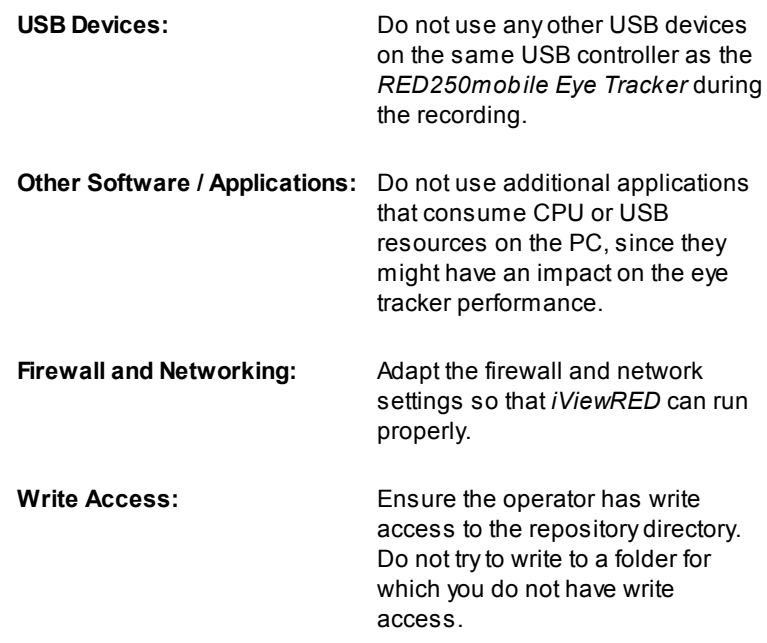

# <span id="page-27-0"></span>**2.2 RED250mobile Eye Tracker**

The *RED250mobile Eye Tracker* is a light, scientific-grade mobile device that can be used inside or outside a lab and in environments familiar to participants. It is connected to a USB 2.0 port on the Laptop or PC running *iViewRED*, which also provides a power supply to the device.

It is mounted on the bottom frame of a Laptop Display or Desktop Monitor and can be easily removed for storage in the provided protective case.

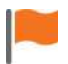

**Important Note About USB Ports**: The *RED250mobile Eye Tracker* is optimized for operation on a USB 2.0 port.

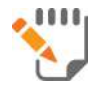

See [Mounting](#page-69-0) the Eye Tracker

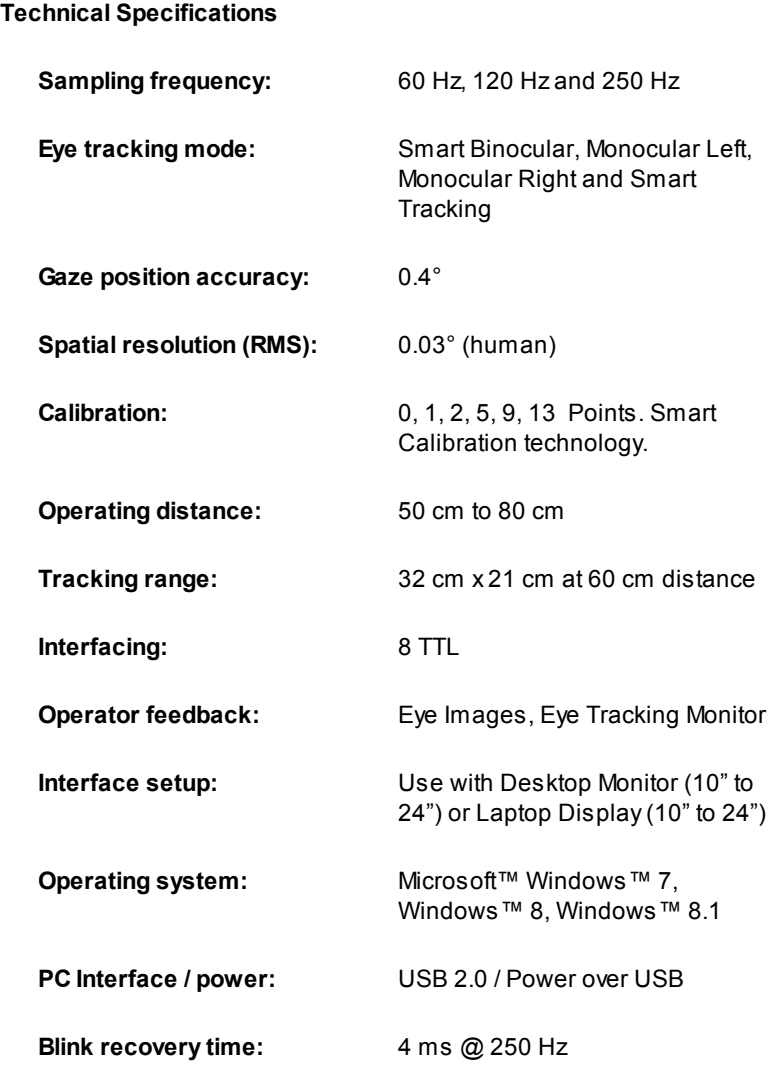

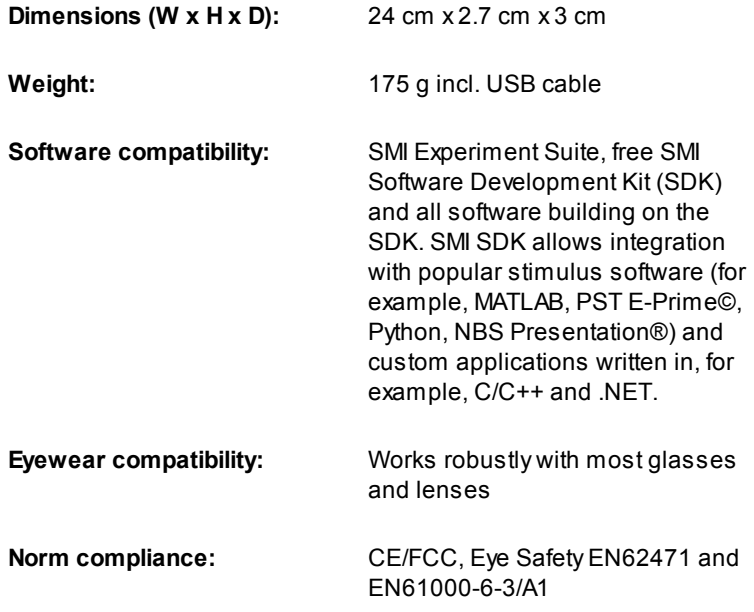

### <span id="page-29-0"></span>**2.3 iViewRED Software**

*iViewRED* is the controller software for the *RED250mobile Eye Tracker*. It is available as a free download from the SMI website and installed prior to connecting the *RED250mobile Eye Tracker* to the PC and mounting it.

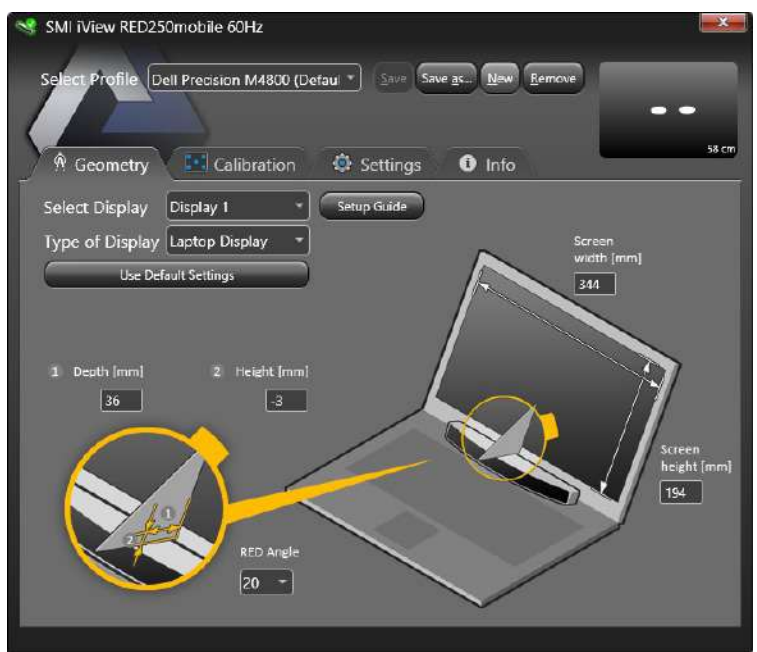

iView RED Start Screen

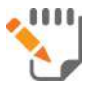

For an overview of *iViewRED*, see [iViewRED](#page-35-0) Software [Overview](#page-35-0).

For installation instructions, see Installing [iViewRED](#page-61-0) [Software](#page-61-0).

### <span id="page-31-0"></span>**2.4 Accessories**

The *RED250mobile System* includes the following accessories:

- Asturdy carrying case to protect the *RED250mobile Eye Tracker* and its accessories.
- A Mounting Bracket with a 20° angle. Additional Mounting Brackets are available as an option with a 15°angle and a 25° angle.
- Set of Mounting Strips to attach the *RED250mobile Eye Tracker* to either a Laptop Display or Desktop Monitor.
- Positioning triangle for mounting the *RED250mobile Eye Tracker*.
- Grease Removal Pads to clean the mounting surface prior to mounting the *RED250mobile Eye Tracker.*
- Microfiber cleaning cloth to clean the face of the *RED250mobile Eye Tracker*.
- SMI-certified *RED250mobile* Laptop in Flight Case.

# <span id="page-32-0"></span>**2.5 Optimal Conditions**

To ensure optimal operating conditions throughout the experiment, we recommend:

- Participant should sit in the center of the [Head](#page-19-1) Box area so that the participant has flexibility of movement during the experiment.
- Minimize any interference from direct sunlight on the *RED250mobile Eye Tracker*.
- Do not use the *RED250mobile Eye Tracker* in conditions where the participant's pupils would dilate and contract frequently, such as bright lights switching on and off frequently.
- Do not cover or block the *RED250mobile Eye Tracker* when it is powered up and is connected to a PC or Laptop running *iViewRED*.
- For best results, the brightness of the background color for the calibration process should be similar to the average brightness of the stimuli shown during the experiment.

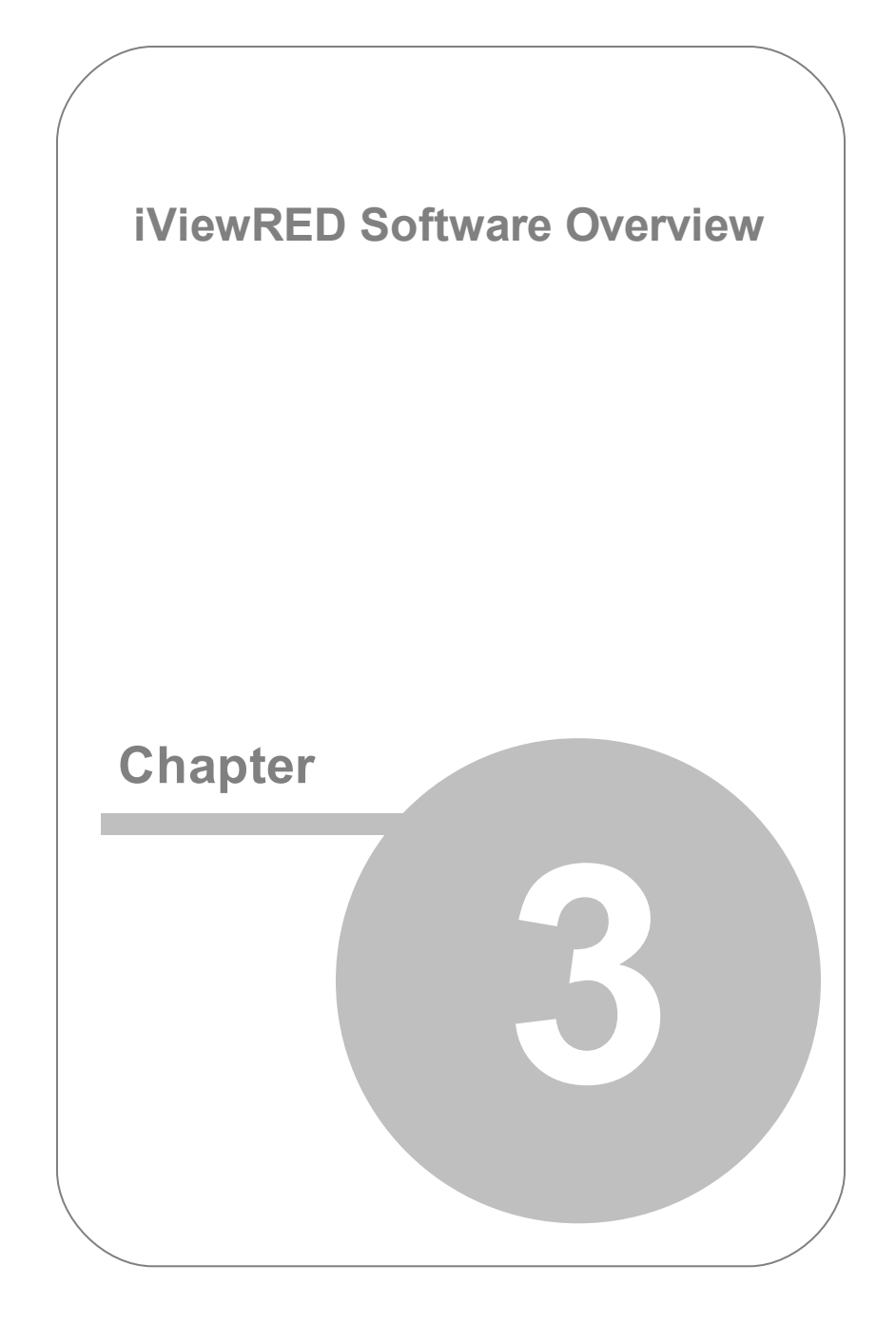

# <span id="page-35-0"></span>**3. iViewRED Software Overview**

The *iViewRED* is the controller software that is used with the *RED250mobile Eye Tracker*. This software is designed to allow an operator to quickly prepare the *RED250mobile Eye Tracker* for experimentation.

## <span id="page-35-1"></span>**3.1 Geometry Tab**

The **Geometry** tab is shown by default when *iViewRED* starts. Aset of measurement fields are provided for entering the geometry measurements for either a Laptop Display or a Desktop Monitor and the relative position of the *RED250mobile Eye Tracker* to the display. This can be done manually or assisted automatically.

These measurements are required to ensure optimal mapping of the eye tracking data to the stimulus display.
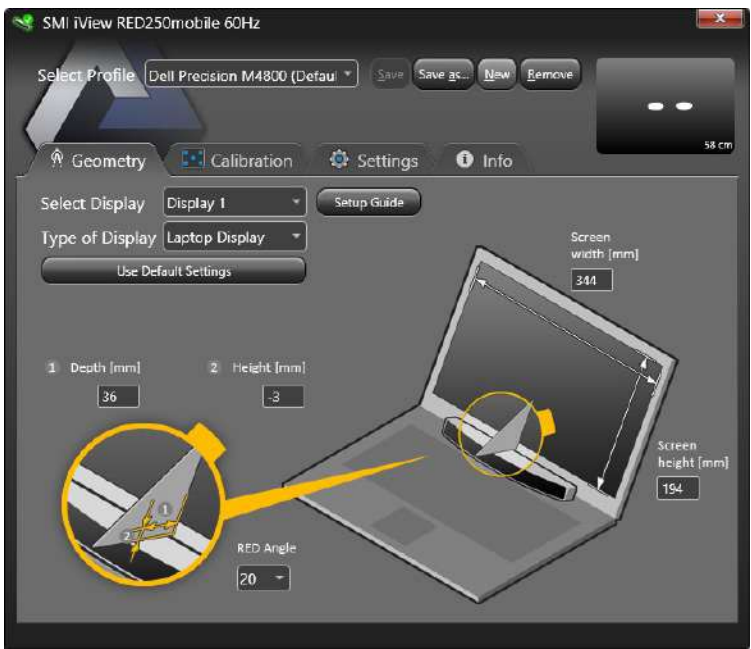

Geometry Tab show ing the Laptop settings

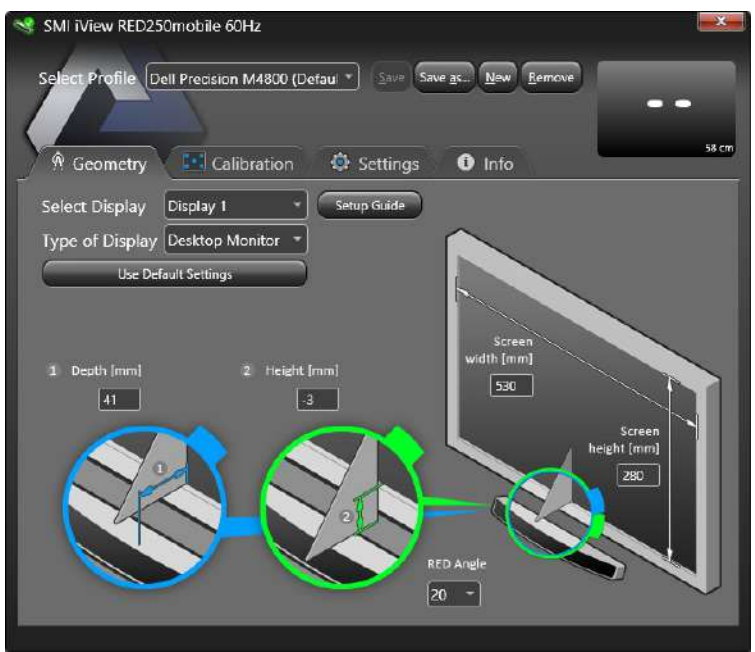

Geometry Tab show ing the Desktop Monitor settings

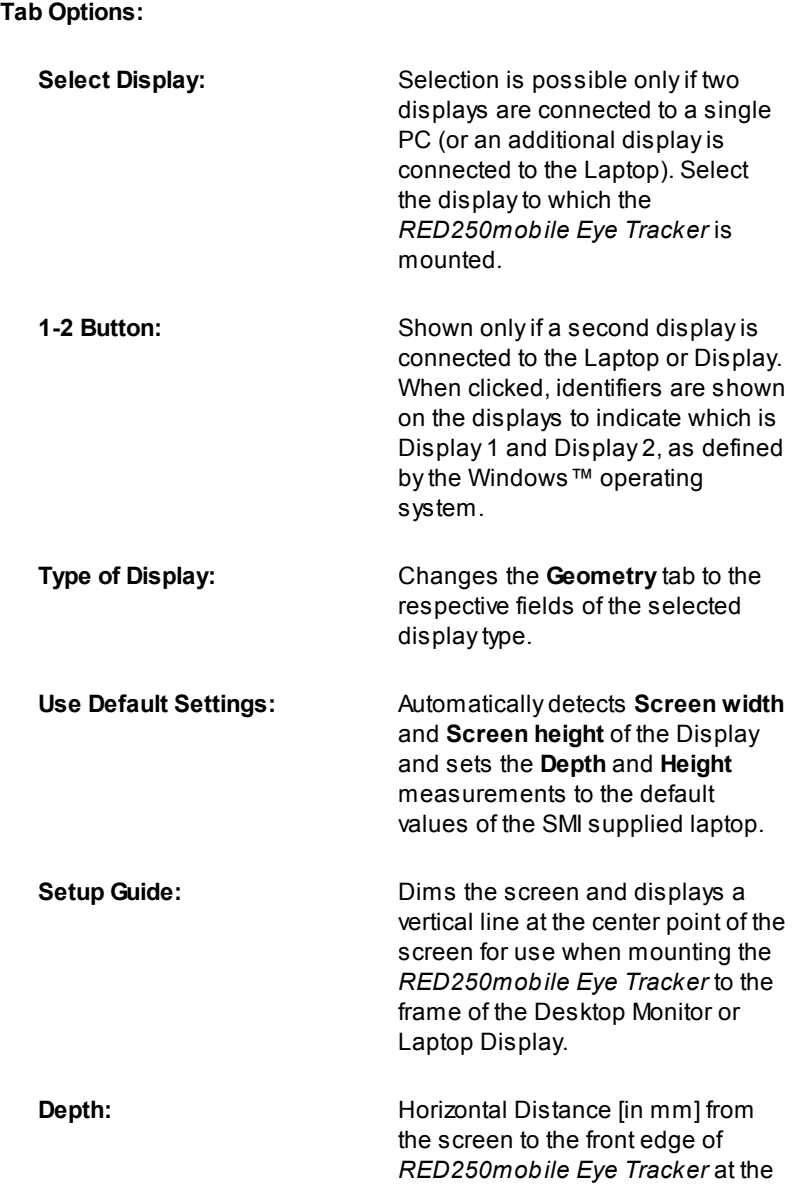

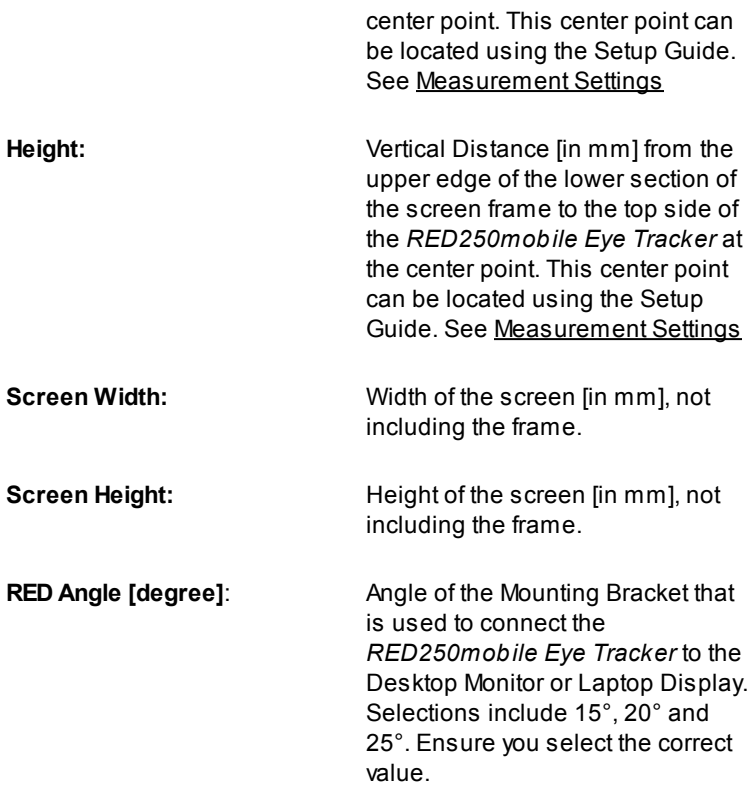

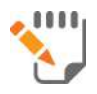

See Setting Geometry [Measurements](#page-83-0).

## **3.2 Calibration Tab**

The **Calibration** tab is used to trigger the calibration process during which *iViewRED*'s internal eye model is adapted to the participant's unique eye characteristics. It is also used to perform an independent validation of the calibration results. You can furthermore configure the calibration point settings on this tab and display **Live Gaze View**.

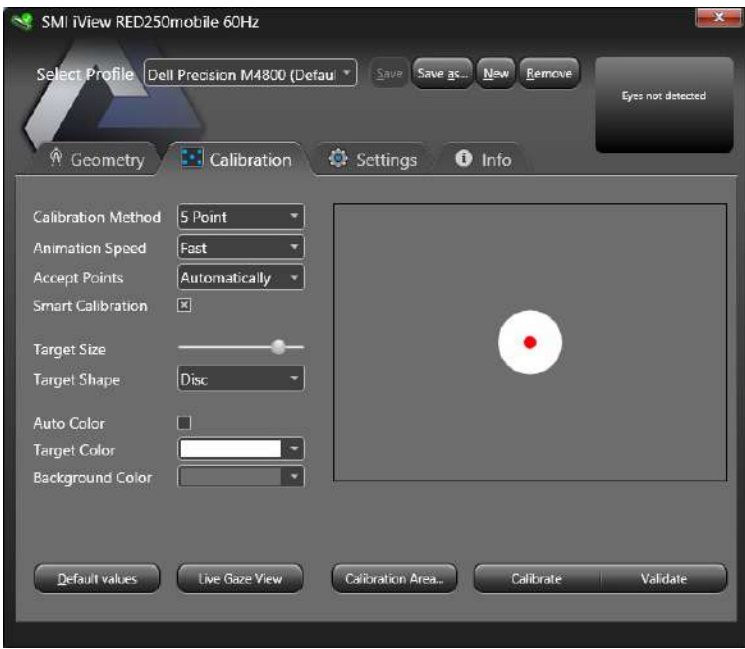

Calibration tab

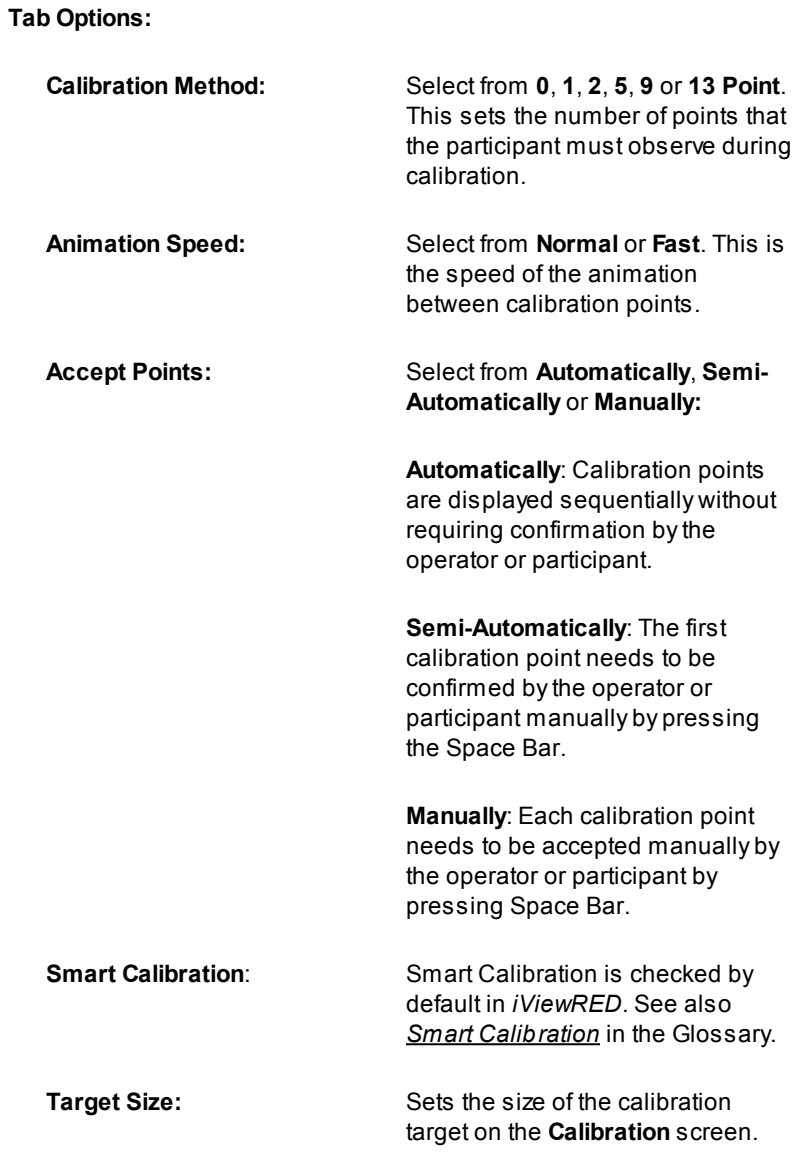

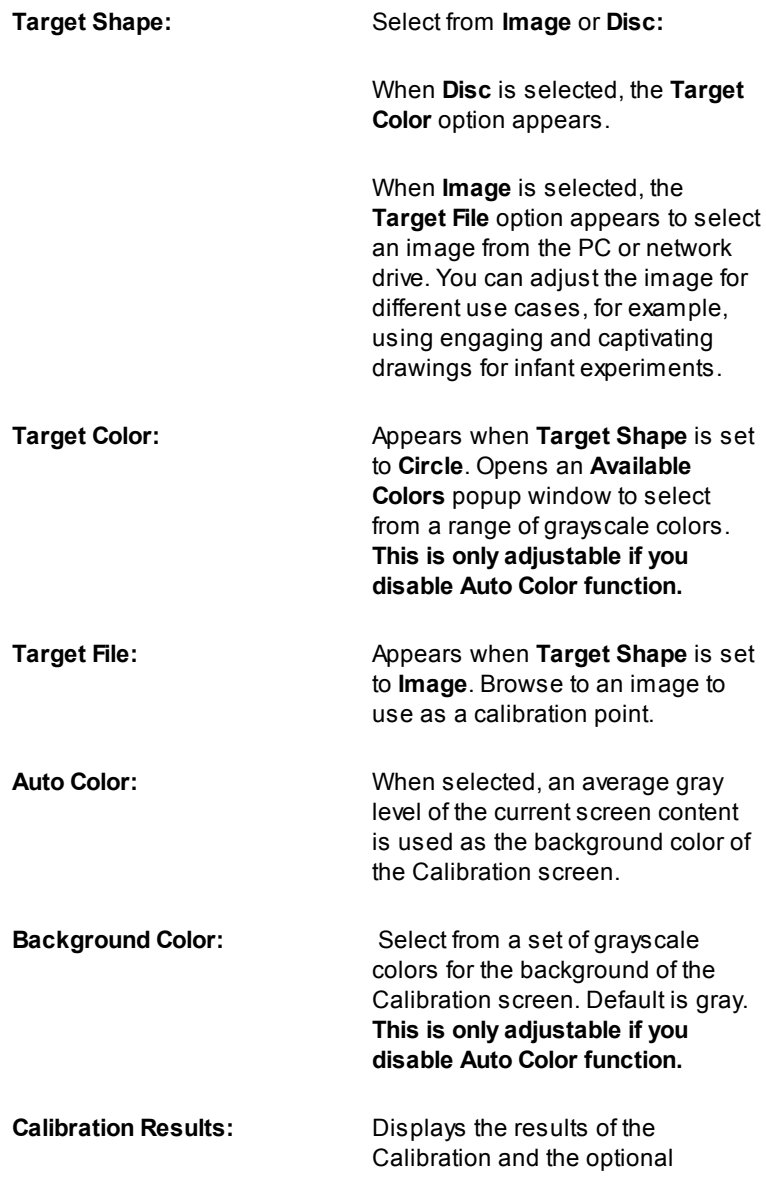

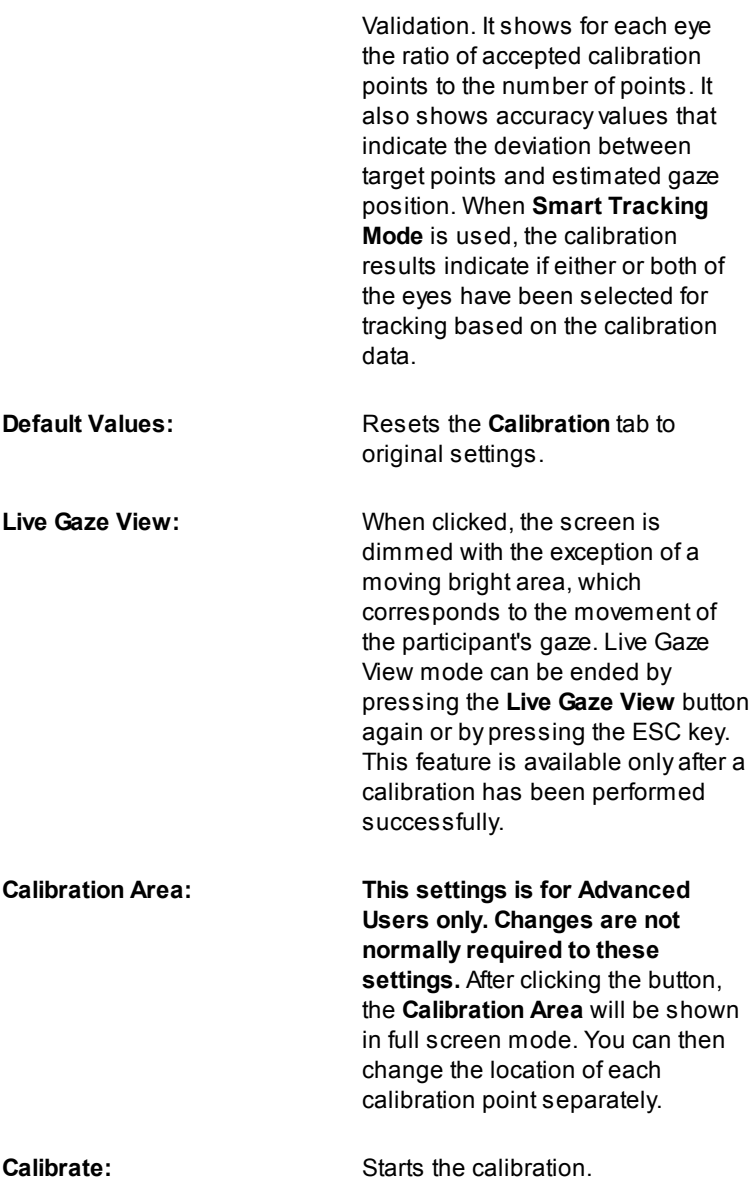

**Validate:** Starts the validation. This is done after the calibration has been run.

### **3.3 Settings Tab**

The **Settings** tab displays the **Eye Tracking Monitor** and settings for the **Sampling Frequency, Tracking Mode and TTL Recording**. Eye Images can also be displayed.

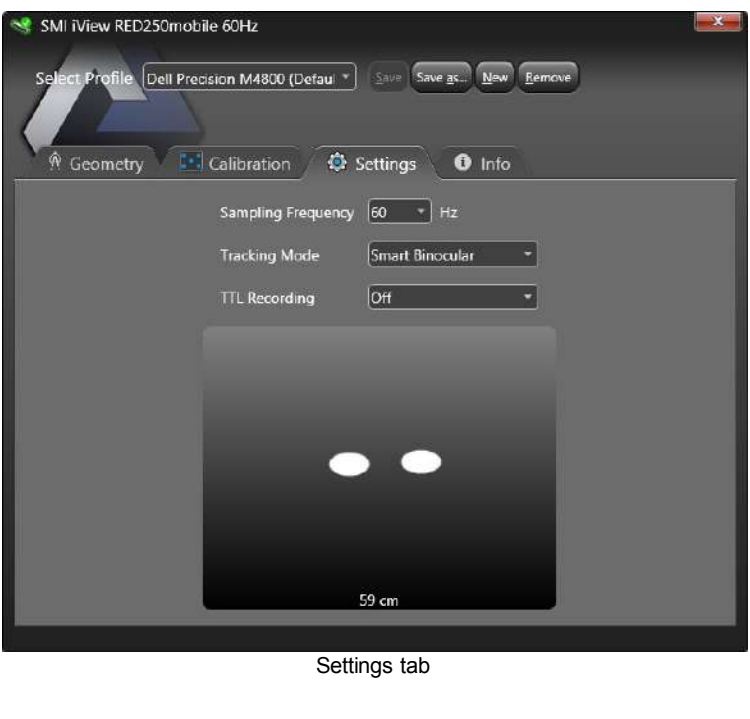

#### **Tab Options:**

**Sampling Frequency:** Select from **60**, **120** or **250** Hz sampling rate. **Tracking Mode:** Select from **Smart Binocular, Monocular Left, Monocular Right** and **Smart Tracking**.

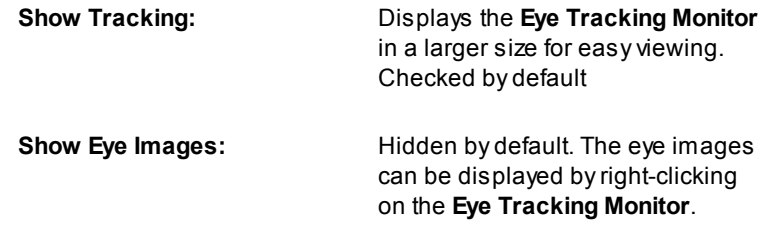

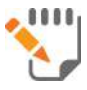

See Setting [Tracking](#page-139-0) Mode and [Showing](#page-146-0) Eye Images.

## **3.4 Info Tab**

The **Info** tab shows the system information. You can also check for software updates (Internet access required), launch the Online Help, and contact SMI for support requests (Internet access required).

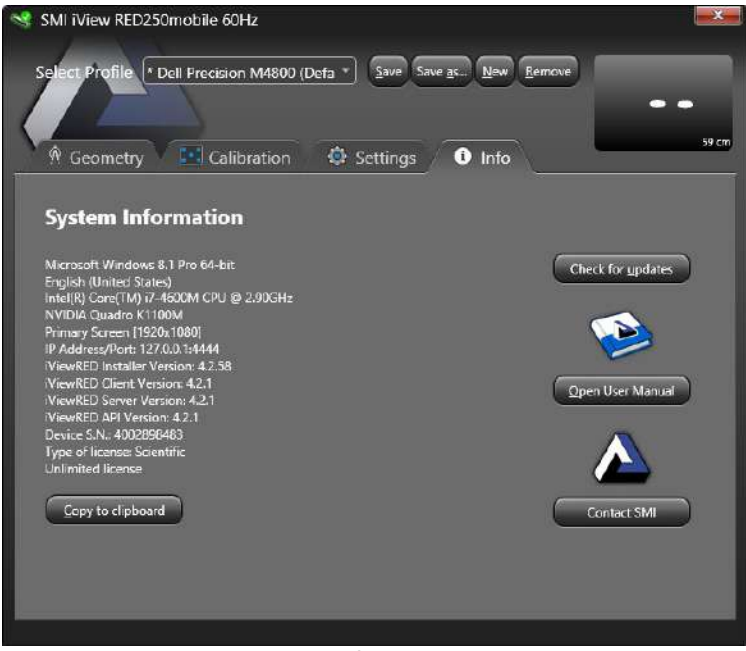

Info tab

#### **Tab Options:**

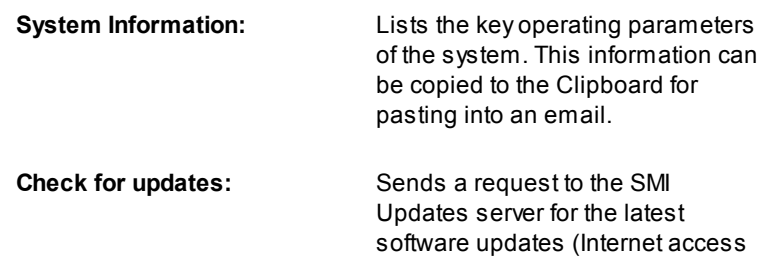

required). If a new version is available, it will be installed.

**Open User Manual:** Launches Online Help.

**Contact SMI:** Use to send an email to SMI for support requests. It launches the default email application (Internet access required).

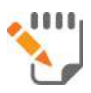

See [Checking](#page-148-0) for Software Updates.

### **3.5 Profile Selector**

Settings made for a specific system or experiment can be saved to a profile. This can be useful when studies are run sometimes with a Laptop Display and sometimes with a Desktop Monitor. Profiles are also useful when different tracking and calibration settings are used in different experiments. In this way you can always use the same profile, and therefore the same settings, for the same experiments.

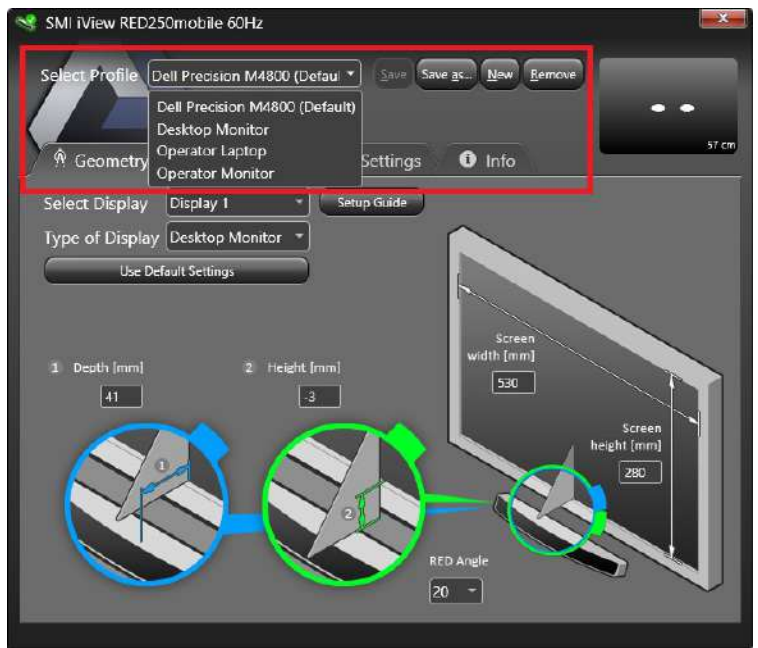

Select Profile Area

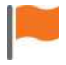

Profiles cannot be used across different PCs or Laptops.

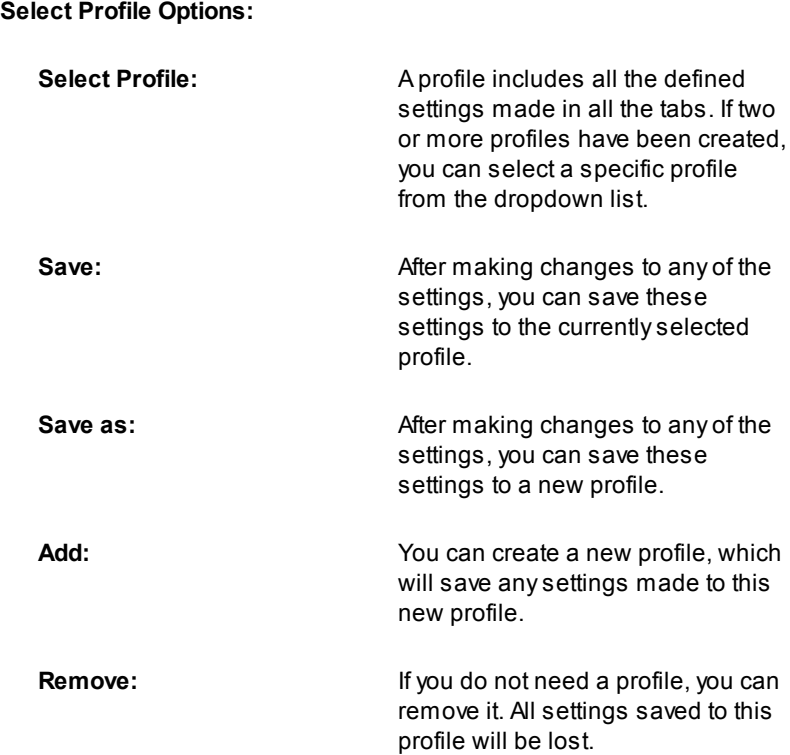

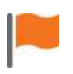

Profiles which are marked with a \* behind the name contain unsaved profile changes.

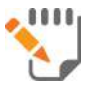

See [Managing](#page-77-0) Profiles.

# **3.6 Eye Tracking Monitor**

The **Eye Tracking Monitor** helps the operator to find the optimum position for the participant to sit in front of the *RED250mobile Eye Tracker*. Before running a calibration or an experiment, it is strongly recommended that the participant is sitting in this optimum position.

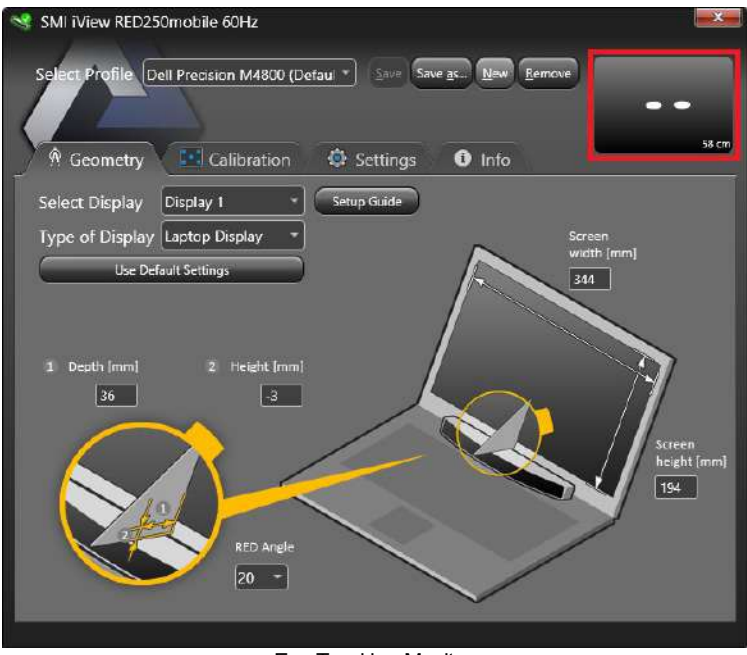

Eye Tracking Monitor

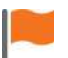

Alarger Eye Tracking Monitor is provided on the **Settings** tab.

iView RED Softw are Overview

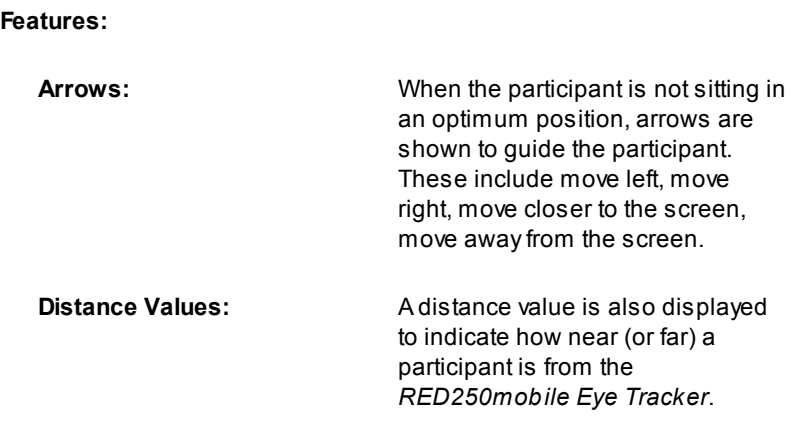

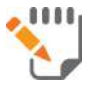

See [Positioning](#page-99-0) the Participant.

### **3.7 Status Indicators**

The operating status of the *iViewRED* software is indicated through the use of icons in the Windows™ Taskbar and in the software's title bar.

#### **Status Indicators:**

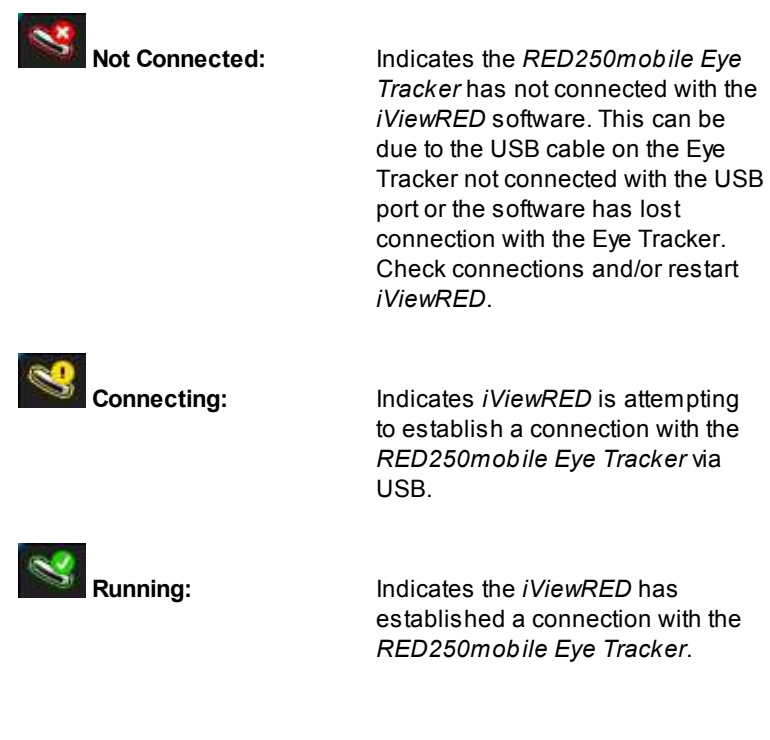

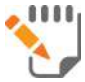

See Running [iViewRED.](#page-65-0)

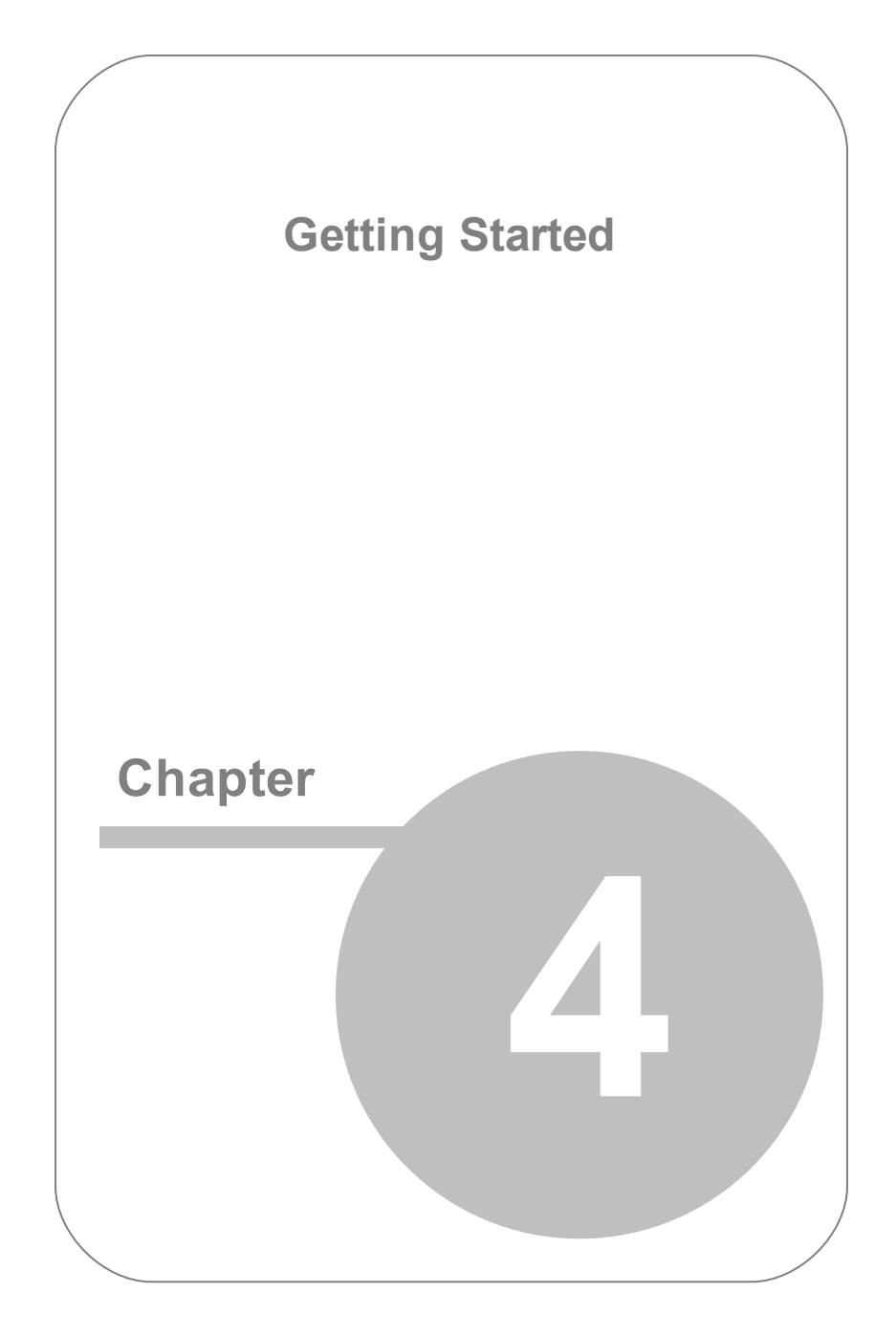

# **4. Getting Started**

Follow these steps to get started using the RED250mobile System. Detailed instructions are provided in later sections of this User Guide.

#### **1. Preparation:**

- a. Download and run the *iViewRED* Installation Package, which is available at [www.smivision.com/software/.](http://www.smivision.com/software/)
- b. After *iViewRED* has been installed, run the application.
- c. Connect the *RED250mobile Eye Tracker* to an available USB port on the PC or Laptop.

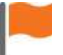

The *RED250mobile Eye Tracker* requires a USB 2.0 port.

- d. The **Geometry** tab will be displayed in *iViewRED*.
- e. On the **Geometry** tab, select the type of display used from the **Display Type** dropdown menu. Select **Laptop Display** or **Desktop Monitor**.
- f. On the **Geometry** tab, click **Setup Guide**. This will display a vertical line on the screen in the exact horizontal center of the selected screen. It is used to correctly mount the *RED250mobile Eye Tracker* on a Laptop Display or Desktop Monitor.

#### **2. Mount the** *RED250mobile Eye Tracker***:**

- a. Select a Mounting Bracket from the available Mounting Brackets. The 20° Mounting Bracket is provided as standard. A15° and 25° Mounting Bracket are available from SMI.
- b. Insert the Mounting Strip into the Mounting Bracket.
- c. Remove the protective cover from the Mounting Strip.
- d. Horizontally align the Mounting Bracket with the vertical Setup Guide displayed on the screen. You can use the Reference Point on the Mounting Bracket (the Reference Point is a small indentation on the top side of the Mounting Bracket) for alignment.
- e. Vertically align the top of the Mounting Bracket **exactly** with the upper edge of the lower frame of the screen.

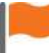

Ensure the Mounting Bracket is right side up before attaching. The Reference Point is on the top side of the Mounting Bracket and the Mounting Bracket is angled upwards.

f. Press and hold the Mounting Bracket against the frame for a few moments to ensure adhesion.

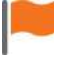

Once the Mounting Strip has been attached, it cannot be easily removed. Ensure that the device has been attached in the correct position.

g. Connect the *RED250mobile Eye Tracker* to the Mounting Bracket using the magnetic slots.

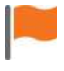

The USB cable connector should be on the right side of the device and the Reference Point on the Mounting Bracket should be facing upwards.

#### **3. Set Geometry Measurements:**

- a. If a second Display or Monitor is connected to the Desktop PC or Laptop, click the **1-2** button on the **Geometry** tab to show the Display 1 and Display 2 identifiers. Select from the **Select Display** dropdown menu the Display or Monitor on which the *RED250mobile Eye Tracker* is mounted.
- b. Click **Use Default Settings** to obtain measurements for **Screen Width** and **Screen Height.** If the *RED250mobile Eye Tracker* is mounted to the SMI-supplied laptop, and mounting instructions were followed precisely, the **Depth** and **Height** measures for *RED250mobile Eye Tracker* positioning are given by the default values. Select the angle of the Mounting Bracket.

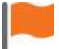

If top of the Mounting Bracket could not be aligned to the upper edge of the lower frame of the Display or if a Display other than that of the SMI-supplied Laptop is used, then you will have to manually enter the geometry measurements.

#### **4. Position the Participant**

- a. Ensure the participant is sitting in an optimal position. See [Positioning](#page-99-0) the Participant
- b. Use the **Eye Tracking Monitor** to position the participant in the center of the Head Box.

#### **5. Perform Calibration:**

- a. On the **Calibration** tab, set the calibration method, speed and other options as required.
- b. Perform a Calibration.

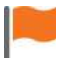

Performing a Validation is optional.

#### **6. Create a Profile:**

- a. Save your default Geometry and Calibration settings for easy recovery for future experiments.
- b. Either add the changes to the existing profile by clicking the **Save** button or create a new profile to save these settings by clicking **New**.
- **7. The** *RED250mobile Eye Tracker* **is ready.**

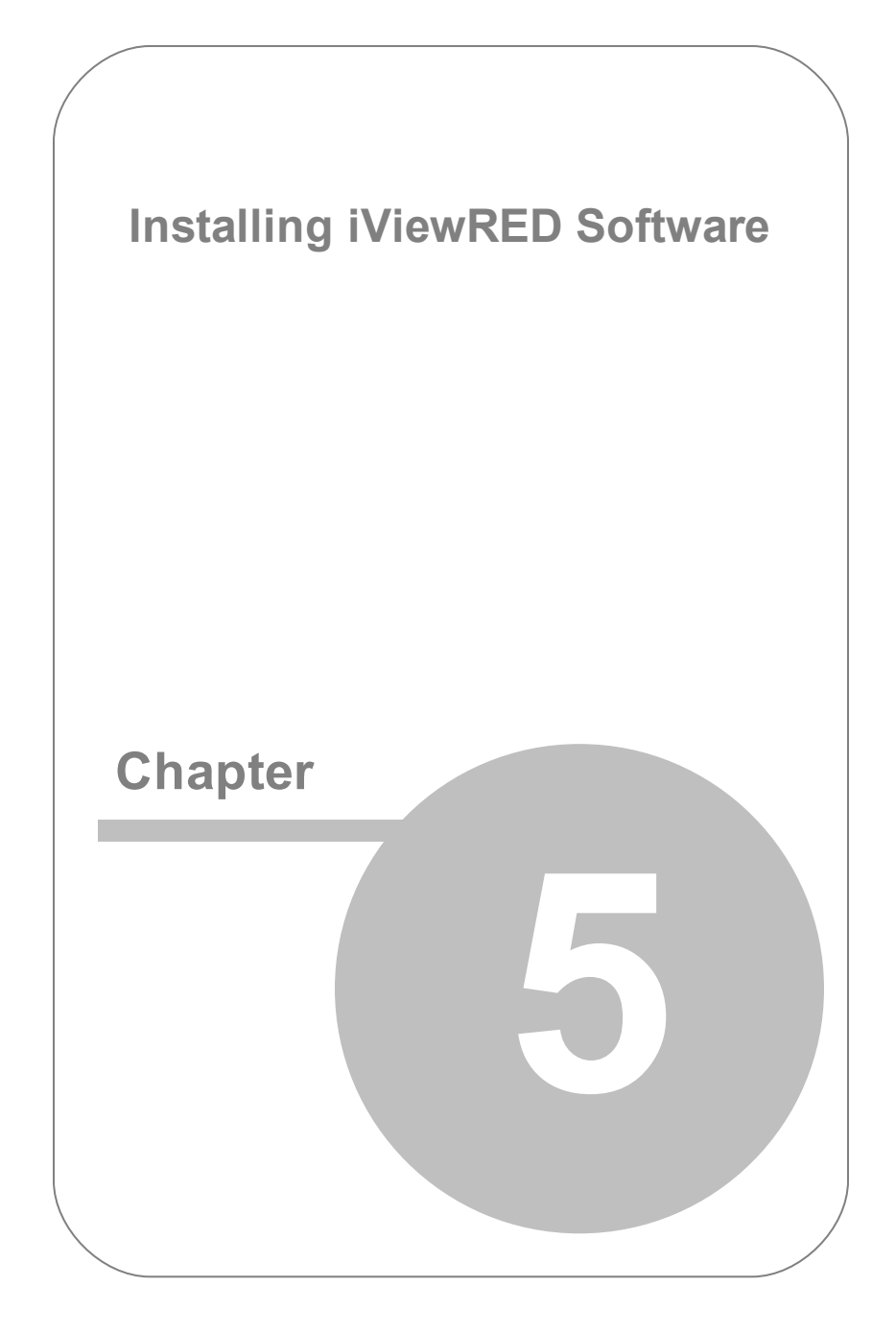

# <span id="page-61-0"></span>**5. Installing iViewRED Software**

The Installation Package for *iViewRED* software is available as a free download on the **Software Downloads** area of the SMI website. This Installation Package also includes the required drivers.

If the *RED250mobile Eye Tracker* has been shipped with the SMI Laptop, then all required software is already installed. You should, however check for software updates. See [Checking](#page-148-0) for [Software](#page-148-0) Updates.

### **5.1 Obtaining the Installation Package**

To obtain the *iViewRED* software Installation Package:

- 1. Go to the **Software Downloads** area of the SMI website at [www.](http://www.smivision.com/software/) [smivision.com/software/](http://www.smivision.com/software/).
- 2. Click the download link for the *iViewRED* Installer *SMI iViewRED.msi*.
- 3. On the **File Download** dialog, click **Save File** to download the installer to your PC or Laptop.

## **5.2 Installing the Required Software**

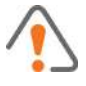

Before installing *iViewRED*, ensure the *RED250mobile Eye Tracker* is disconnected from the Laptop or PC.

To install the required software:

- 1. Run the *iViewRED* Installer *SMI iViewRED.msi*.
- 2. When the **Prerequisites Installer** dialog appears, click **Install** to begin.

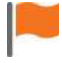

The **Prerequisites Installer** lists the software required to run *iViewRED*, which includes the .NET Framework 4.0 Client. If the .NET Framework is already installed, only the *iViewRED* Installer will be shown.

- 3. If the .NET Framework 4.0 Client needs to be installed, you will be asked to confirm the installation of this software. An Installation Wizard will then download from Microsoft the .NET Framework 4.0 Client. Depending on the internet connection speed, this may take a few minutes.
	- a. In the **.NET Framework Setup** dialog, accept the terms and conditions and click **Install** to continue.
	- b. The .NET Framework 4.0 Client will be installed.
	- c. Click **Finish** to complete the installation.
- 4. The **iViewRED Setup Wizard** will appear. Click **Next**.
- 5. Accept the **License Agreement** and click **Install**.
- 6. *iViewRED* will now be installed.
- 7. Click **Finish** to dismiss the dialog.

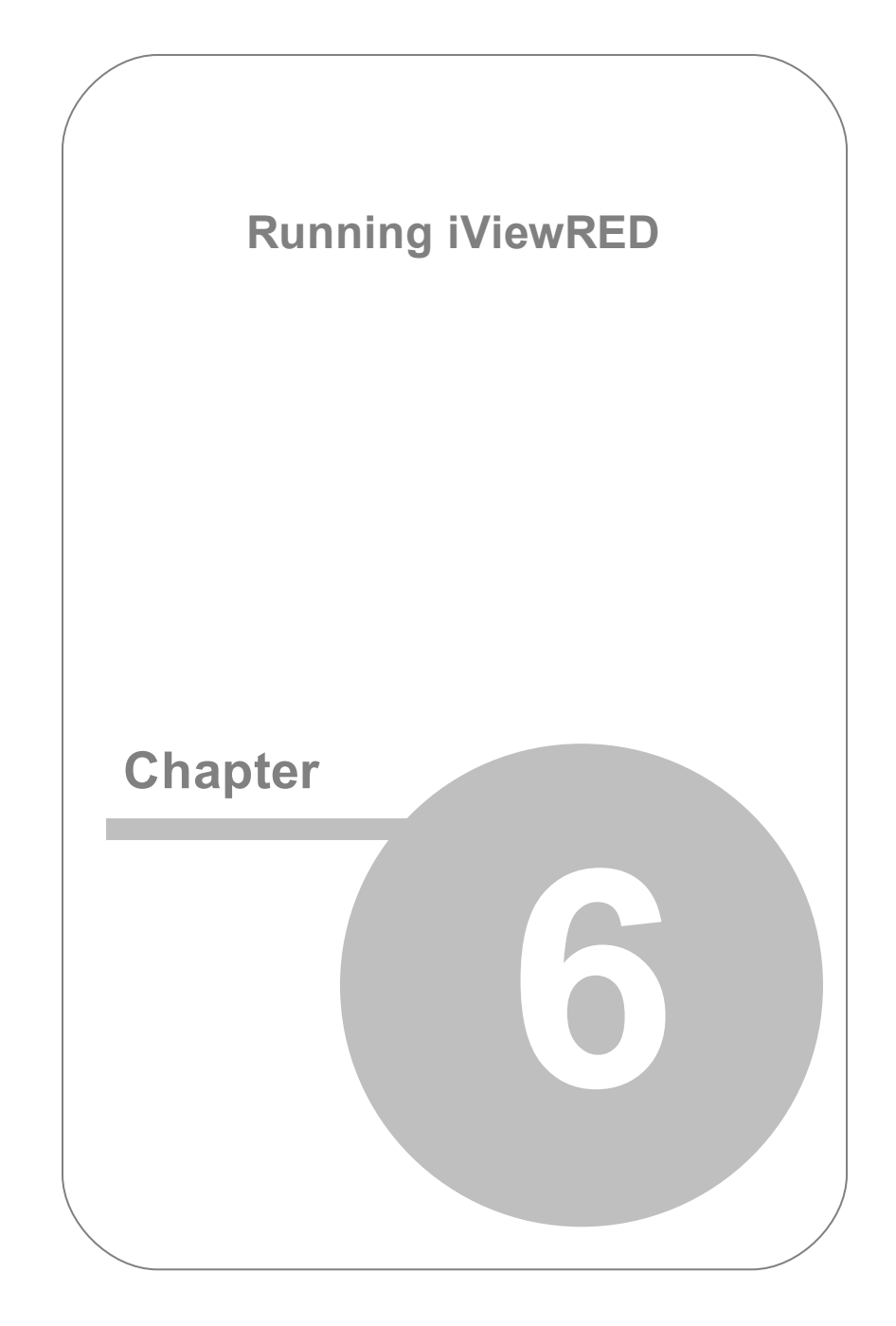

# <span id="page-65-0"></span>**6. Running iViewRED**

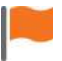

If the *RED250mobile Eye Tracker* has not yet been mounted, see [Mounting](#page-69-0) the Eye Tracker.

To run *iViewRED*:

- 1. Attach the *RED250mobile Eye Tracker* to the Mounting Bracket, which is attached to the Laptop Display or Desktop Monitor.
- 2. Connect the *RED250mobile Eye Tracker* to a USB 2.0 port on your Laptop or Desktop PC.
- 3. Start *iViewRED*.
- 4. The **Startup** screen will appear and *iViewRED* will immediately begin attempting to connect to the *RED250mobile Eye Tracker*.

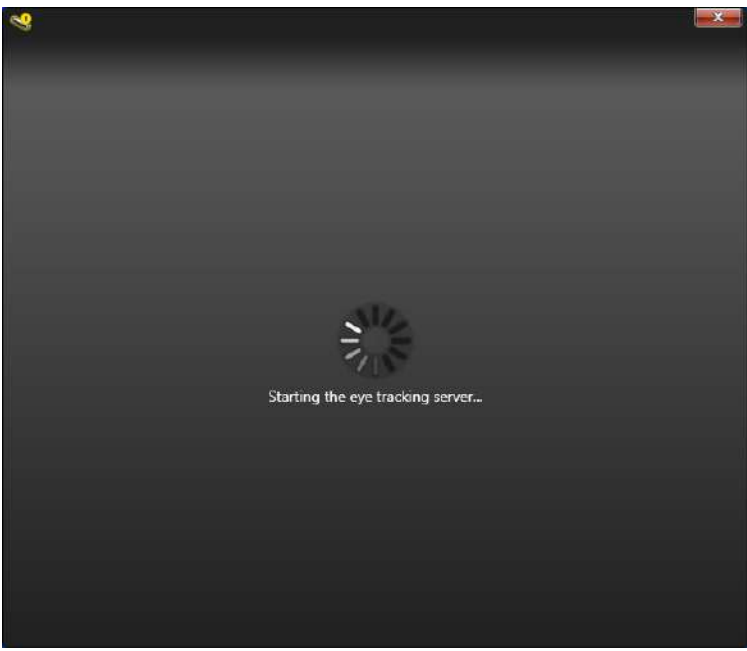

Startup screen

5. When connected, a set of LEDs on the front panel of the *RED250mobile Eye Tracker* will be illuminated. This indicates the cameras are switched on and is sending data.

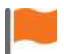

If *iViewRED* could not connect to the *RED250mobile Eye Tracker* a status message will appear: **No device detected. Please make sure the device is plugged in**. The status indicator will change to **Not Connected**. In this case, ensure the device is properly connected to a USB 2.0 port. See [Troubleshooting.](#page-142-0)

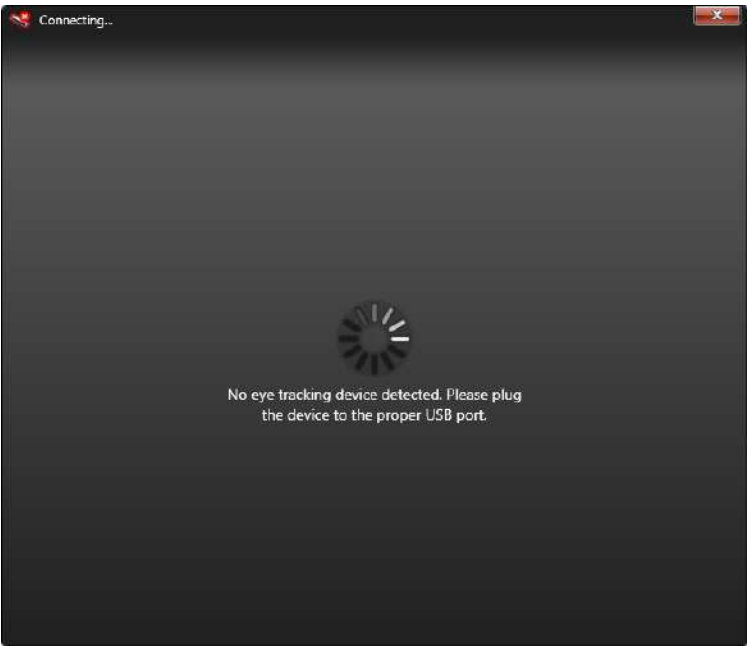

Could not connect to Eye Tracker

6. When connected, the default screen of *iViewRED* will appear showing the **Geometry** tab and the status indicator will change to **Running**.

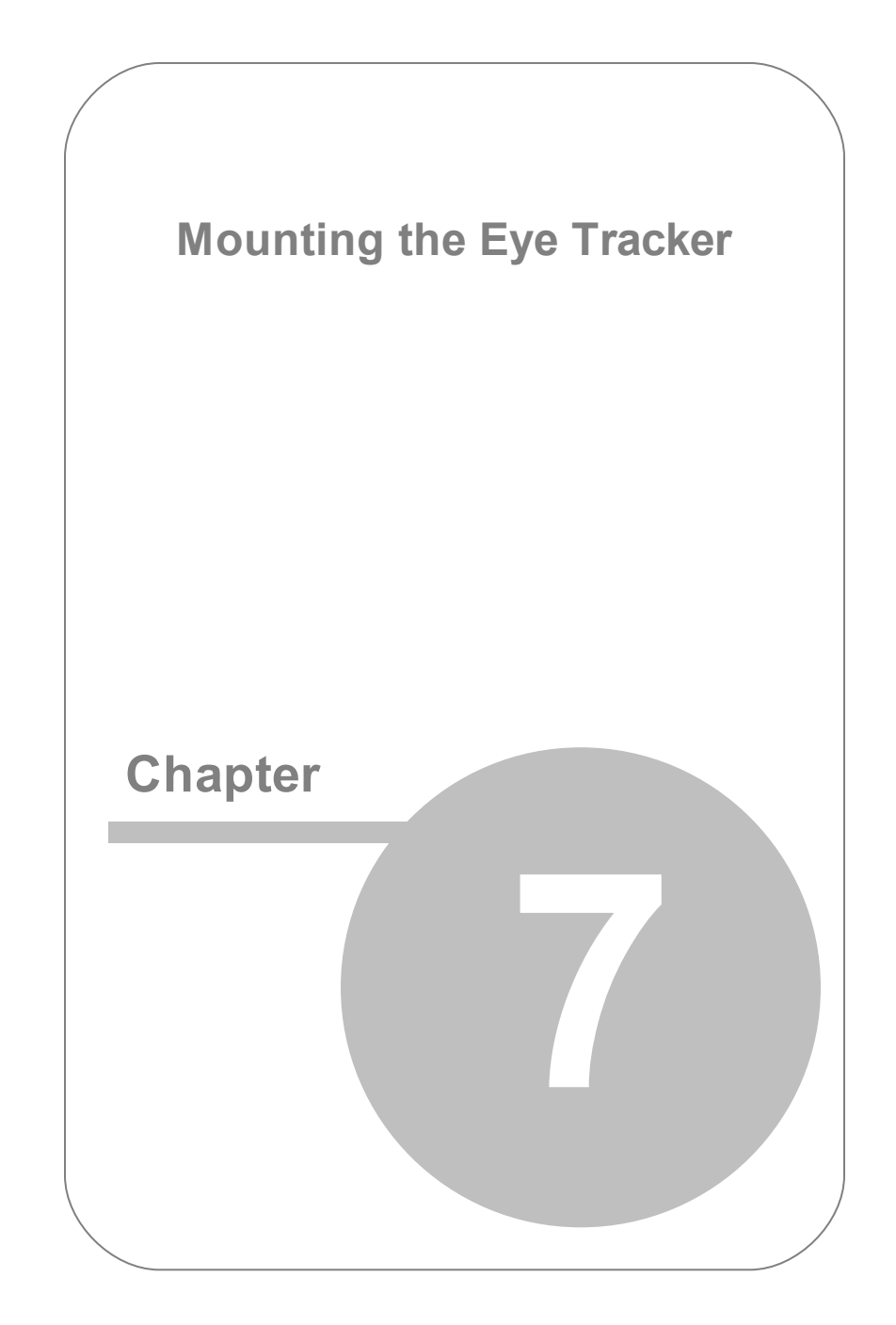

# <span id="page-69-0"></span>**7. Mounting the Eye Tracker**

Mounting the *RED250mobile Eye Tracker* is simple and takes only a few minutes. It is designed to be mounted on the lower frame of a Desktop Monitor or Laptop Display.

## **7.1 Mounting Guides**

Mounting guides have been provided to assist you in mounting the device.

**Reference Point** - This physical mark on the Mounting Bracket is located at the exact center of the bracket for alignment with the Setup Guide.

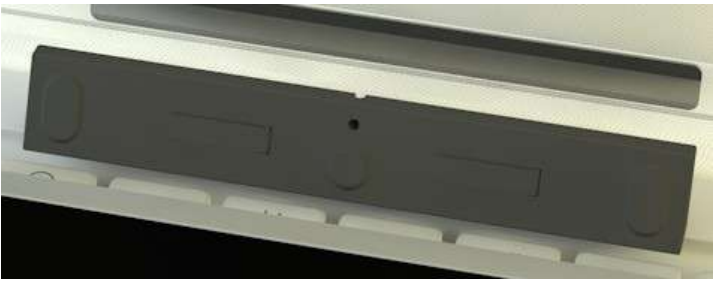

Reference Point

**Setup Guide** - This is a vertical line displayed at the exact vertical center of the screen for alignment with the Reference Point on the Mounting Bracket. It is displayed by clicking **Setup Guide** on the **Geometry** tab of *iViewRED*.

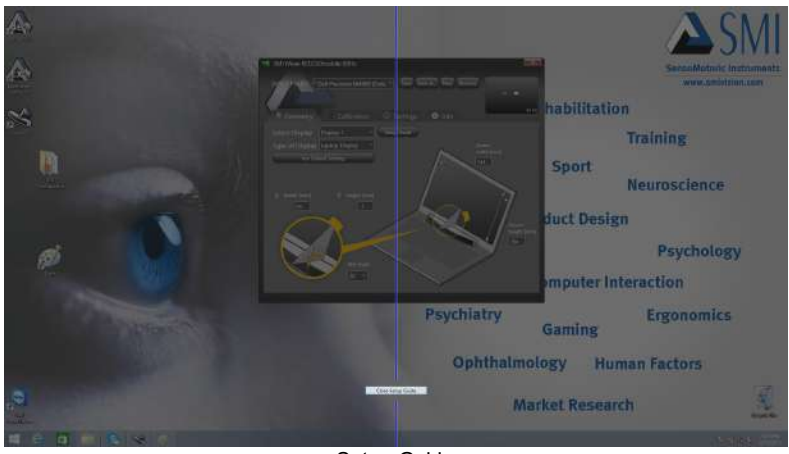

Setup Guide

### **7.2 Mounting Instructions**

The mounting instructions provided in this section are relevant to both Laptop Displays or Desktop Monitors.

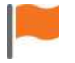

Before proceeding, ensure *iViewRED* has been installed. If not see Installing [iViewRED](#page-61-0) Software.

To mount the *RED250mobile Eye Tracker* on a Laptop Display or a Desktop Monitor follow these steps:

- **1. Connect the** *RED250mobile Eye Tracker* **to a USB 2.0 port.**
	- **a.** Locate an available USB 2.0 port
	- **b.** Connect the USB cable of the *RED250mobile Eye Tracker* to the USB 2.0 port.
	- **c.** Start *iViewRED*.
- **d.** *iViewRED* will attempt to connect to the *RED250mobile Eye Tracker*.
- **e.** Once connected, the LEDs on the *RED250mobile Eye Tracker* will illuminate.
- **2. Attach the Mounting Bracket to the Laptop Display or Desktop Monitor.**
	- **a.** With *iViewRED* running, click Setup Guide on the Geometry tab to display the vertical Setup Guide. This blue line is displayed at the exact vertical center of the screen.

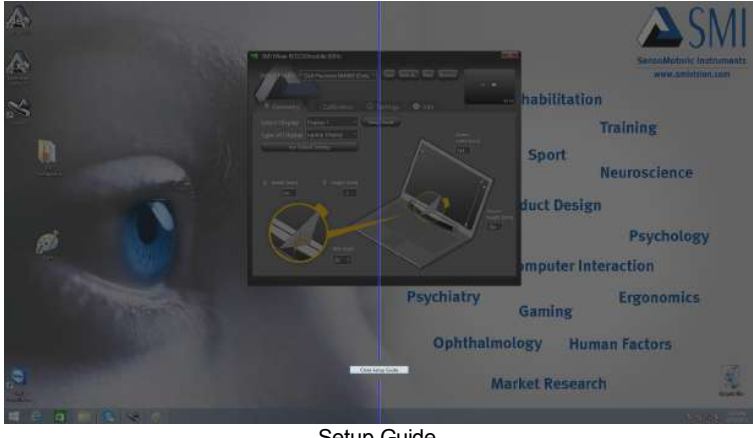

Setup Guide

- **b.** Connect the magnetic Mounting Strip to the back of the Mounting Bracket.
- **c.** Remove the protective cover from the Mounting Strip.
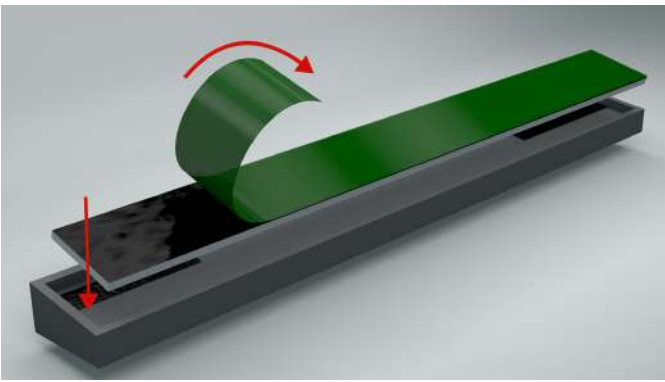

Prepare the Mounting Bracket

- **d.** Horizontally align the Mounting Bracket: Using the Reference Point on the Mounting Bracket, carefully align the Mounting Bracket to the vertical **Setup Guide** displayed on the screen. Ensure that the Reference Point is facing upwards.
- **e.** Vertically align the Mounting Bracket: Carefully align the top of the Mounting Bracket to the upper edge of the bottom frame of the screen.
- **f.** Firmly press and hold the Mounting Bracket to the frame at that position for a few moments to ensure adhesion.
- **g.** Your setup should look like this.

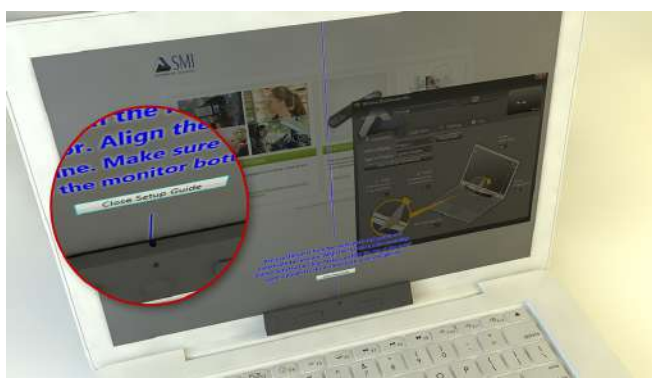

Mounting Bracket correctly attached to the screen frame. The Reference Point on the Mounting Bracket should align w ith the Setup Guide.

#### **3. Connect the** *RED250mobile Eye Tracker* **to the Mounting Bracket.**

**a.** The *RED250mobile Eye Tracker* can only be connected to the Mounting Bracket in one direction. This ensures the cameras on the device are in the correct orientation and that the USB cable is on the right side of the device.

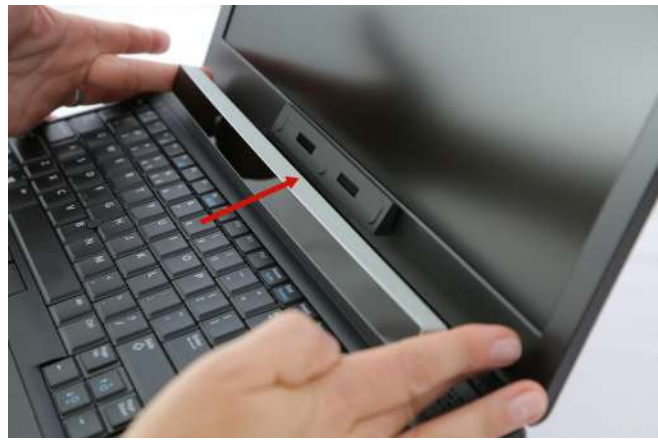

Attach the eye tracker to the Mounting Bracket.

**b.** Attach the *RED250mobile Eye Tracker* to the Mounting Bracket using the magnet connectors.

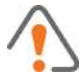

For important information about the magnets, see [Precautions.](#page-11-0)

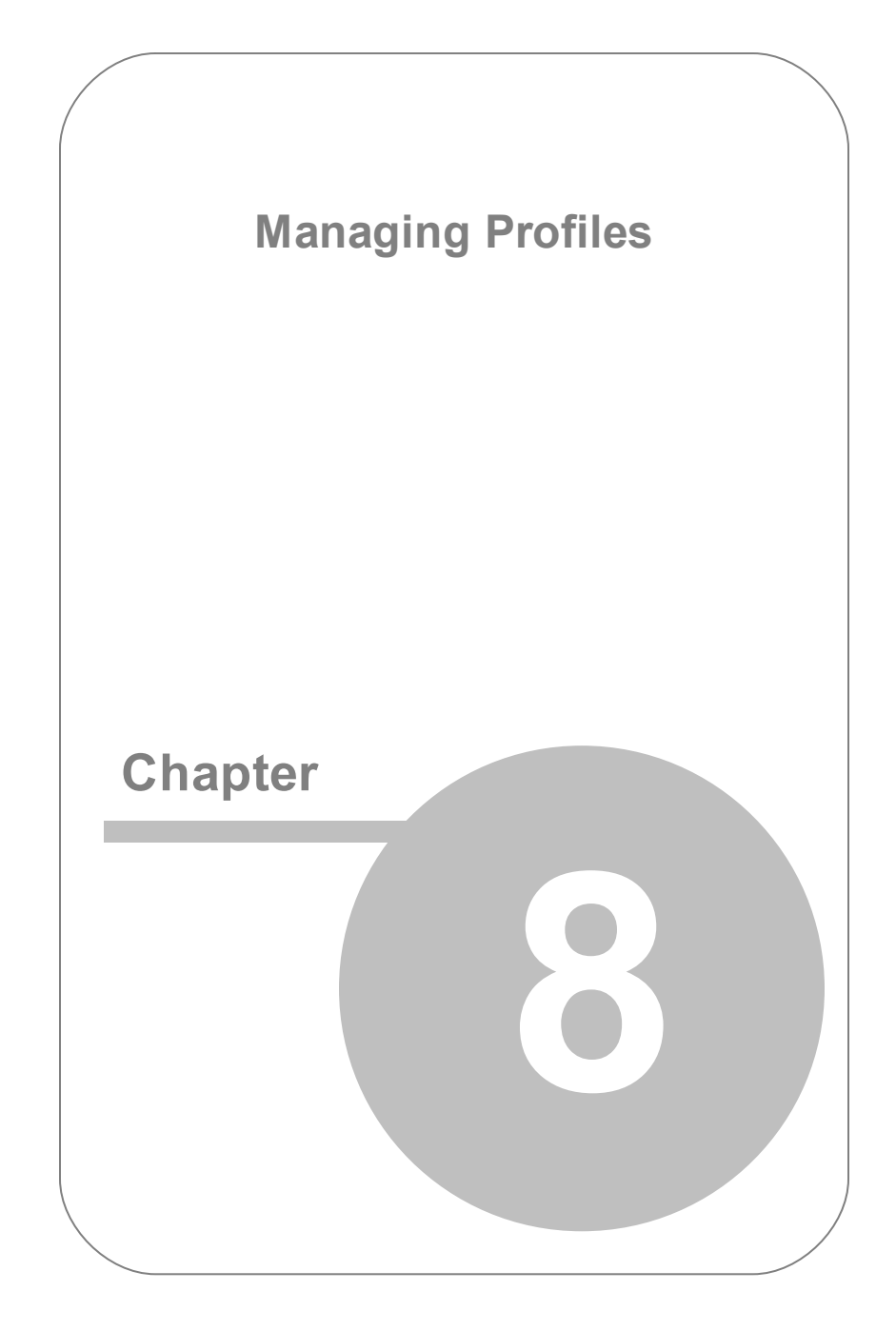

# **8. Managing Profiles**

Aprofile stores all the values set in iViewRED. Adefault profile is provided which contains the most commonly used settings. You can save changes to this default profile or you can create a unique profile that saves settings made for specific conditions or participants. You can then easily switch between profiles without having to re-enter these settings.

## <span id="page-77-0"></span>**8.1 Creating and Modify Profiles Create a Profile**

To create a profile:

1. In the **Select Profile** area, click **New** to open the **Creating a new profile** dialog.

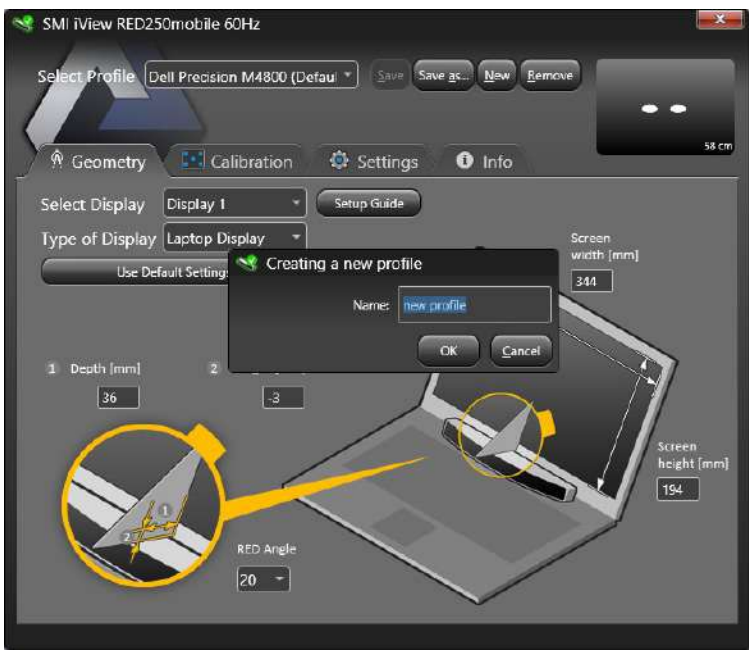

Add new profile

- 2. Enter a profile name in the **Name** field, and click **OK**.
- 3. Any settings made can be saved to this profile by clicking **Save**.

## **Modify a Profile**

To modify some settings of an existing profile you can use the option **Save as... .** All current profile settings will be copied to a new profile. Please refer to the following steps:

1. Select the profile you want to modify and make all changes you want to submit..

- 2. Click on the **Save as...** button in the **Select Profile** area. Anew window called **Saving profile as...** appears.
- 3. Enter a new profile name in the **Name** field and click **OK**.

Profiles which are marked with a **\*** behind the name contain unsaved profile changes. If you want to keep the changed settings, please use the **Save** button in the **Select Profile** area.

If you create a new profile or close the application and the current selected profile contains unsaved changes, you have to confirm if you want to save or discard these changes. A **Confirmation** dialog will appear when ever there are changes to the profile which are not saved.

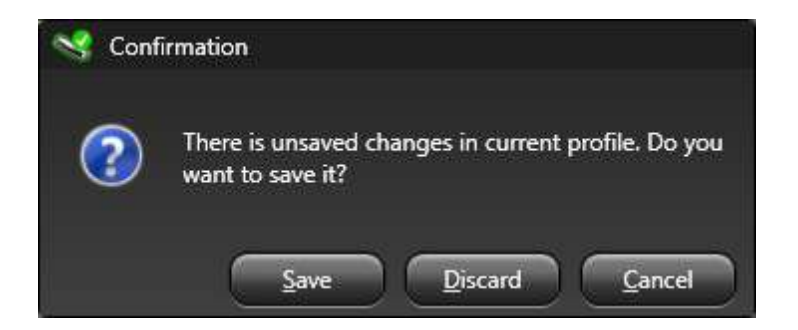

### **8.2 Selecting Profiles**

To select a profile:

1. From the **Select Profile** field, click the down-arrow to open a list of available saved profiles.

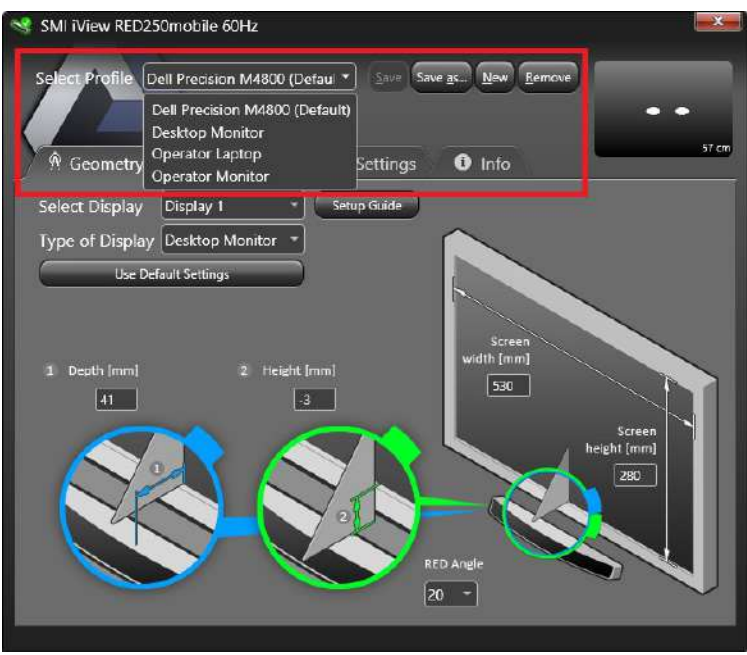

Select profile

- 2. Select one of the saved profiles.
- 3. The settings stored in the selected profile will be automatically loaded into the application.

### **8.3 Deleting Profiles**

Profiles no longer needed can be deleted.

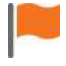

When a profile is deleted, the settings saved in the profile will be lost.

To delete a profile:

- 1. In the **Select Profile** field, click the down-arrow to open a list of available saved profiles.
- 2. Select a saved profile from the list and click **Remove**.

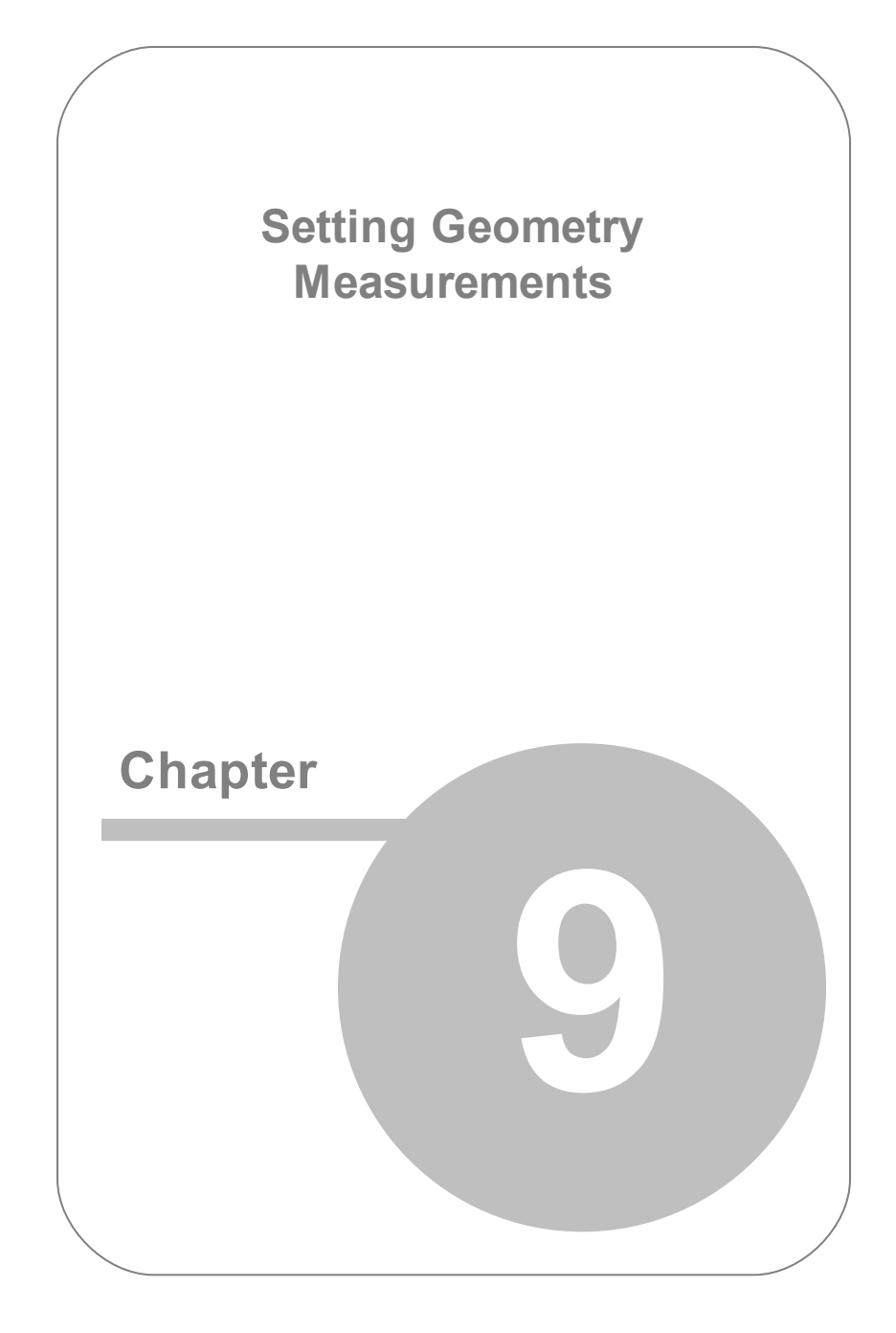

## <span id="page-83-1"></span>**9. Setting Geometry Measurements**

The **Geometry** tab is used to set geometry measurement that provide to *iViewRED* the actual position of the *RED250mobile Eye Tracker* mounted on the Stimulus Display. These settings are important for optimal mapping of the eye tracking data to the Stimulus Display.

### <span id="page-83-0"></span>**9.1 Using Multiple Displays**

If a second monitor is attached to your Desktop PC or Laptop, you must select which of the two displays will be used by the *RED250mobile Eye Tracker*.

To select the display used by the **RED250mobile Eye Tracker**:

- 1. Run *iViewRED*.
- 2. Select the **Geometry** tab.
- 3. The **Select Display** dropdown menu will show **Display 1** and **Display 2** and the **1-2** button will appear.

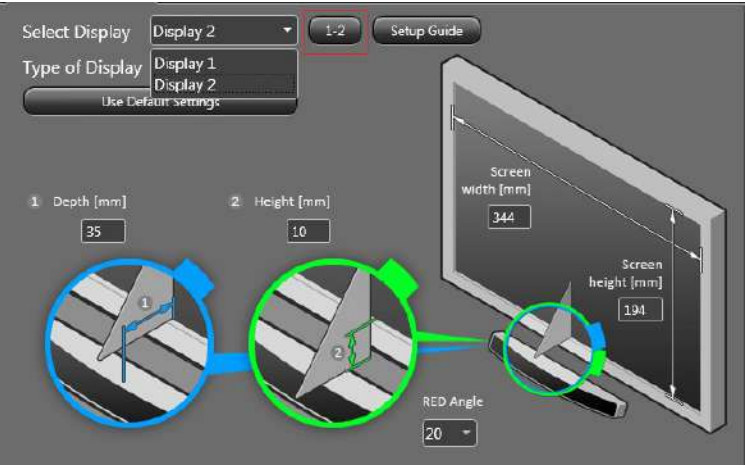

1-2 Button to show display identifiers

4. Click the **1-2** button to show the Display Identifiers. In the following example, *iViewRED* is shown on Display 1, which can be used by the operator. The *RED250mobile Eye Tracker* is mounted on Display 2 which is used by the participant.

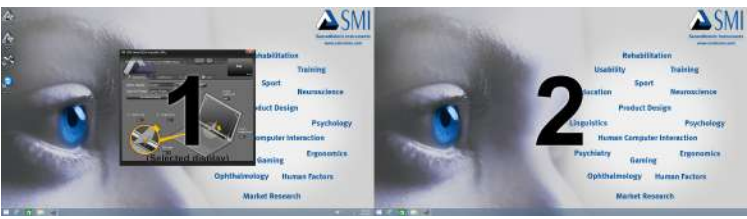

Tw o displays overlayed w ith labels

5. Choose from the **Select Display** dropdown list the display on which the *RED250mobile Eye Tracker* is mounted. In this example, you would select **Display 2**.

## **9.2 Selecting Type of Display**

The **Geometry** tab provides a set of fields for entering geometry measurements for Laptop Displays or Desktop Monitors used with the *RED250mobile Eye Tracker*. Therefore, before you enter those measurements, you need to select the type of display.

To select the type of display:

Select **Laptop Display** or **Desktop Monitor** from the **Type of Display** dropdown menu:

The following shows the **Laptop Display** settings.

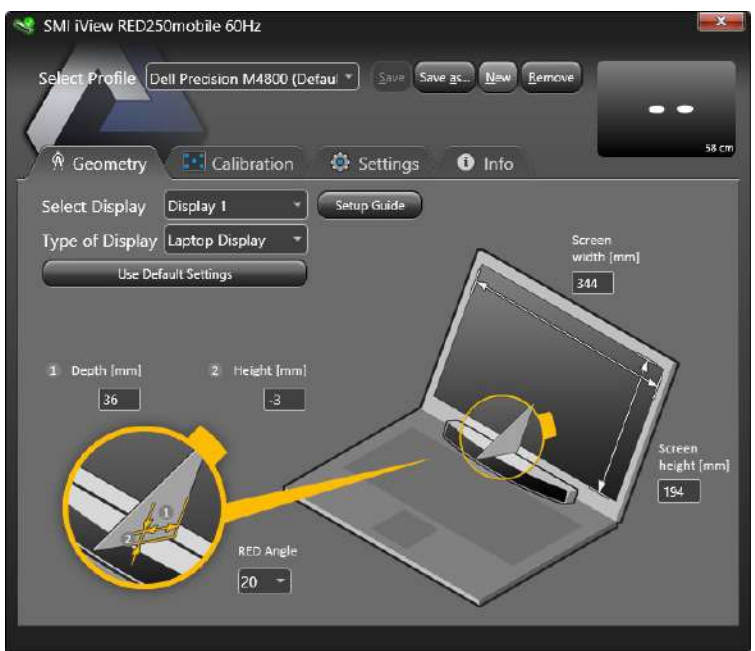

Geometry tab for Laptop Display Settings

The following shows the **Desktop Monitor** settings.

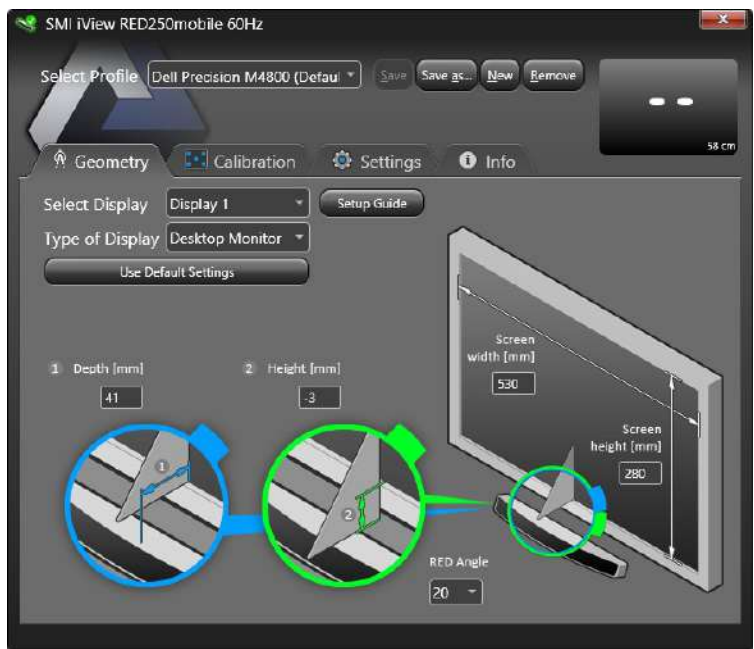

Geometry tab for Desktop Monitor Settings

## <span id="page-86-0"></span>**9.3 Required Measurement Values**

Aset of measurement values are required by *iViewRED* for the software to know the actual position of the *RED250mobile Eye Tracker*. These values provide an optimal mapping of the eye tracking data to the stimulus display. This can be done manually or assisted automatically.

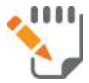

See Automatically Detecting [Measurement](#page-87-0) Settings and Manually Entering Measurement Settings.

The following provides a general illustration of the measurements required by *iViewRED*.

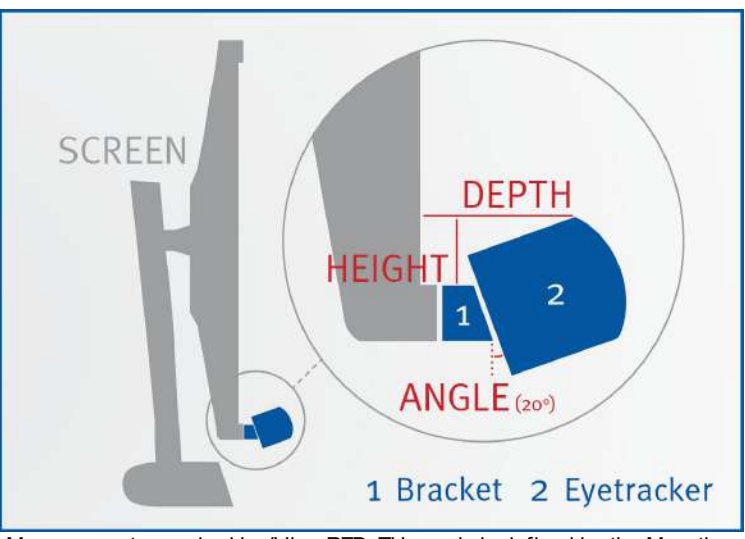

Measurements required by iView RED. THe angle is defined by the Mounting Bracket utilized.

### <span id="page-87-0"></span>**9.4 Automatically Detecting Measurement Settings**

*iViewRED* provides an automatic detection of screen measurement settings. This is done through the **Use Default Settings** button on the **Geometry** tab.

Automatic detection of **Screen Width** and **Height** works for the vast majority of monitors on a single PC setup.

However, **Depth** and **Height** values as provided with the **Use Default Settings** function are the default positioning values of the *RED250mobile Eye Tracker* on the SMI-supplied Laptop if mounting instructions have been followed precisely. When using a different monitor or laptop, or adjustments to the default mounting were made, these settings should be manually adjusted.

#### **Using Automatic Detection**

To automatically detect measurement settings:

- 1. On the **Geometry** tab, select the type of display from the **Select Display** dropdown.
- 2. If you have not done so already, create a new profile, such as "Experiment Laptop". See [Creating](#page-77-0) Profiles.
- 3. If a second display is connected to the PC or Laptop, use the **1-2** button and select from the **Select Display** dropdown the display that will be used with the *RED250mobile Eye Tracker*. See Using [Multiple](#page-83-0) [Displays.](#page-83-0)
- 4. Click **Use Default Settings**.
- 5. *iViewRED* will detect the measurement values and load these values into the fields.
- 6. Select from **15**, **20** or **25** to enter the angle value of the Mounting Bracket into the **RED Angle [Degree]** field. See [Setting](#page-95-0) RED Angle.

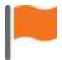

**Use Default Settings** works on most systems. Some systems may be incompatible with Windows™ standard interfaces. In this case, a manual check and correction of the settings is recommended.

### **9.5 Manually Entering Measurement Settings**

#### **When to Manually Enter Measurement Settings**

In cases where it is not advisable to use automatically detected measurement settings, you will need to manually determine and enter these measurement settings into *iViewRED*. This cases include:

- The *RED250mobile Eye Tracker* could not be aligned correctly with the upper edge of the lower frame of the Display screen.
- The frame thickness of your Display's frame is different from the thickness of the SMI provided Laptop's Display frame.
- You are using a Dual PC setup or a Display for which screen parameters cannot be detected.

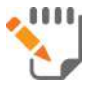

For a description of the measurement values, see Required [Measurement](#page-86-0) Values.

#### **Using Manual Settings**

To manually enter the measurement settings:

- 1. On the **Geometry** tab, select the type of display from the **Select Display** dropdown.
- 2. If you have not done so already, create a new profile, such as "Experiment Laptop". See [Creating](#page-77-0) Profiles.
- 3. If a second display is connected to the PC or Laptop, use the **1-2** button and select from the **Select Display** dropdown display that will be used with the *RED250mobile Eye Tracker*. See Using [Multiple](#page-83-0) [Displays.](#page-83-0)
- 4. Determine the **Depth** measurement and enter the measurement in the **Depth [mm]** field. See [Setting](#page-91-0) Depth and Height.
- 5. Determine the **Height** measurement and enter the measurement in the **Height [mm]** field. See [Setting](#page-91-0) Depth and Height.
- 6. Determine the **Screen Width** and **Height** measurements and enter these measurements in the **Screen Width [mm]** and **Screen Height [mm]** fields. See Setting [Screen](#page-96-0) Width and Height.
- 7. Select from **15**, **20** or **25** to enter the angle value of the Mounting Bracket into the **RED Angle [Degree]** field. See [Setting](#page-95-0) RED Angle.

## <span id="page-91-0"></span>**9.6 Setting Depth and Height**

#### **Obtaining the Depth Measurement**

To obtain the depth measurement:

- 1. Run *iViewRED* and click **Setup Guide** on the **Geometry** tab.
- 2. Place the Triangle against the screen along the Setup Guide and on top of the *RED250mobile Eye Tracker*.
- 3. Measure the depth from the screen to the front corner of the *RED250mobile Eye Tracker*. The **Depth** measurement in this example is approximately 22 mm.

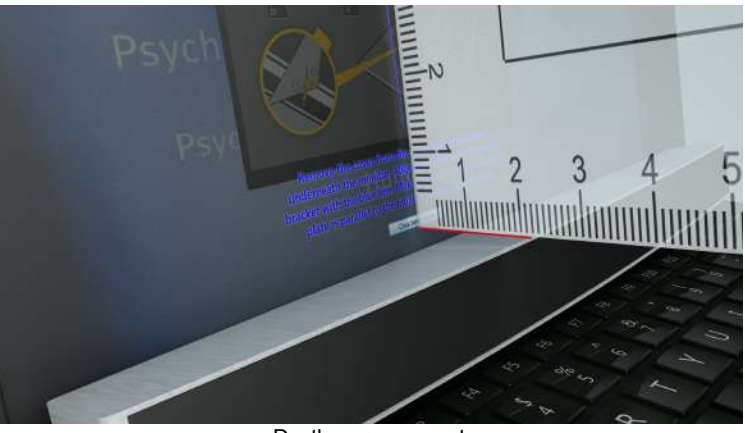

Depth measurement

4. Enter the **Depth** measurement in the **Geometry** tab.

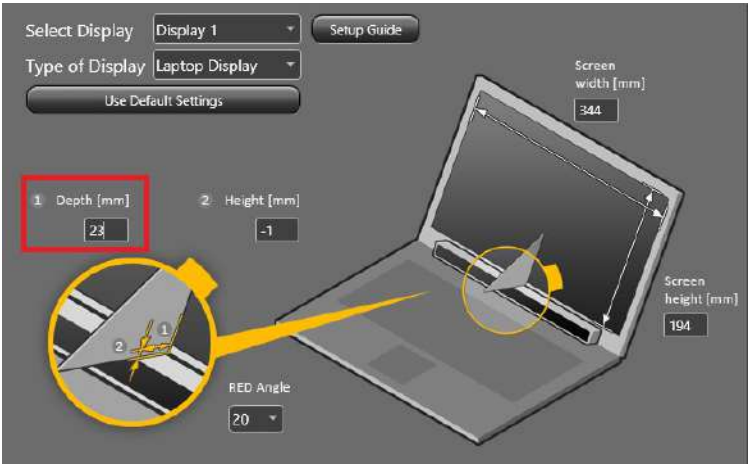

Depth [mm] field

#### **Obtaining the Height Measurement**

To obtain the height measurement:

- 1. Run *iViewRED* and click **Setup Guide** on the **Geometry** tab.
- 2. Place the Triangle as shown in the following image. The Triangle is placed on top of the display lower frame at the screen and aligned to the vertical line displayed by the **Setup Guide**. The distance you want to obtain is the height from the Triangle to the front top of the *RED250mobile Eye Tracker*.

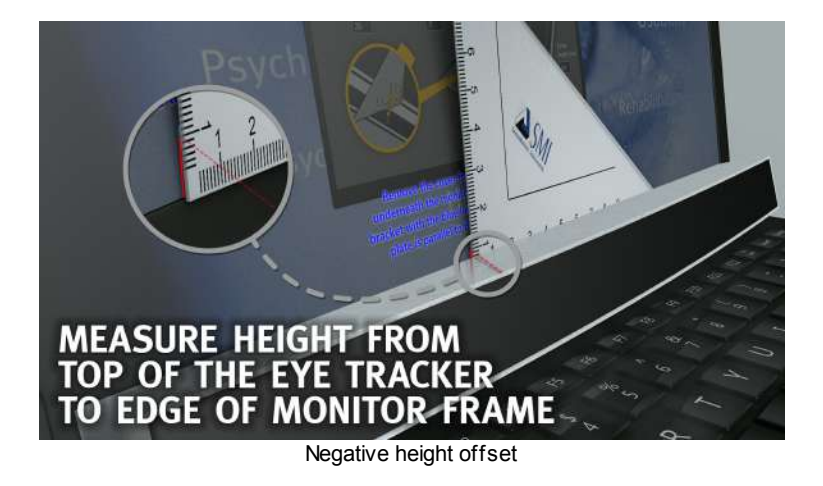

3. Enter the **Height** measurement in the **Geometry** tab.

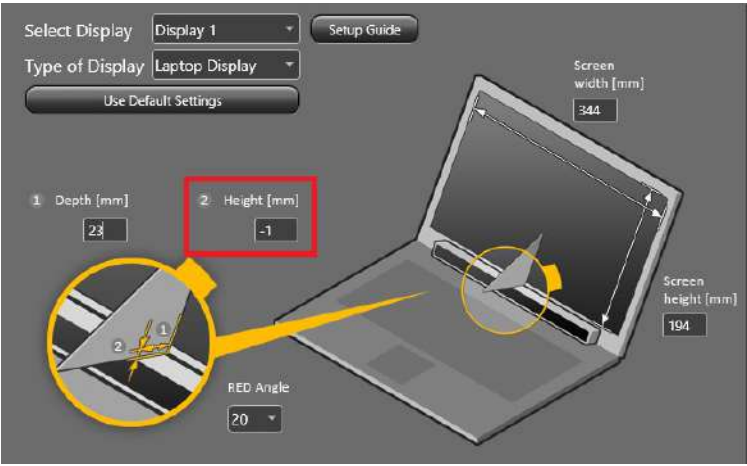

Height [mm] field

## <span id="page-95-0"></span>**9.7 Setting RED Angle**

The RED angle is determined by the angle of the Mounting Bracket used to connect the *RED250mobile Eye Tracker* to the Desktop Monitor or Laptop Display.

Select from the **RED Angle** dropdown menu **15**, **20** or **25**.

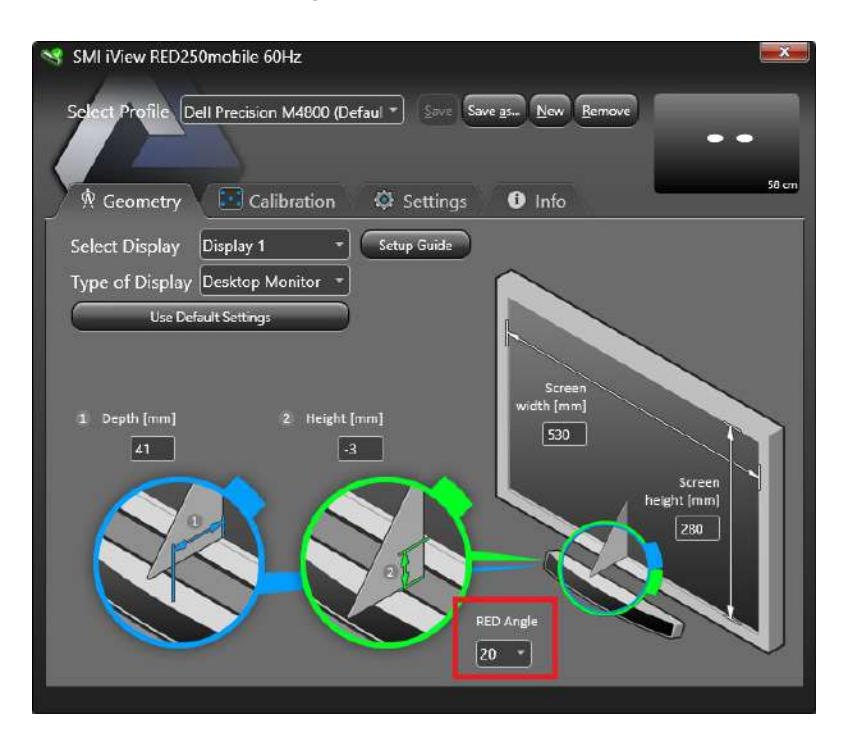

The standard Mounting Bracket supplied is the 20° bracket. Other Mounting Brackets available from SMI include a 15° Mounting Bracket and a 25° Mounting Bracket.

### <span id="page-96-0"></span>**9.8 Setting Screen Width and Height**

These two measurements are the dimensions of the display area of the screen as illustrated below.

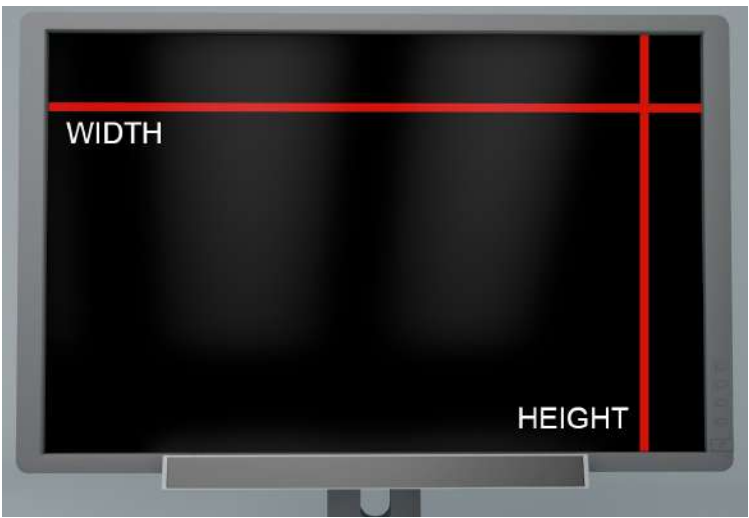

Screen Height and Width measurements

You can use **Use Default Settings** to obtain the screen width and height. This works for most displays in a single PC setup.

These values are entered in the **Geometry** tab.

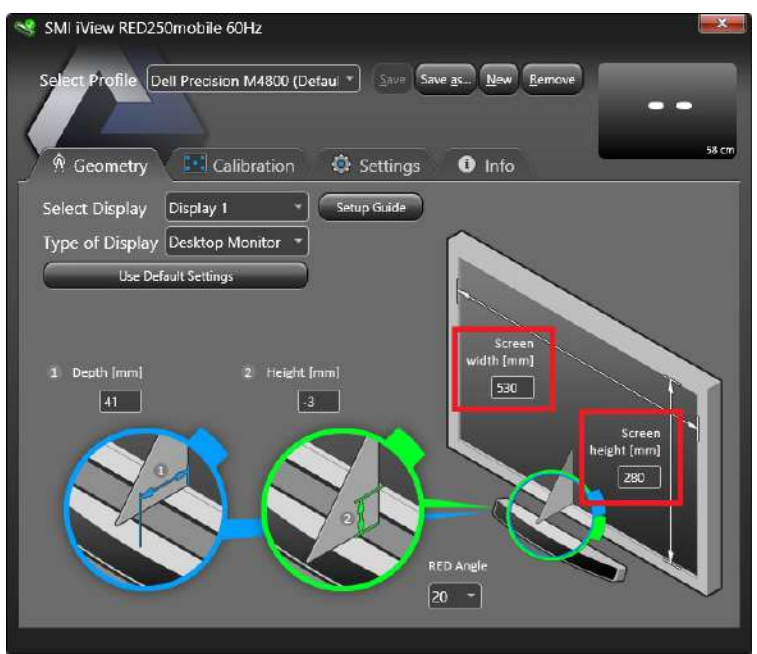

Interface to set Screen Height and Width

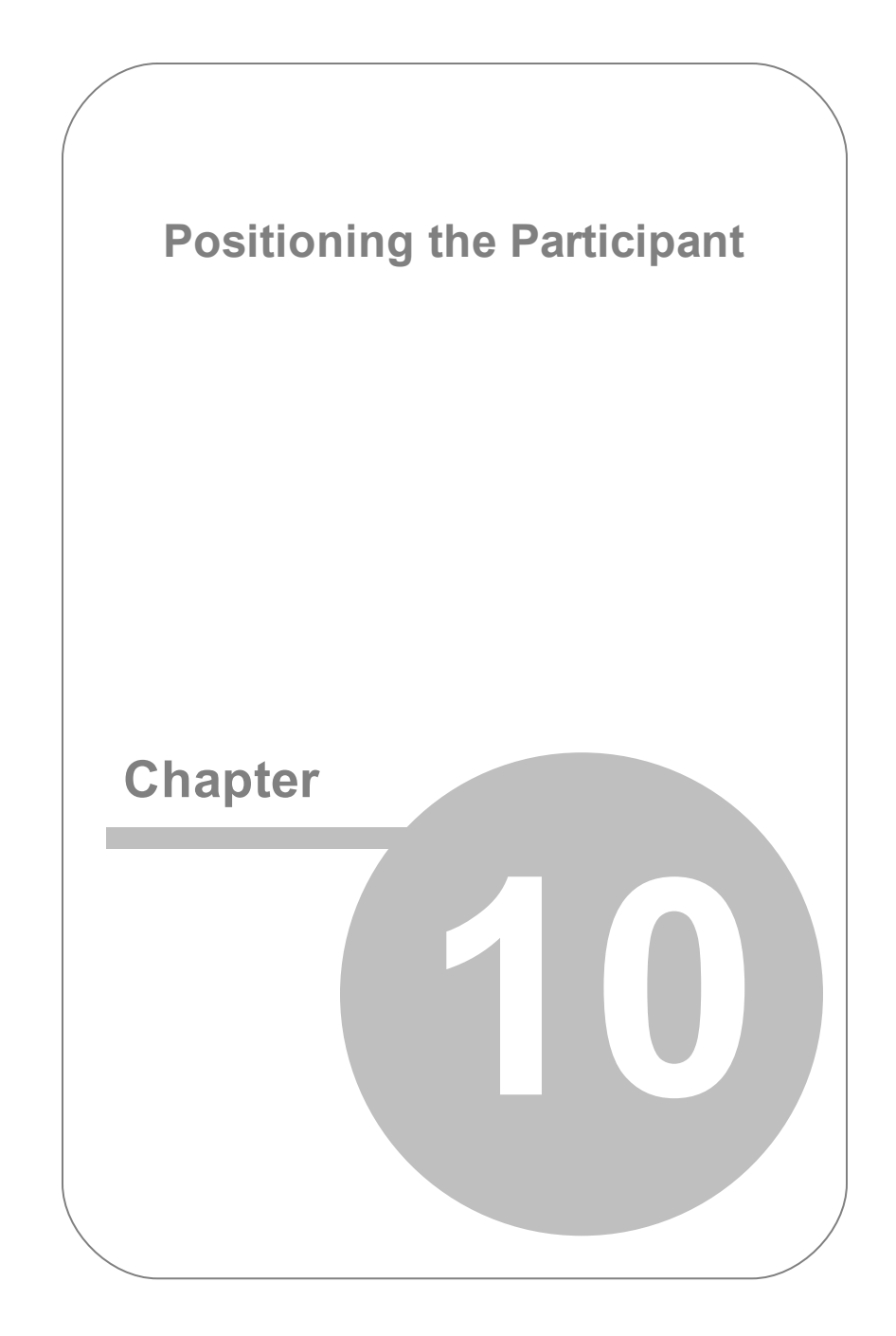

# **10. Positioning the Participant**

Before running a calibration, the operator needs to assist the participant to find a sitting position that is comfortable and yet allows the participant to be tracked by the *RED250mobile Eye Tracker*. *iViewRED* helps the operator to find that position through the use of an **Eye Tracking Monitor** .

### **10.1 Optimal Participant Position**

Here are some recommendations for locating the optimal participant position:

- Ensure the participant is sitting comfortably.
- Ensure the participant is sitting approximately centered in front of the *RED250mobile Eye Tracker* and directly facing the screen. This location can be found using the **Eye Tracking Monitor**.
- Ensure the participant is positioned at a distance away from the screen that is roughly in the center of the operating distance of the *RED250mobile Eye Tracker*. This distance can be found using the **Eye Tracking Monitor**.

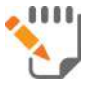

See also Optimal [Conditions](#page-32-0)

### **10.2 Eye Tracking Monitor**

The **Eye Tracking Monitor** is located in the upper area of *iViewRED*.

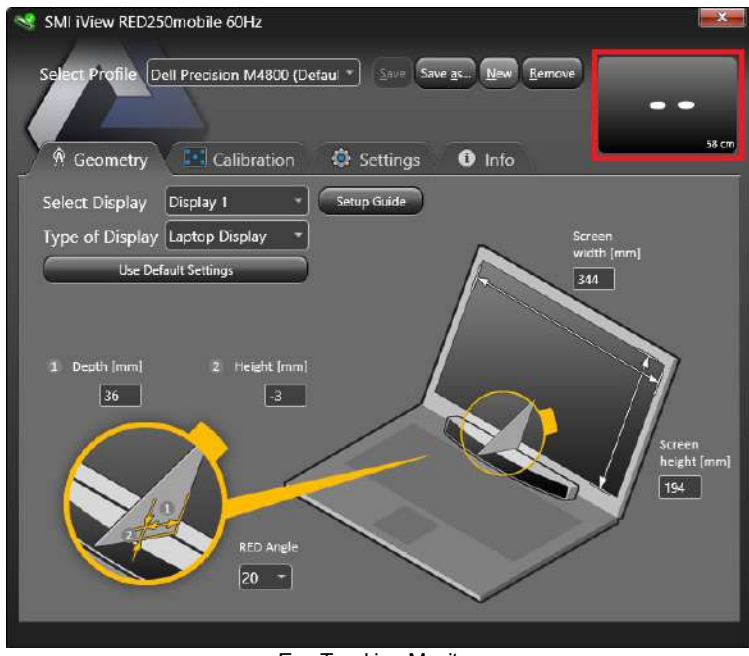

Eye Tracking Monitor

The **Settings** tab provides a larger Eye Tracking Monitor, when **Show Tracking** is selected.

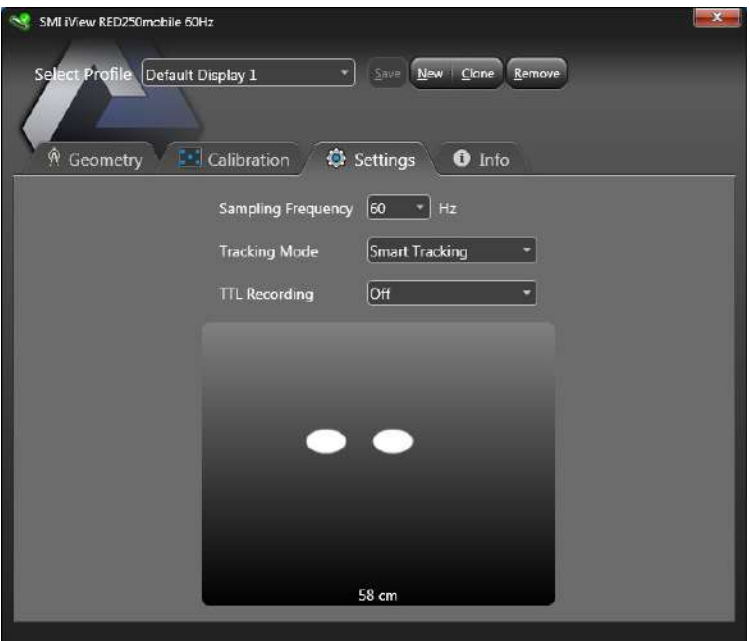

Eye Tracking Monitor on the Settings tab

#### **Distance Measurement**

To indicate how far (or near) a participant is from the *RED250mobile Eye Tracker*, the **Eye Tracking Monitor** provides a distance measurement at all times. In the example below, the participant is 52 cm away from the screen.

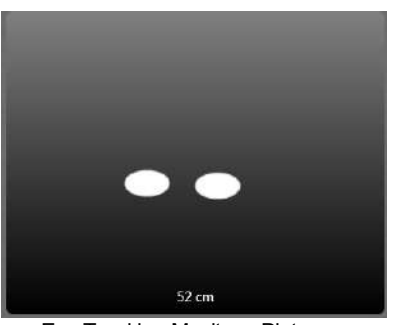

Eye Tracking Monitor - Distance

#### **Eye Tracking Monitor Arrows**

When a participant is within the optimum sitting position, the **Eye Tracking Monitor** will be displayed without arrows. However, when the participant begins to move towards the edges of the [Head](#page-19-0) Box, the **Eye Tracking Monitor** provides arrows to assist the participant to move back towards the optimum position.

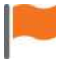

The participant can still be tracked when the arrows appear. They simply serve as guides to help position the participant to remain within the optimal location.

**Arrow Directions** - When the participant is not sitting in an optimum position, arrows are shown to guide the participant. These include **move left**, **move right**, **move closer to the screen**, **move away from the screen**. In the example below, the participant should move to the right and away from the screen.

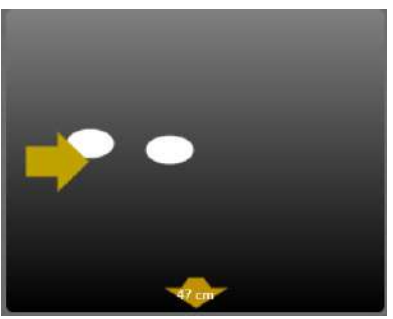

Eye Tracking Monitor - Arrow s

**Arrow Colors** - The color of the arrows indicate a progression from close to optimum to close to out of tracking range. These colors are Orange, Yellow, and Red:

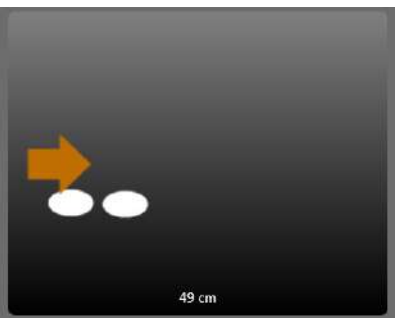

Orange indicating close to optimum

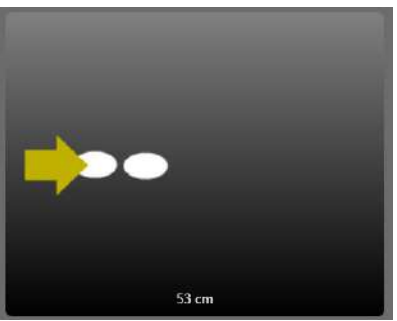

Yellow indicating moving aw ay from optimum

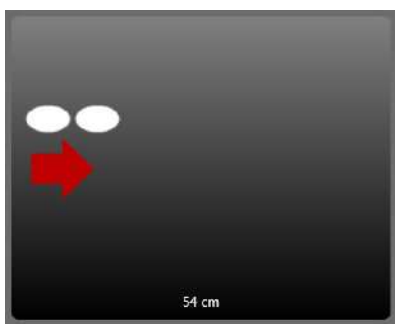

Red indicating moving out of trackable range

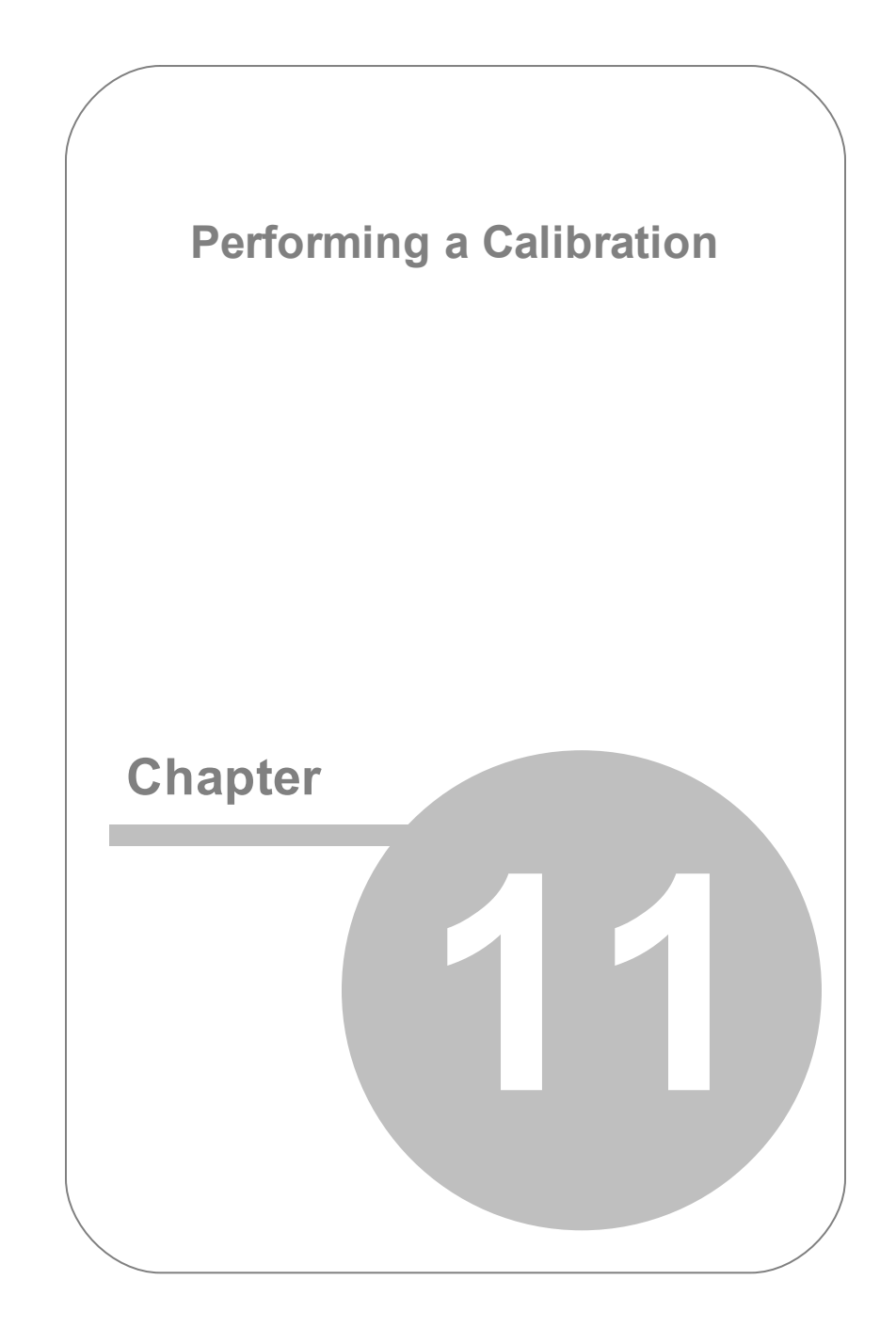

# **11. Performing a Calibration**

When a calibration is performed, the participant observes a series of calibration points sequentially displayed on the screen. The calibration can then be validated (optional) using a similar procedure on independent points.

### **11.1 Running a Calibration**

When clicking **Calibrate** in the **Calibration** tab, *iViewRED* goes briefly into full screen mode and a series of target shapes are displayed in succession in each of the areas of the screen as defined by the **[Calibration](#page-111-0) Method**.

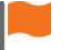

Calibration can be canceled at any time by using the **Esc** (Escape) key.

To run a calibration:

- 1. Ensure the measurement values of the Laptop Display or the Desktop Monitor are set in the **Geometry** tab. See Setting [Geometry](#page-83-1) [Measurements.](#page-83-1)
- 2. Select the **Calibration** tab.
- 3. If required, set the [calibration](#page-111-0) method, [calibration](#page-118-0) speed, [Smart](#page-119-0) [Calibration](#page-119-0) and method of accepting [calibration](#page-118-1) points.
- 4. Click **Calibrate** to begin.
- 5. *iViewRED* goes into full screen mode and displays the **Calibration** screen with an initial focus point in the center of the screen.
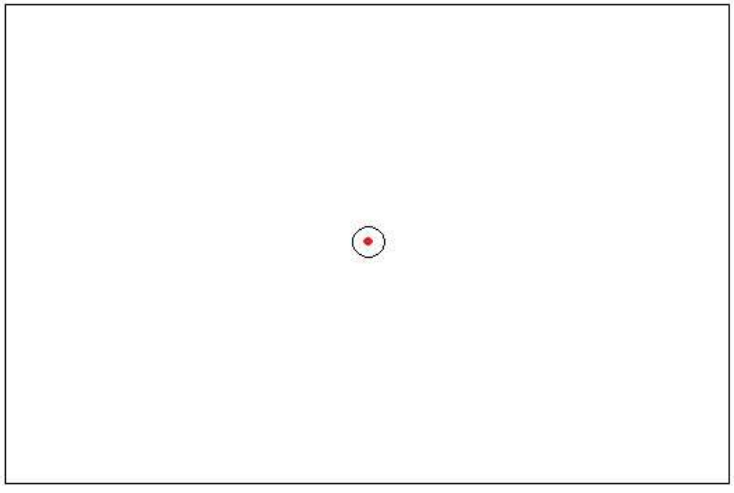

Initial focus point

6. After a few moments, and depending on the settings for **Animation Speed** and **Calibration Method**, one or more focus points will be displayed in succession on the screen. Depending on the settings for **Accept Points**, you may need to press the **Space Bar** to continue. The participant must focus on each point as it is displayed. The following shows five target points distributed across the screen.

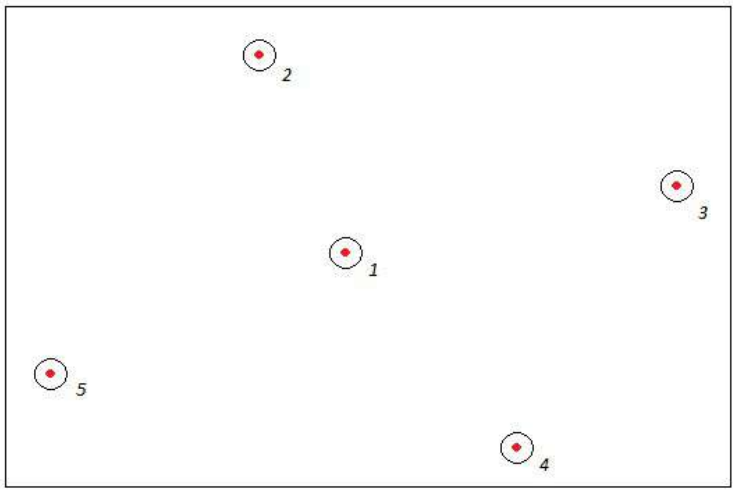

Focus points

The participant must keep their eye gaze focused on these points. If the results are unusual or inadequate, run the calibration again while ensuring the participant keeps a focus on each point as it appears.

- 7. When the calibration is completed, *iViewRED* exits full screen mode and returns to the **Calibration** tab.
- 8. The results of the calibration are saved to the participant profile. In the **Calibration Monitor**, the results of the calibration is displayed.

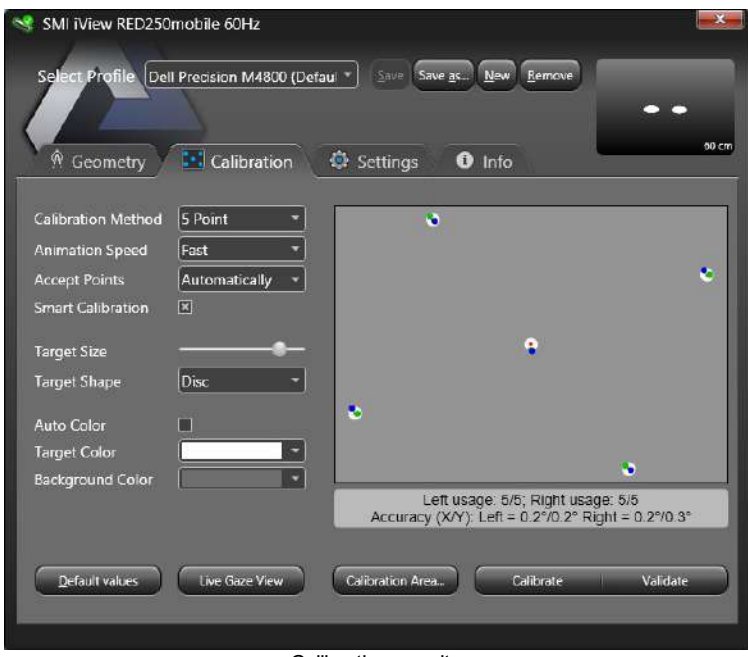

Calibration results

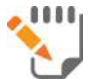

For an explanation of the results of the calibration, see [Understanding](#page-124-0) the Results.

9. The calibration can be then validated, as described in [Running](#page-121-0) a [Validation](#page-121-0).

## **11.2 Calibration Methods**

Calibration methods with a higher number of calibration points may improve the results but require the participant to focus their attention for a longer time. The decision to use a higher or lower number of calibration points should consider how long a particular participant can concentrate and how well they can focus.

In most cases, a 5 Point calibration will provide the best trade-off between duration of calibration and results.

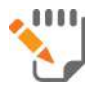

See also *[Calibration](#page-18-0)* in the Glossary

The *RED250mobile Eye Tracker* provides six calibration methods:

- 0 Point [Calibration](#page-111-0)
- 1 Point [Calibration](#page-112-0)
- 2 Point [Calibration](#page-114-0)
- 5 Point [Calibration](#page-115-0)
- 9 Point [Calibration](#page-116-0)
- 13 Point [Calibration](#page-117-0)

#### <span id="page-111-0"></span>**11.2.10 Point Calibration**

**0 Point** calibration method does not establish an individual model of the participant's eye characteristics. In this case, a calibration is performed automatically without displaying the **Calibration** window. Gaze data will be immediately calculated after the calibration button has been clicked.

0 Point calibration is not recommended for highest accuracy, but it is

suitable for participants who have difficulty achieving a successful calibration.

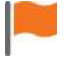

Use 0 Point or 1 Point calibration only if using a higher number of calibration points is not adequate.

#### <span id="page-112-0"></span>**11.2.21 Point Calibration**

**1 Point** calibration method has an improved accuracy over 0 Point calibration.

In this mode, a single calibration point is shown in the center of the screen.

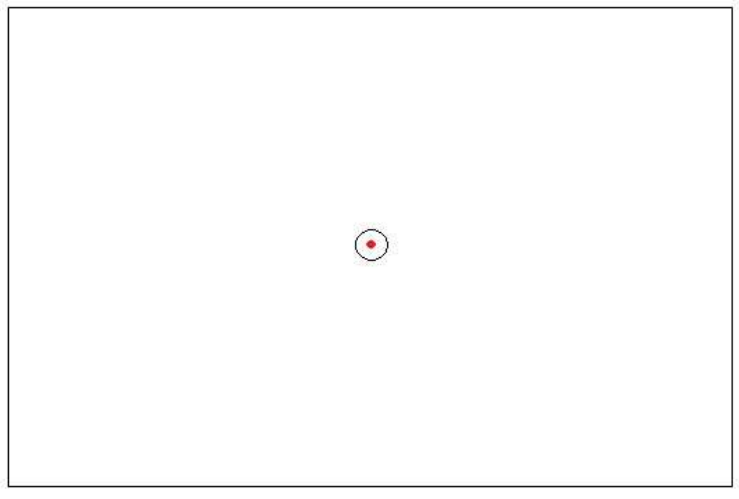

1 Point Calibration method

This calibration mode is suitable for participants who have difficulty achieving a successful calibration with more than one calibration point.

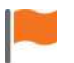

Use 0 Point or 1 Point calibration only if using a higher number of calibration points is not adequate.

### <span id="page-114-0"></span>**11.2.32 Point Calibration**

**2 Point** calibration method is quick and easy to perform.

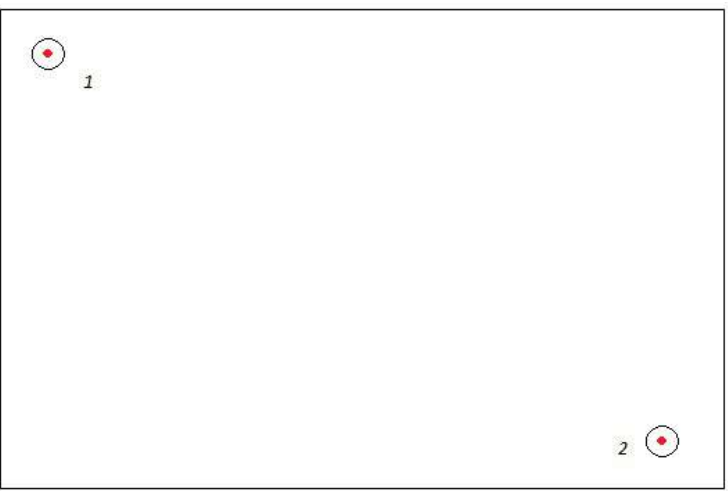

#### 2 Point Calibration method

### <span id="page-115-0"></span>**11.2.45 Point Calibration**

**5 Point** calibration method is the recommended method for most use cases.

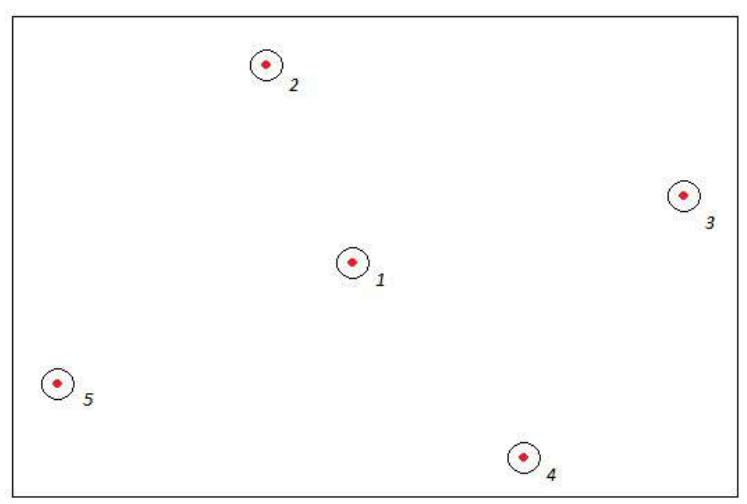

5 Point Calibration method

This mode is a good balance between fast and comprehensive calibration and is suitable for data recordings where a more robust level of accuracy is required.

#### <span id="page-116-0"></span>**11.2.59 Point Calibration**

**9 Point** calibration method has a very high accuracy level. The participant, however, must be able to stay focused for a longer duration of the calibration process.

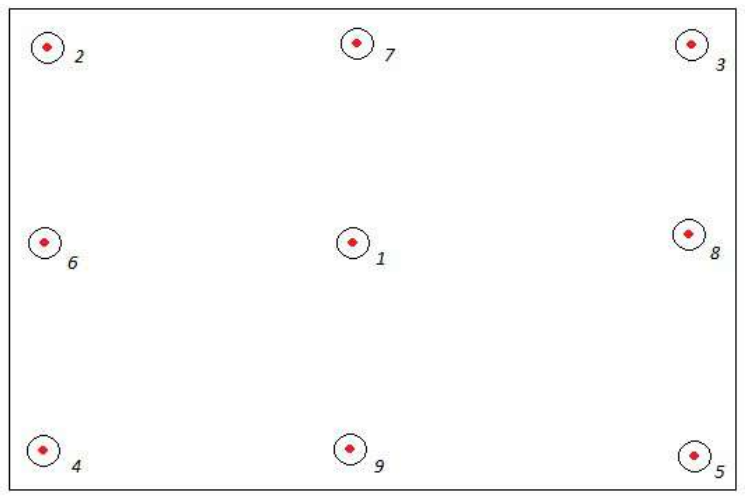

9 Point Calibration Mode

#### <span id="page-117-0"></span>**11.2.613 Point Calibration**

**13 Point** calibration method has a very high level of accuracy. However, due to the number of calibration points, the participant must be able to stay focused for an extended duration of the calibration process.

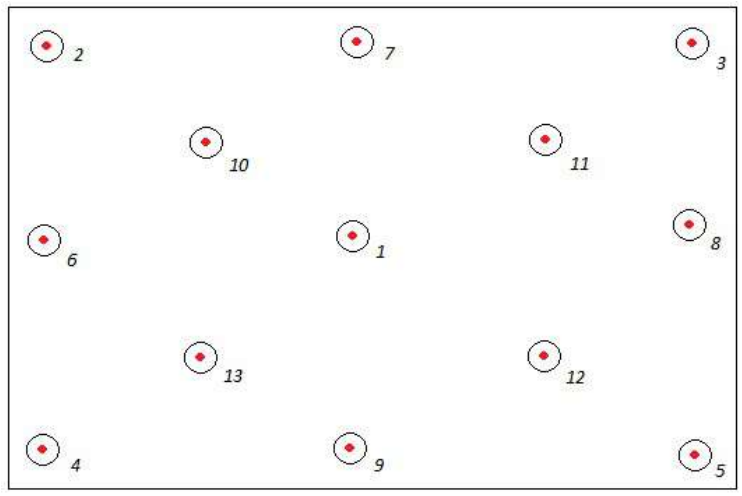

13 Point Calibration Mode

# **11.3 Setting Animation Speed**

If a participant cannot follow the points shown on the screen, you can increase the amount of time of the animation between calibration points by selecting a slower animation speed.

*iViewRED* provides two animation speeds: **Normal** and **Fast**. These options are selected from the **Animation Speed** dropdown box on the **Calibration** tab.

# **11.4 Accepting Calibration Points**

*iViewRED* provides three options for accepting calibration points: **Manually**, **Semi-automatically** and **Automatically**. These options are selected from the **Accept Points** dropdown in the **Calibration** tab. Calibration points can be accepted either by the operator or by the participant.

- **Manually**: Each calibration point is accepted manually by pressing the **Space Bar**.
- **Semi-Automatically**: The first calibration point is accepted manually by pressing the **Space Bar**. On subsequent calibration points, calibration points are accepted automatically.
- **Automatically**: In this mode, all calibration points are accepted automatically. This mode assumes that the participant is gazing at the calibration points while they are presented. For that, willingness of cooperation by the participant is required.

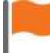

If **Smart Calibration** is enabled and the eye gaze of a participant cannot be tracked, the current calibration point will be dropped. If **Smart Calibration** is not active, iViewRED will wait until a fixation can be detected before advancing to the next calibration point. See

#### Using Smart [Calibration](#page-119-0).

#### <span id="page-119-0"></span>**11.4.1Using Smart Calibration**

When **Smart Calibration** is enabled, the calibration process waits two seconds for a fixation. If the data of one point is found unreliable (for example, the participant did not fixate on a point), then the data for this point will be dropped and this point will not be used to calculate gaze estimation parameters. This helps the calibration by removing bad fixations containing significant errors.

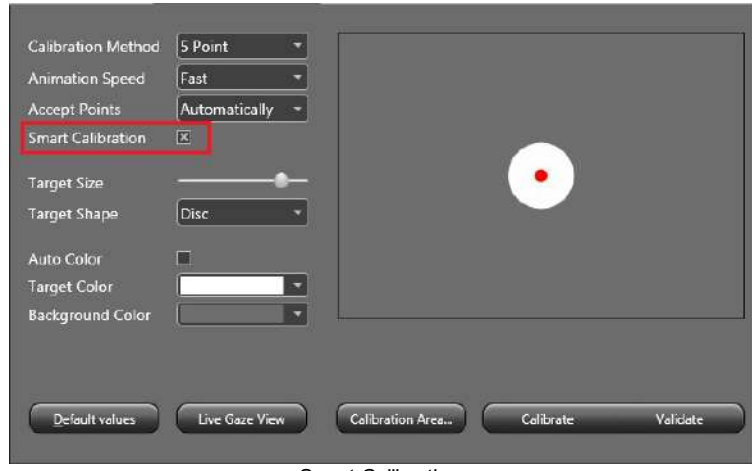

**Smart Calibration** is enabled in the **Calibration** tab.

Smart Calibration

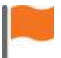

When using **Smart Calibration** in combination with automatic acceptance of calibration points, a timeout of two seconds is provided for each point. If the system is

unable to track the eyes in that time, data from that calibration point is discarded.

## **11.5 Setting Calibration Point Styles**

You can customize the calibration point styles to suit your environment and needs of the participants. The following shows the default calibration point style.

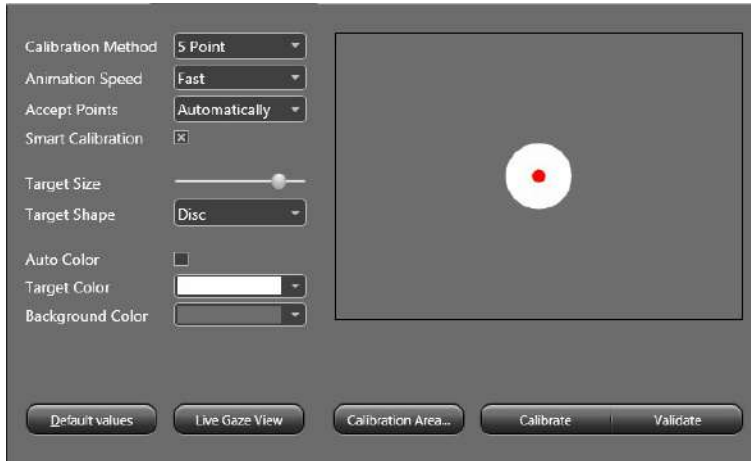

Default calibration point style

Customize the calibration using the following options:

- **Target Size** Adjust the calibration point size for different use cases. For experienced participants a smaller target size may improve the calibration results. However, for inexperienced participants a bigger target size can improve the success rate.
- **Target Shape** You can use either a disc or you can choose any image suitable for your needs. When Image is selected, the **Target File** option appears to select an image from the PC or network drive.
- **Auto Color -** The background color of the **Calibration** screen is set automatically using an average gray level of the current screen content.
- **Target Color** When you select **Disc** for a target shape, you can then set the color of the calibration point using the **Available Colors** popup window to select from a range of grayscale colors.
- **Background Color** If **Auto Color** is deselected, you can select from a set of grayscale colors for the background of the **Calibration** screen. The default color is gray.

The background color should be similar to the color of the stimuli used in the experiment to maintain the same level of brightness. Changing the brightness causes the participant's pupils to change, which can affect the calibration.

### <span id="page-121-0"></span>**11.6 Running a Validation**

The calibration can be validated (optional) with the same participant using a procedure similar to that used during the calibration process.

To run a validation:

1. After running a calibration, and with the same participant, click **Validate** on the **Calibration** tab.

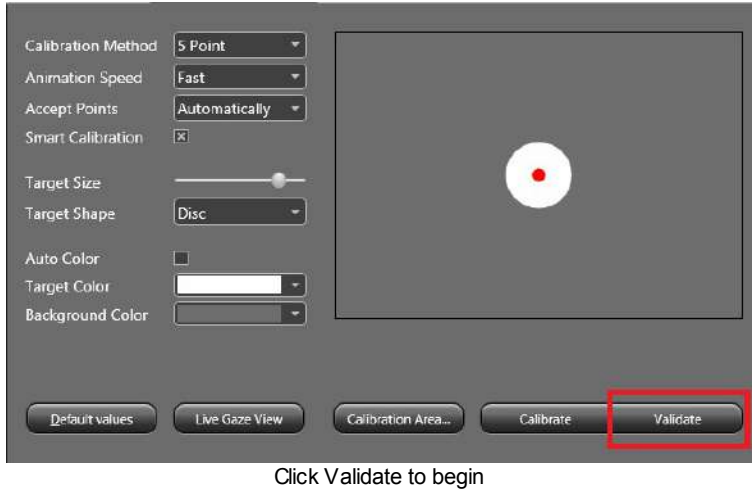

2. *iViewRED* goes into full screen mode and displays the **Validation** screen.

3. The participant must focus on each of the validation points as they are displayed sequentially.

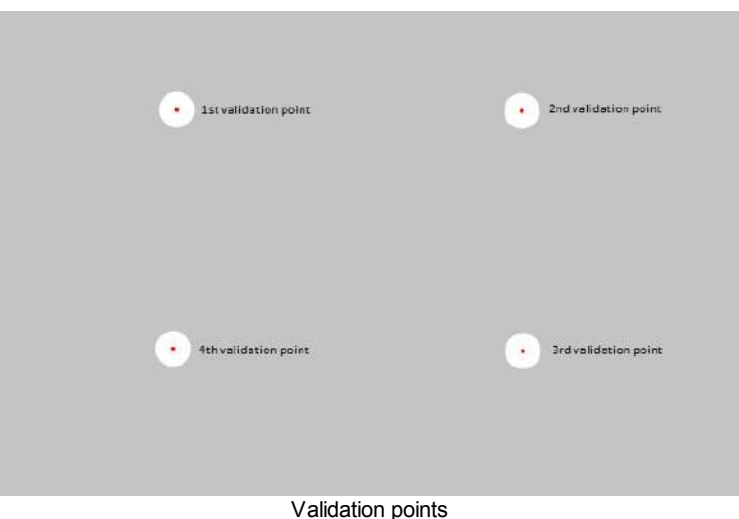

- 4. Validation will begin immediately without any initial focus point.
- 5. When the validation is complete, *iViewRED* exits full screen mode and returns to the **Calibration** tab.
- 6. The results of the validation will be displayed in the **Validation Monitor**.

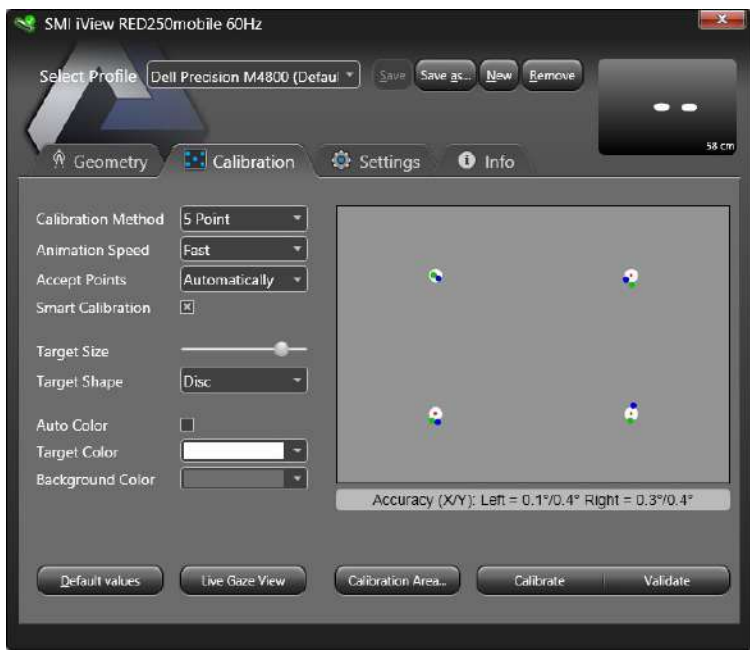

Validation results

### <span id="page-124-0"></span>**11.7 Understanding the Results**

After a calibration has been performed, *iViewRED* returns to the **Calibration** tab. The results of the calibration are displayed in this tab.

For each eye, the ratio of accepted calibration points to the number of shown calibration points is displayed. The accuracy of the gaze is indicated by the value shown:

• The lower the value, the better the results.

The results also indicate if either both of the eyes were used during calibration.

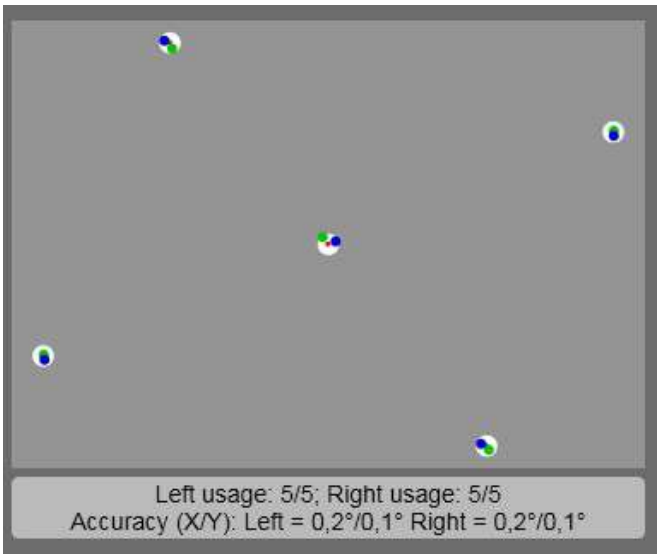

Good calibration results

The results of a calibration have two parts:

- **Left Usage and Right Usage** For each eye, the ratio of accepted calibration points to the number of shown calibration points is displayed.
- **Accuracy (X/Y) Left Eye and Right Eye** The accuracy of the gaze is indicated by the value shown. The lower the value, the better the results.

#### **Blue and Green indicators**

- **Blue dot** indicates the right eye.
- **Green dot** Indicates the left eye.

# **11.8 Recalibrating on a Point**

Recalibration on a calibration point can be done if the calibration results indicate that the participant did not focus sufficiently on an individual calibration point.

When a calibration point has been recalibrated, the entire calibration will then be adapted afterwards in one of the following ways:

- The data from the selected point with be replaced with new data from the recalibrated point.
- The data from the previously missing point will be included in the calibration model.

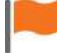

Recalibration can only be done after a calibration has been performed, and only if no calibration settings were changed or if another tab was selected. If another tab was selected or if the calibration settings were changed, the display will be turned to **Calibration Point Setting** mode and recalibration is no longer possible.

To recalibrate on a specific calibration point:

- 1. Using the mouse, move over the point to be recalibrated.
- 2. Afloating hint will appear **Click to recalibrate**.

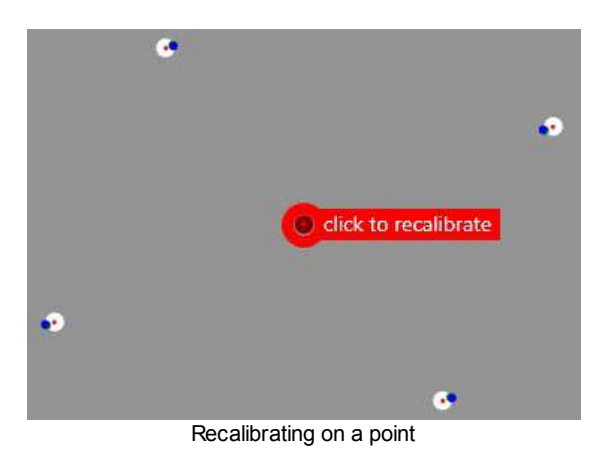

- 3. Click on the hint and follow the process as in running a 1 Point calibration. See Running a [Calibration.](#page-107-0)
- 4. The new data will be merged with the previous calibration and the entire calibration will then be adapted as described above.

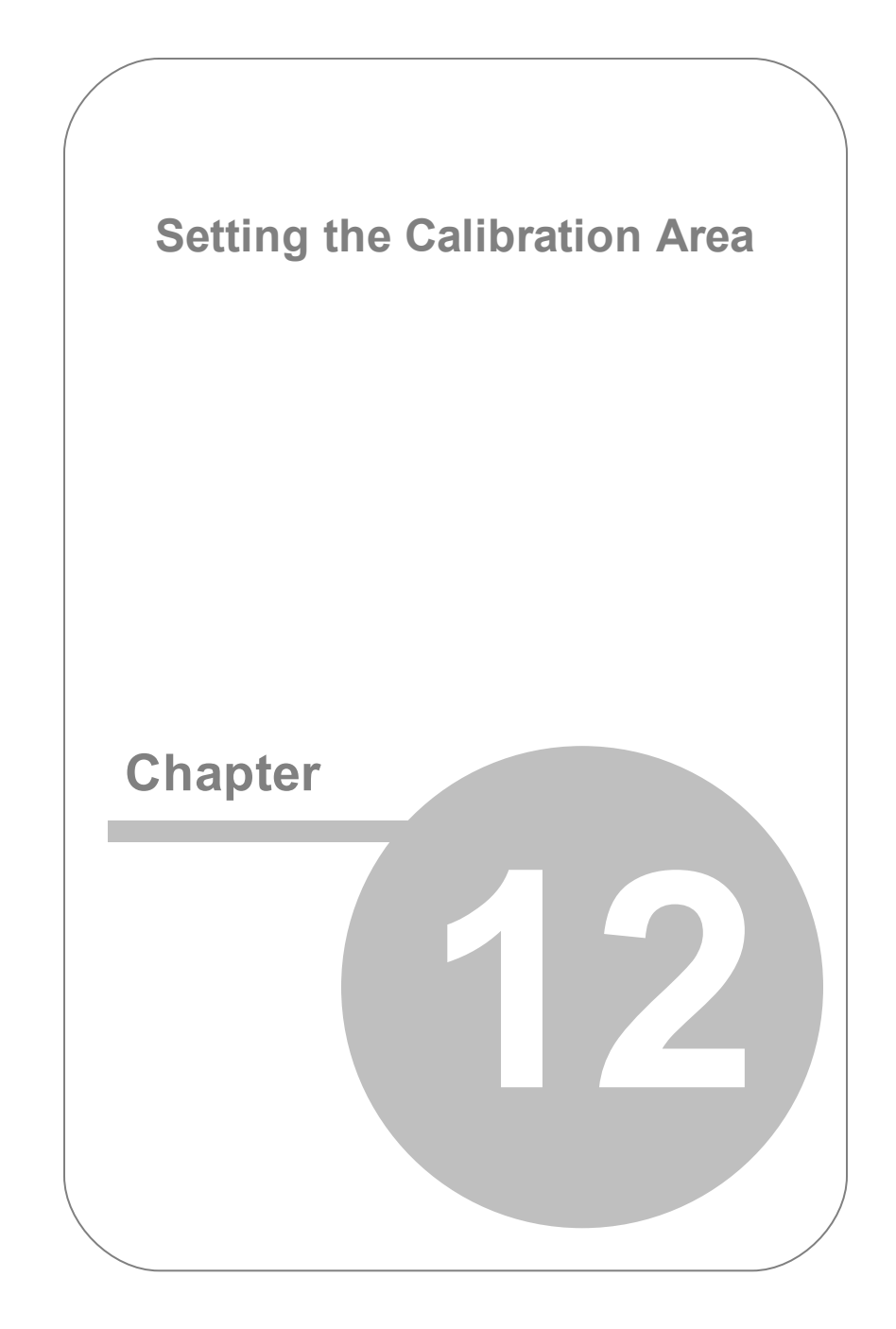

# **12. Setting the Calibration Area**

The default positions of the calibration points are optimized to gain best performance over the full screen area. If you use only a part of the screen, you may want to consider moving the calibration points to this certain area.

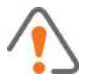

Changing the position of calibration points has a severe impact on accuracy.

The **Calibration Area** can be reset for all calibration methods, except 0 Point and 1 Point calibration.

To set the calibration area:

- 1. From the **Calibration** tab, select the number of calibration points from **Calibration Method**.
- 2. Click **Calibration Area**.

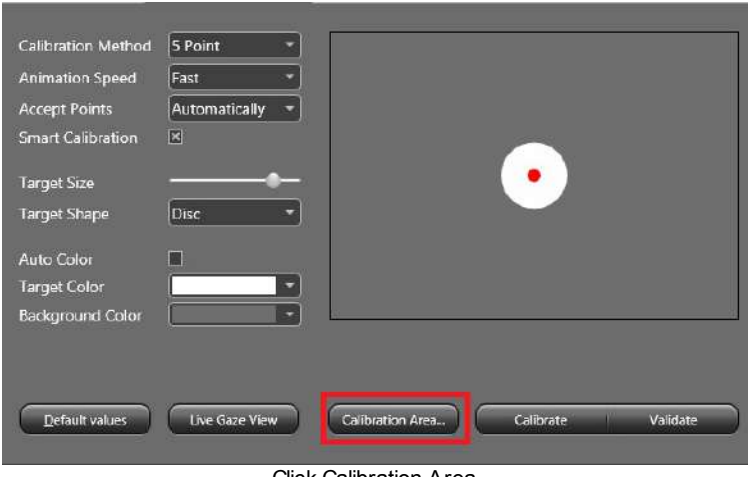

Click Calibration Area

3. When changing the position of a calibration point, the accuracy of the calibration may be affected. Specific guidelines are provided in this section for the placement of calibration points. Refer to these sections before making any changes. Click **OK** to accept the warning.

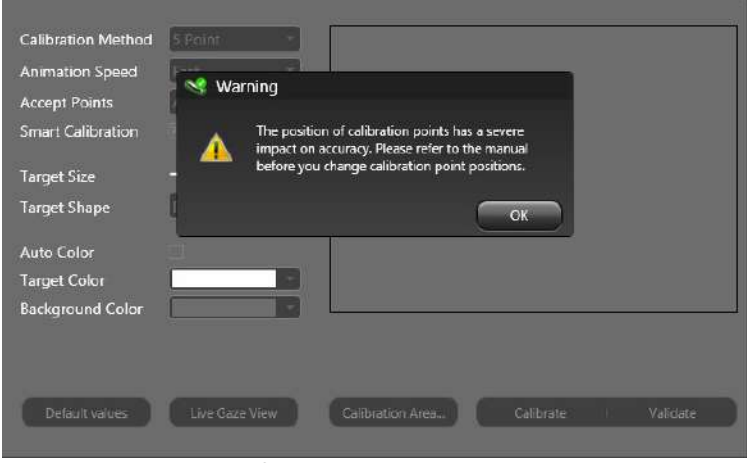

Calibration area w arning

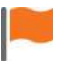

For positioning of calibration points, refer to the respective sections below for each calibration method.

4. The application will go into full screen mode with the target points showing in each quadrant.

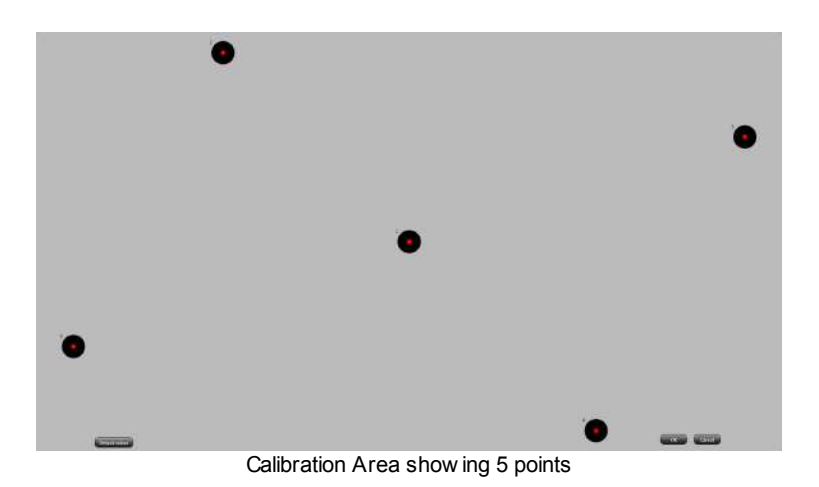

- 5. Adjust the position of the target points and click **OK**.
- 6. If necessary, any changes made can be reset to default by clicking **Default values**.
- 7. When done, click **OK** to return to the **Calibration** tab.

For best results across the screen, the calibration points shall cover the whole area of the screen. The calibration point coordinates should be distributed equally along the x and y axis.

When resetting a 2 Point Calibration, calibration points MUST BE placed on a diagonal from the top left corner to the bottom right corner in the stimulus area.

For all other Calibration Methods it is generally recommended, but not mandatory, to place the calibration points in the same layout as in the default layout.

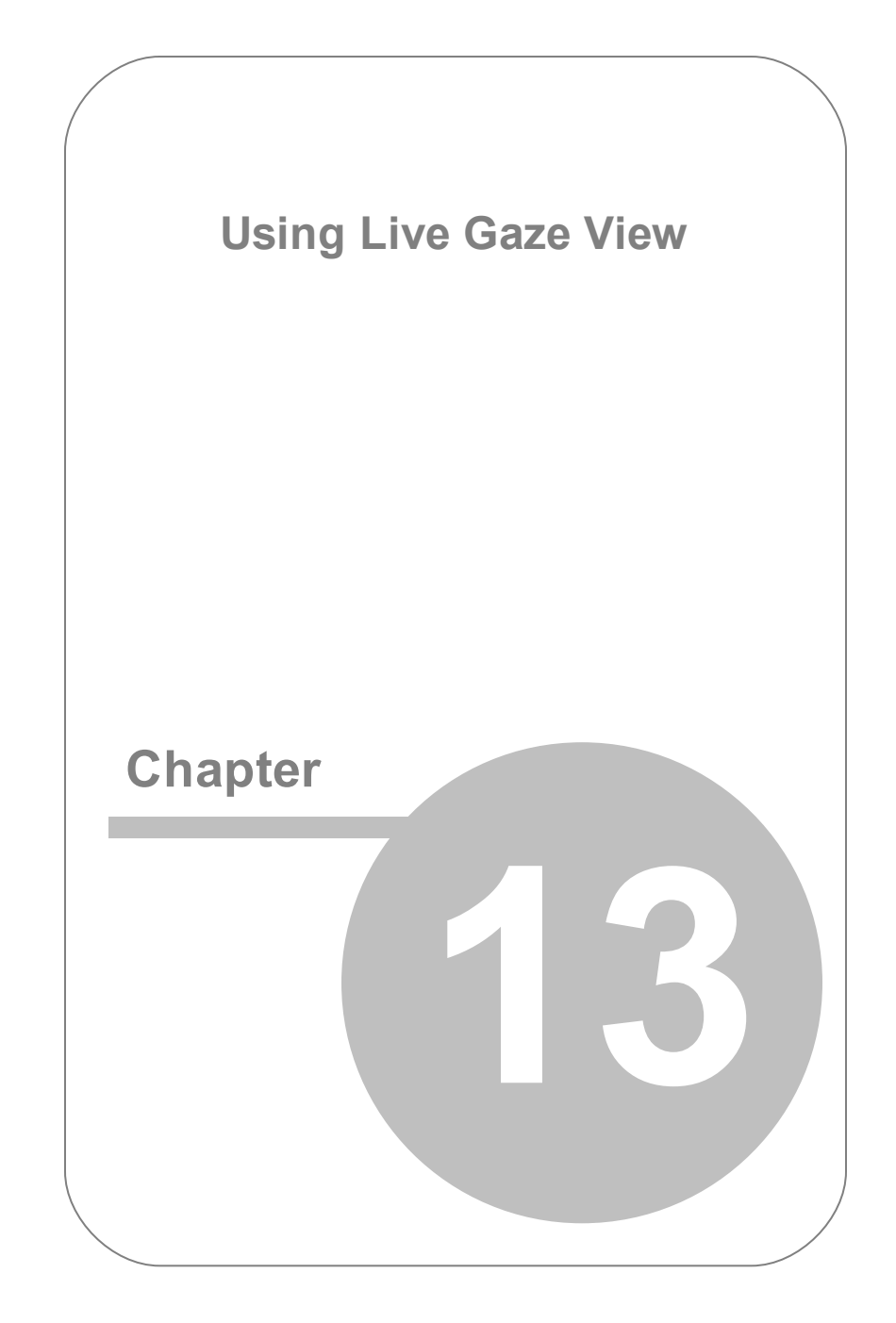

# **13. Using Live Gaze View**

**Live Gaze View** can be used to show the area on the screen at which the participant is gazing.

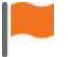

Run a calibration before using this **Live Gaze View** for best performance.

#### To use **Live Gaze View**:

1. On the **Calibration** tab, click **Live Gaze View**.

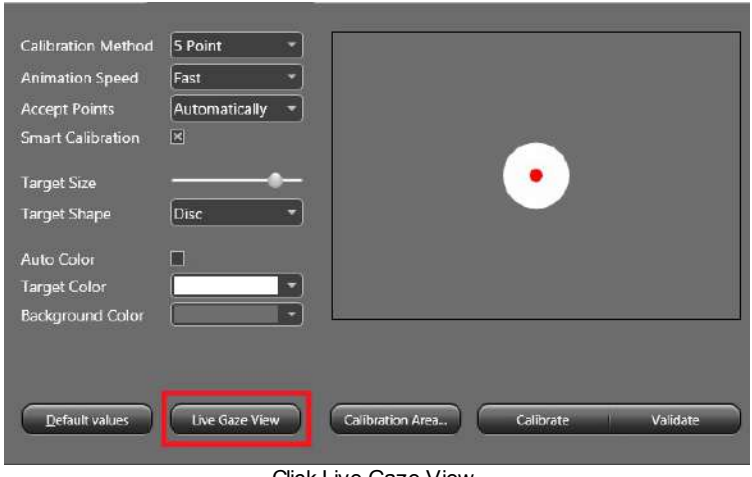

Click Live Gaze View

- 2. The **Live Gaze View** button turns red while this mode is activate.
- 3. The entire screen dims except the area on the screen to which the participant attends. This area is shown as a lit circle, as in a flashlight shining into a dark area. The refresh rate of the Live Gaze View is determined by screen refresh rate.

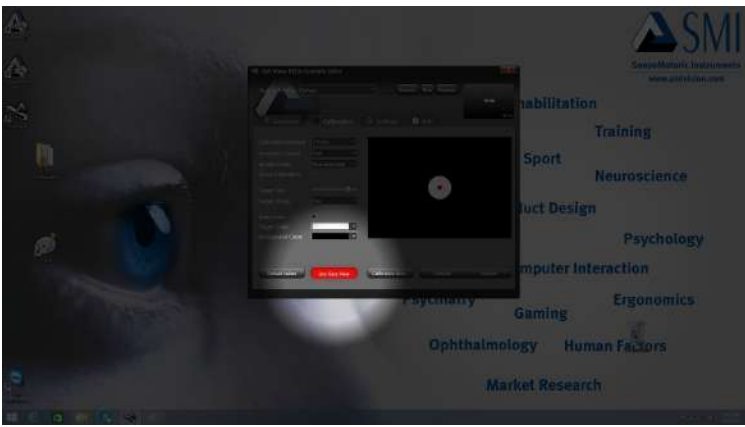

Live Gaze View

4. Exit by clicking the **Live Gaze View** button.

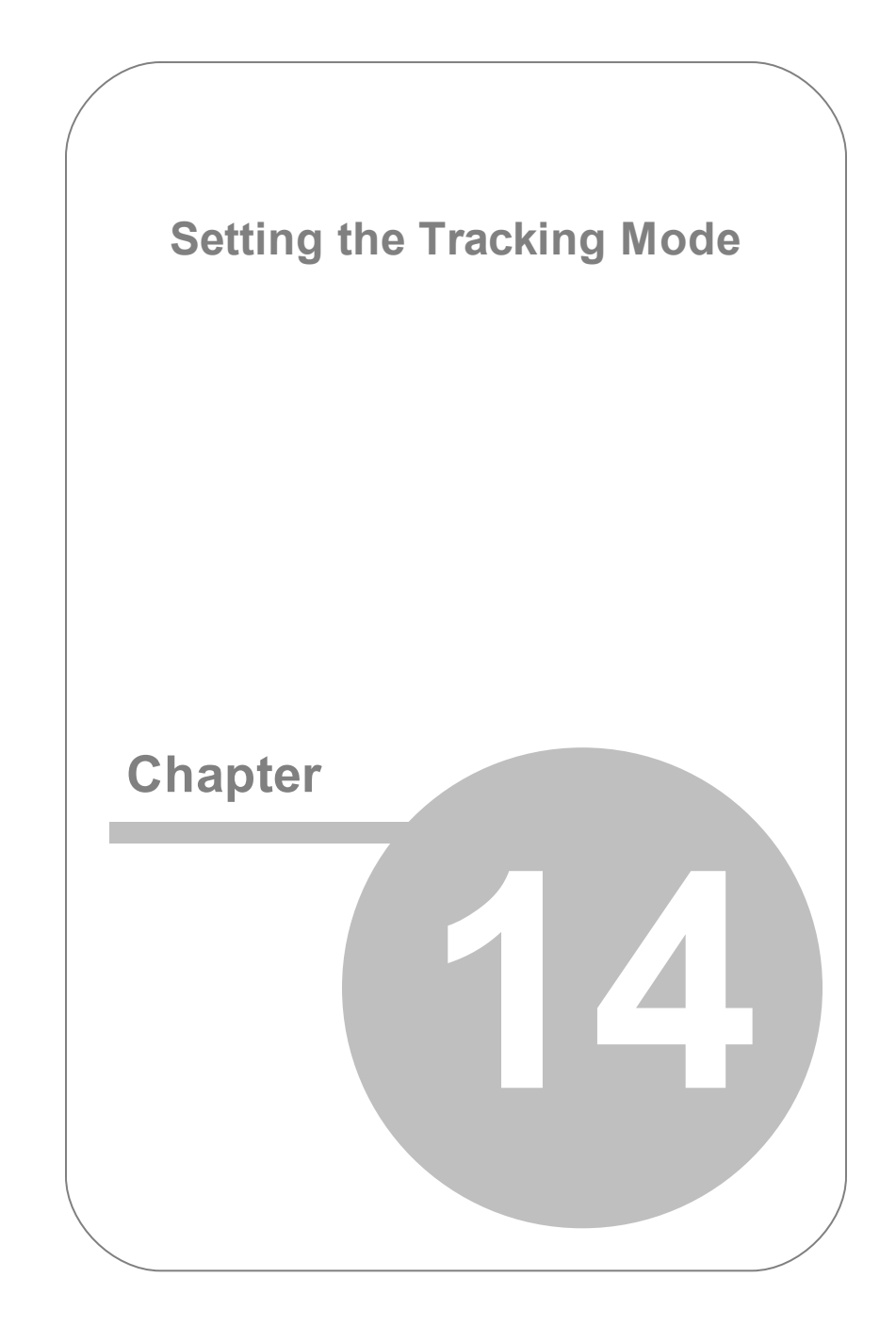

# **14. Setting the Tracking Mode**

iViewRED provides four tracking modes that can improve the eye tracking of participants with various eye characteristics. This can be eye conditions such as "lazy eyes" or having a glass eye. It can also assist tracking of participants wearing glasses or contact lenses.

- **Smart Binocular** Both eyes are tracked. Tracking continues if one eye is temporarily closed.
- **Monocular Left** Only the left eye is tracked. This is useful if the participant has a right glass eye or if the right eye has characteristics that make it undesirable to track for the purposes of the experiment; for example, this is useful if the vision of the right eye of the participant is much weaker than the left eye.
- **Monocular Right** Only the right eye is tracked. This is useful if the participant has a left glass eye or if the left eye has characteristics that prevents it from being tracked; for example, this is useful if the vision of the left eye of the participant is much weaker than the right eye.
- **Smart Tracking** Based on the calibration results, the software intelligently decides whether to use one or both eyes for tracking. This ensures the best data quality in settings where highest robustness is required, for example, when participants might have severe vision impairments on one eye. Recommended only for calibrations using five and more points.

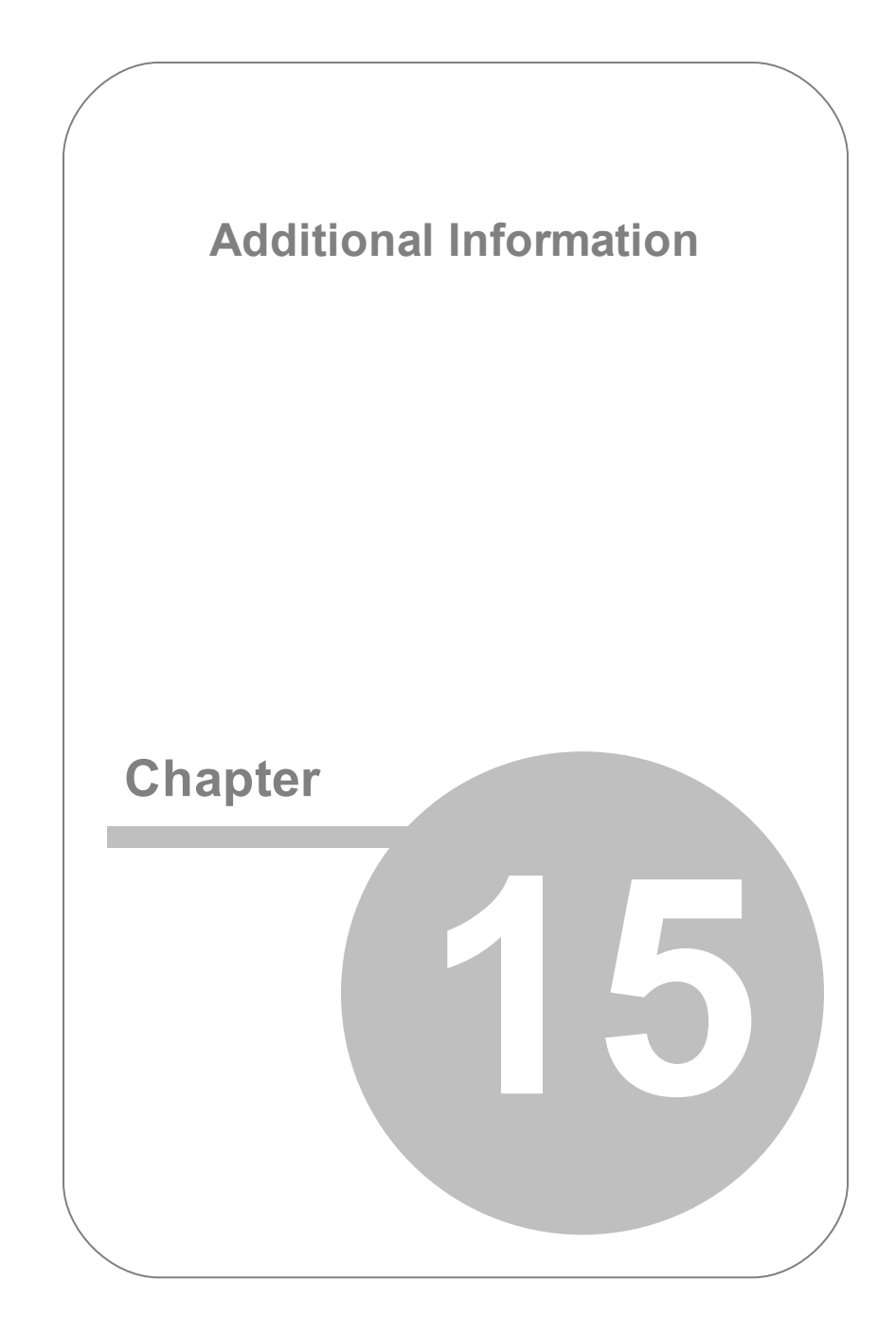

# **15. Additional Information**

This section includes additional topics for the *RED250mobile Eye Tracker*.

# **15.1 Shutting Down iViewRED**

To shut down *iViewRED*:

- 1. Click the standard Windows™ close icon (the "X" icon).
- 2. Click **Quit** from the dialog that appears.

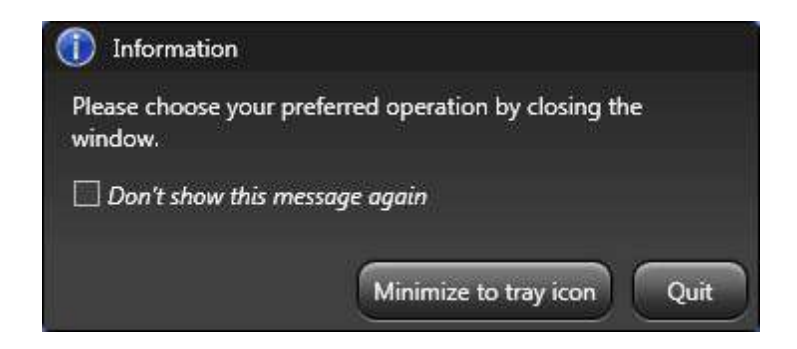

- 3. *iViewRED* will now shut down.
- 4. Disconnect the *RED250mobile Eye Tracker* from the USB port and safely store the device in its Carrying Case.

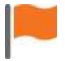

You can also minimize the application by clicking **Minimize to tray icon**.

# **15.2 Troubleshooting**

*My eye tracking experiment is running slow*

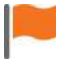

Verify that your system setup and the experiment setup matches the system recommendations and requirements.

Certain background processes and services require substantial system resources during execution. While this does not affect the system during idle times, those background processes may disturb a running eye tracking experiment. If you notice a degradation in system responsiveness, you may consider the following points:

- Disable the background scan function of your virus scanner. This function scans newly started executables and various file formats while they are read in from the hard disk drive. Use the on-demand virus scan function instead.
- Make sure no CPU consuming screen saver is automatically activated during a running experiment. It is best to completely switch off the screen saver during an experiment.
- You may also deactivate any auto-update functions. While background downloading of files does not normally use too much system resources, confirmation dialogs and update notices may disturb an experiment.
- Check the power configuration settings when using a Notebook PC. In the Windows™ Control Panel, select the Performance and Maintenance category. Start the Power Options applet and select the "Presentation" entry in the Power Schemes list.
- Disable the USB selective suspend settings on a Desktop PC. This prevents the USB port from suspending during the usage of *iViewRED*. To disable this setting in Windows™ 7:

a. Select **Control Panel** > **Hardware and Sound** > **Power Options**.

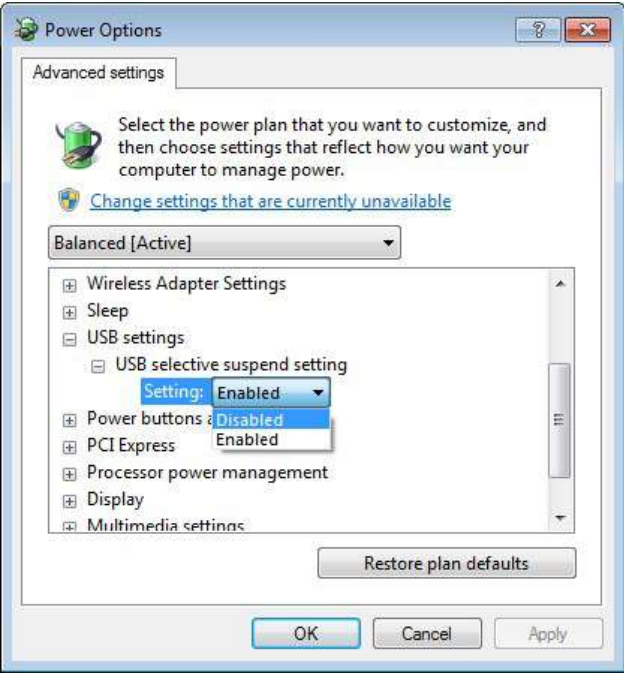

Pow er Options dialog

- b. In the **Power Options** window, select **Change Power Settings** from the **Preferred Plan** area, and then select **Change plan** settings.
- c. In the **Changes settings for the plan** window, select **Change Advanced Power Settings**.
- d. In the **Power Options** dialog, click the plus sign next to **USB Settings**, then click the plus sign next to USB selective suspend setting.
- e. Click **Setting** and then choose **Disabled** from the dropdown list.
- f. Click **OK** to close the dialog.

### *iViewRED does not start*

It is not sufficient to simply copy the *iViewRED* application directory to another PC. You must use the *iViewRED* Installation package. This ensures, for example, that the required Microsoft .NET Framework Version 4.0 or above is installed properly.

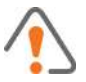

You cannot start *iViewRED* from a network share / network drive because of .NET security restrictions.

#### *I am getting an error message*

*iViewRED* has several error states:

- Not Connected This is indicated by the **intervalse in the application title** has English in the application title bar. Ensure that the *RED250mobile Eye Tracker* is connected to the USB port. If the *RED250mobile Eye Tracker* is connected and you are still getting a **Not Connected** status, the USB port may not be functioning or you are using the wrong USB port (USB 2.0 instead of USB 3.0 for example). In this case, ensure you are using the correct USB port or try another USB port or disconnect any unneeded USB devices.
- **Firmware Outdated** This indicates that you need to download and install the latest version of the software using the **Check for updates** link in the **Extras** tab of the *iViewRED* application.

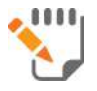

See [Checking](#page-148-0) for Software Updates.

### **Can I use the** *RED250mobile Eye Tracker* **with other USB connected devices?**

The *RED250mobile Eye Tracker* is a high performance USB device that requires a certain amount of available bandwidth from the USB port. When other high performance USB devices are plugged into USB ports such as USB drives, webcams, WIFI adapters, the available bandwidth of USB may become insufficient.

The *RED250mobile Eye Tracker* also draws the power it needs from the USB port. If some other USB device is absorbing current above the USB specification, this may also lead to problems. Try disconnecting unneeded USB devices.

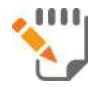

See also the description for setting **Power Options** above

# **15.3 Showing Eye Images**

Eye images from the *RED250mobile Eye Tracker* can be shown on the **Settings** tab. These images are hidden by default.

To show eye images:

1. Right-click on the **Eye Tracking Monitor** in the **Settings** tab.

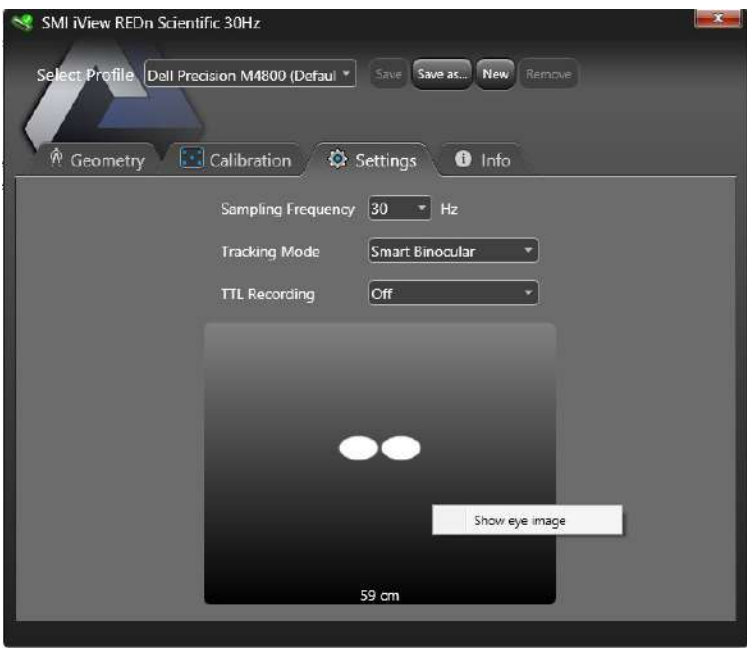

Show Eye Images

2. The processed eye images from the *RED250mobile Eye Tracker* will be displayed.

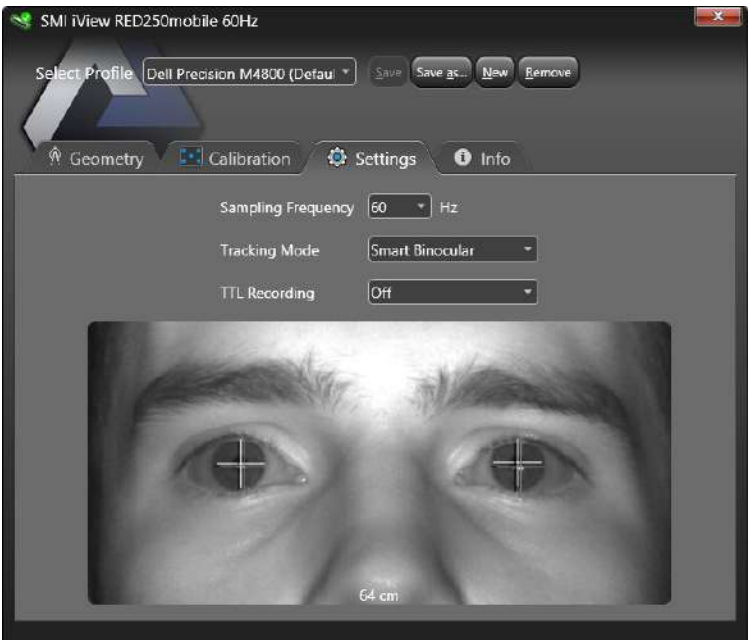

Show ing Eye Images

3. Right-click on the **Eye Images** and click **Hide eye images** to return to the **Eye Tracking Monitor**.

# **15.4 Removing the Mounting Bracket**

The magnet used to hold the Mounting Bracket to the Magnetic Strip is very strong. When the Magnetic Strip is not firmly glued to a surface, removing the Mounting Bracket from the Magnetic Strip is not easy. You can detach the Mounting Bracket from the Magnetic Strip by inserting a pin the detachment hole provided on the Mounting Bracket.

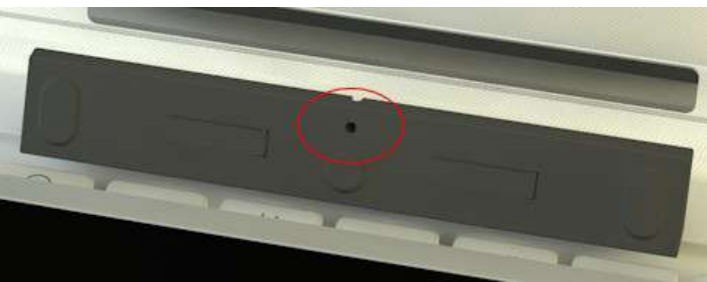

Detachment hole for removing Mounting Bracket

# <span id="page-148-0"></span>**15.5 Checking for Software Updates**

To update *iViewRED*:

1. On the **Info** tab, click **Check for Updates**.

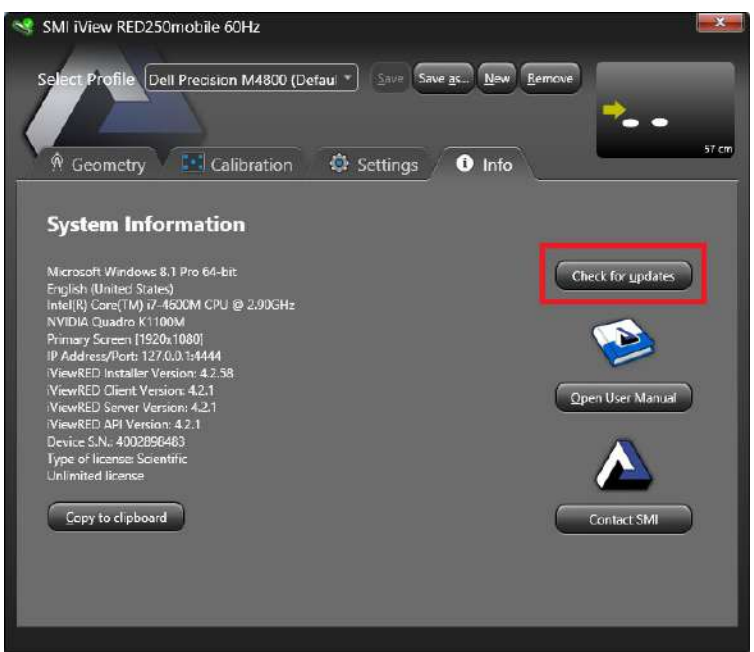

Check for Updates on the Info tab

- 2. If no current updates are available, no executable will be downloaded.
- 3. If a newer version is available, an executable will be downloaded. Save it to your local drive for installation.
- 4. Install the update as described in Installing [iViewRED](#page-61-0) Software.

# **15.6 iViewRED Software Structure**

*iViewRED* includes a Server and a Client. As a structure, *iViewRED* consists of an Application Layer, a Driver and Service Layer, and a Physical Layer. Each layer provides status messages to the Windows™ operating system.

**Application Layer** This is the top layer and consists of

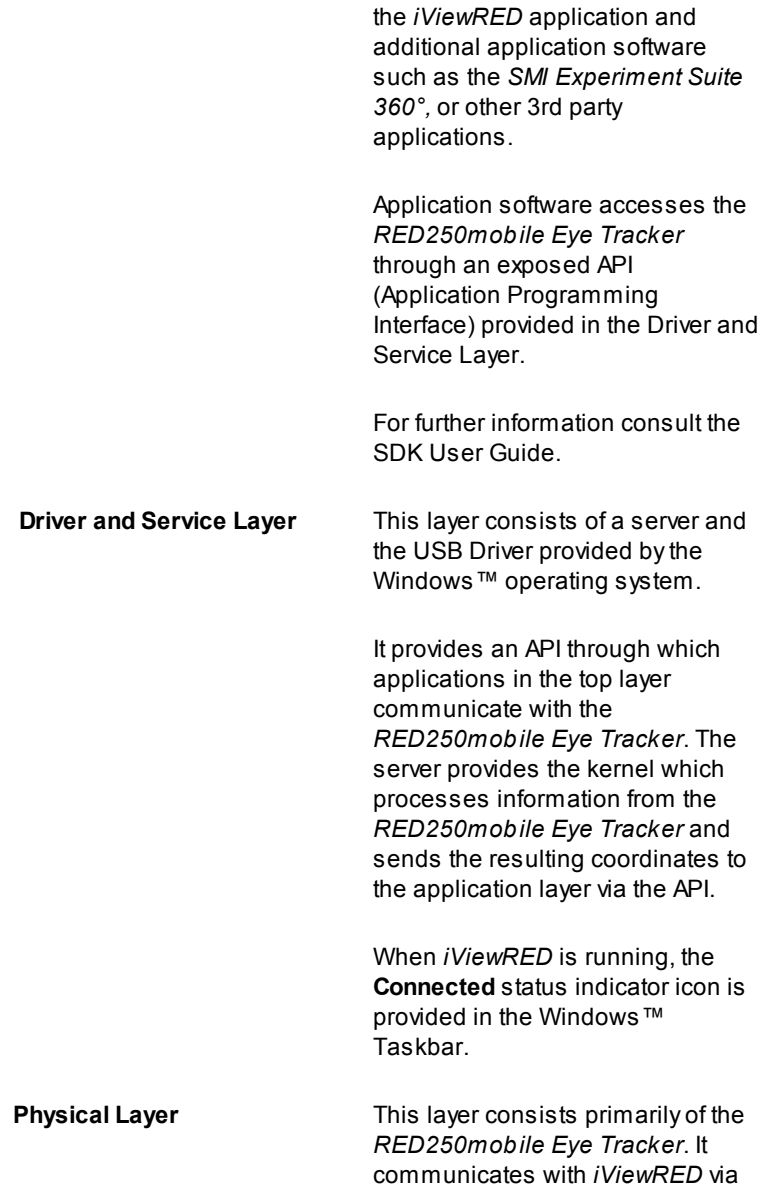

USB.

# **15.7 Interfacing with other Applications**

If you wish for another application, such as stimulus presentation software, to interact with *iViewRED*, both applications need to be interfacing properly.

Interfacing differs whether you are working with Experiment Center or a third party application. It also differs depending on whether your application runs on the same PC as *iViewRED* or if you are working in a Dual PC configuration.

# **15.7.1Interfacing with SMI Experiment Center**

Interfacing with SMI *Experiment Center* TM is particularly simple. Before running a designed study, *iViewRED* needs to be started and the *RED250mobile Eye Tracker* connected to the PC, then data acquisition can start.

Before running a study in *Experiment Center*™, make sure that tracking mode and sampling rate selection in *iViewRED* as well as the Geometry Settings have been adjusted to the setup and experimental needs.

When using *Experiment Center* TM and *iViewRED* on the same PC, be sure that **Use One PC Setup** is checked in *Experiment Center* TM's **Global Setting** dialog.

Consult the *Experiment Center*™ User Guide for further information.

# **15.7.1.1Working in a Dual PC configuration**

It is possible to use *Experiment Center*™ and *iViewRED* on different PCs. In this case, after each recording the IDF file is automatically transferred from the *iViewRED* PC to the Stimulus PC running *Experiment Center* TM.

To establish a connection, go to *Experiment Center* TM's **Global Settings** dialog. Uncheck **Use One PC Setup**. Enter the IP address and port found in the Info tab of *iViewRED* in the respective fields for the **iView X System** in *Experiment Center* TM.

Afirewall may block the communication. Consult *Experiment Center* TM's User Guide on how to unblock the firewall and for further information.

# **15.7.2Interfacing with Third Party Applications**

If third party application is running on the *iViewRED* PC (the PC that the *RED250mobile Eye Tracker* is connected to), the programs can be connected using the localhost address. See [Application](#page-152-0) Running on [iViewRED](#page-152-0) PC.

When *iViewRED* is running on a PC different from the PC that the application is running on, a network connection needs to be established. See [Application](#page-153-0) Running on Second PC (Dual PC Setup).

# <span id="page-152-0"></span>**15.7.2.1Application Running on iViewRED PC**

When *iViewRED* and the application interacting with *iViewRED* are running on the same PC, the connection can be automatically initialized if the application uses the SDK command iv ConnectLocal. In this case, no further settings are required.

If the application uses the SDK command  $iv$  connect, a network connection will need to be established. In this case, locate the part of your application where a network communication can be configured. In an existing application, this would use the command  $iv$  connect (SendIPAddress, SendPort, RecvIPAddress, ReceivePort).

When both applications are running on the same PC, use a localhost network connection. Typically, this is realized using the IP address 127.0.0.1 for both SendIPAddress and RecvIPAddress. You can find IP Address and Port of the *iViewRED* PC on the Info Tab. These will need to be inserted for SendIPAddress and SendPort. RecvIPAddress and ReceivePort are determined by the PC running

### your application.

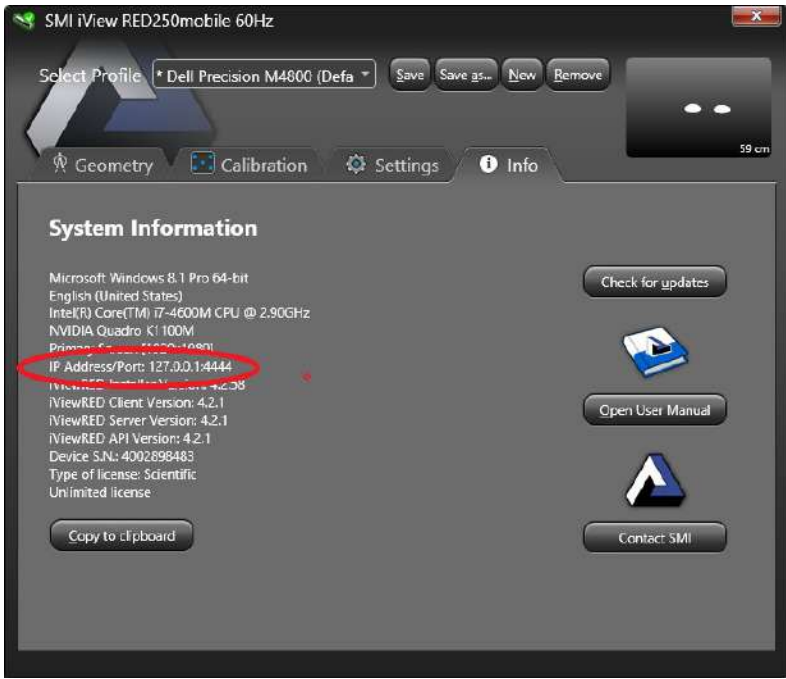

IPAddress and Port

For further information, consult the SDK User Guide or the User Guide of the application you are using.

### <span id="page-153-0"></span>**15.7.2.2Working in a Dual PC configuration**

When *iViewRED* and the application interacting with *iViewRED* are running on two different PCs, the connection will need to be established physically with a hardware ethernet network connection. In addition, the application interacting with *iViewRED* will need to be configured for communication.

Locate the part of your application where the network communication can be configured. If you are writing your own application use the command iv Connect(SendIPAddress, SendPort, RecvIPAddress, ReceivePort).

You can find IP Address and Port of the *iViewRED* PC on the Info Tab. These will need to be inserted for SendIPAddress and SendPort. RecvIPAddress and ReceivePort are determined by the PC running your application.

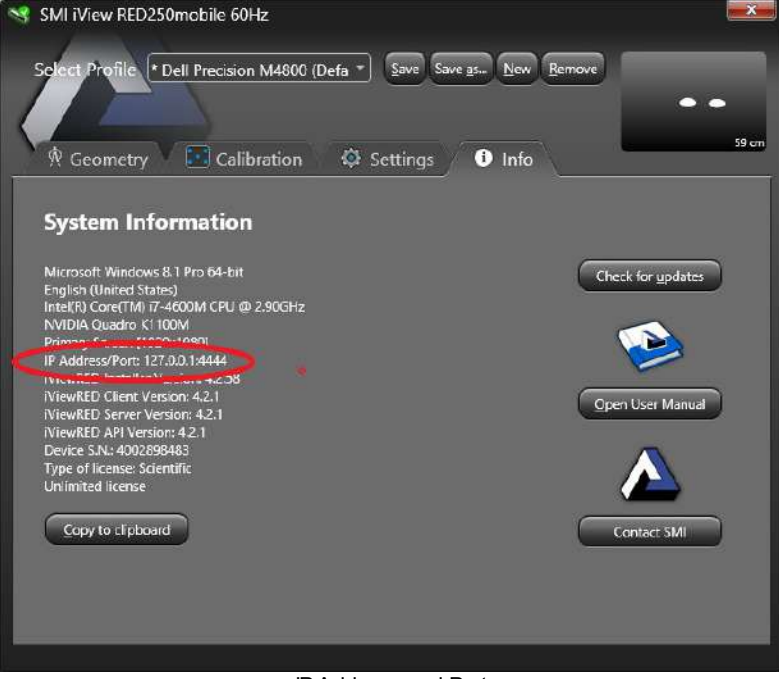

IPAddress and Port

For further information, consult the SDK User Guide or the User Guide of the application you are using.

# **15.8 Evaluating Eye Tracking Data**

The fastest way to conduct and analyze eye tracking experiments is by using SMI's comprehensive software package *Experiment Suite* TM. Eye tracking data is saved in a binary iView Data File (IDF) format. Also when working with other applications, this data can be analyzed with SMI's *BeGaze* TM analysis software, or processed with SMI's *IDF Converter* tool for custom evaluation purposes.

# **15.8.1Evaluation with SMI Experiment Suite**

For most eye tracking experiments, the combination of using SMI *Experiment Center* TM for experiment design and execution and *BeGaze* TM for analysis provides powerful and easy to use opportunities. Refer to *Experiment Center*™ and *BeGaze*™ User Guides for further information.

When using Experiment Center for running the eye tracking study, make sure that the proper geometry and tracking modes for the experiment are selected in *iViewRED*.

Also when working with other applications, the generated IDF file can be analyzed with SMl's *BeGaze*™ analysis software.When *BeGaze*™ loads IDF files, it can automatically separate the data stream into single trials. *BeGaze*™ uses messages of a defined format to achieve this trial separation. When designing an experiment where later trial separation in  $\mathsf{B}\mathsf{e}\mathsf{G}\mathsf{a}\mathsf{z}\mathsf{e}^{\mathsf{T}\mathsf{M}}$  is desired, use the SDK command  $\mathop{\text{iv}}$  -sendImageMessage ( *ImagePath*) at the point of the experiment when the trial separation is desired. Refer to the SDK User Guide for further information.

### **15.8.2Working with the iView Data File**

The IDF file can be loaded either in *BeGaze* or into the *IDF Converter*, which exports various kinds of data, such as pupil size and position, messages, trigger status and gaze position and into ASCII readable text for custom evaluation.

The *IDF Converter* is part of the *iTools* package which can be downloaded from the SMI web page.

# **15.9 Working with TTL Triggers**

*iViewRED* is capable of receiving up to 8 TTL signals on 8 lines at the same time through Parallel Input. You can enable the TTL Recording at the **Settings** tab throughout the **TTL Recording** drop down menu. The drop down menu contains all LPT ports on the PC that are supported for TTL recording. If no LPT port is available the list only contains the **Off** entry.

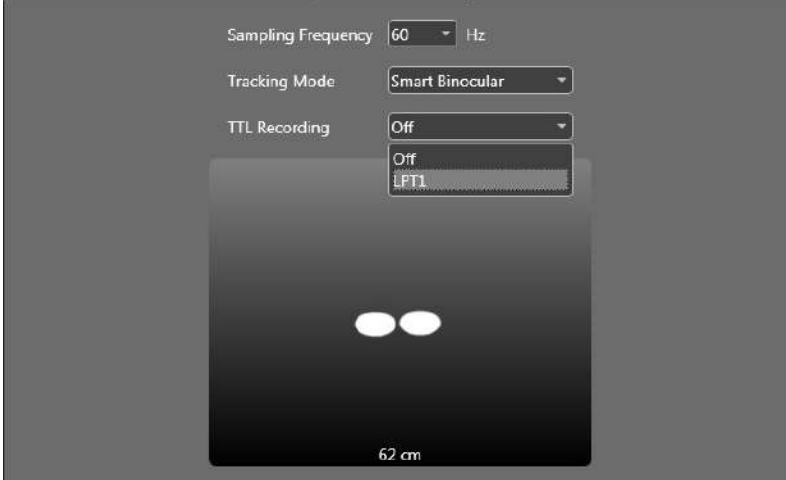

Atrigger signal is an electrical low-voltage TTL signal. There are two possible states, trigger HIGH (5 V) and trigger LOW (0 V). The duration of a trigger signal should be at least 1.5 samples long, depending on the used sample rate. For a 60 Hz sampling rate, a minimum trigger duration of 25 ms is recommended.

Trigger signals will be time stamped and recorded in the IDF file. In the IDF export, trigger signals are available as a Trigger column if **Show**

**Trigger** is selected in the Export Options. Trigger signals can be represented either as hexadecimal or decimal values.

When working with TTL signals, make sure that an LPT port is installed on your PC. Up to eight lines of the LPT port can be used as input on Pins 1 and 10 - 16. Pins 1, 14 and 16 can only be used on ECP-ready LPT ports.

The other channels are ignored. Usually LPT connectors use grounding switch, which means that the input channels are HIGH by default. It is recommended to use the falling edge of the trigger signal.

For further information, consult the SDK User Guide.

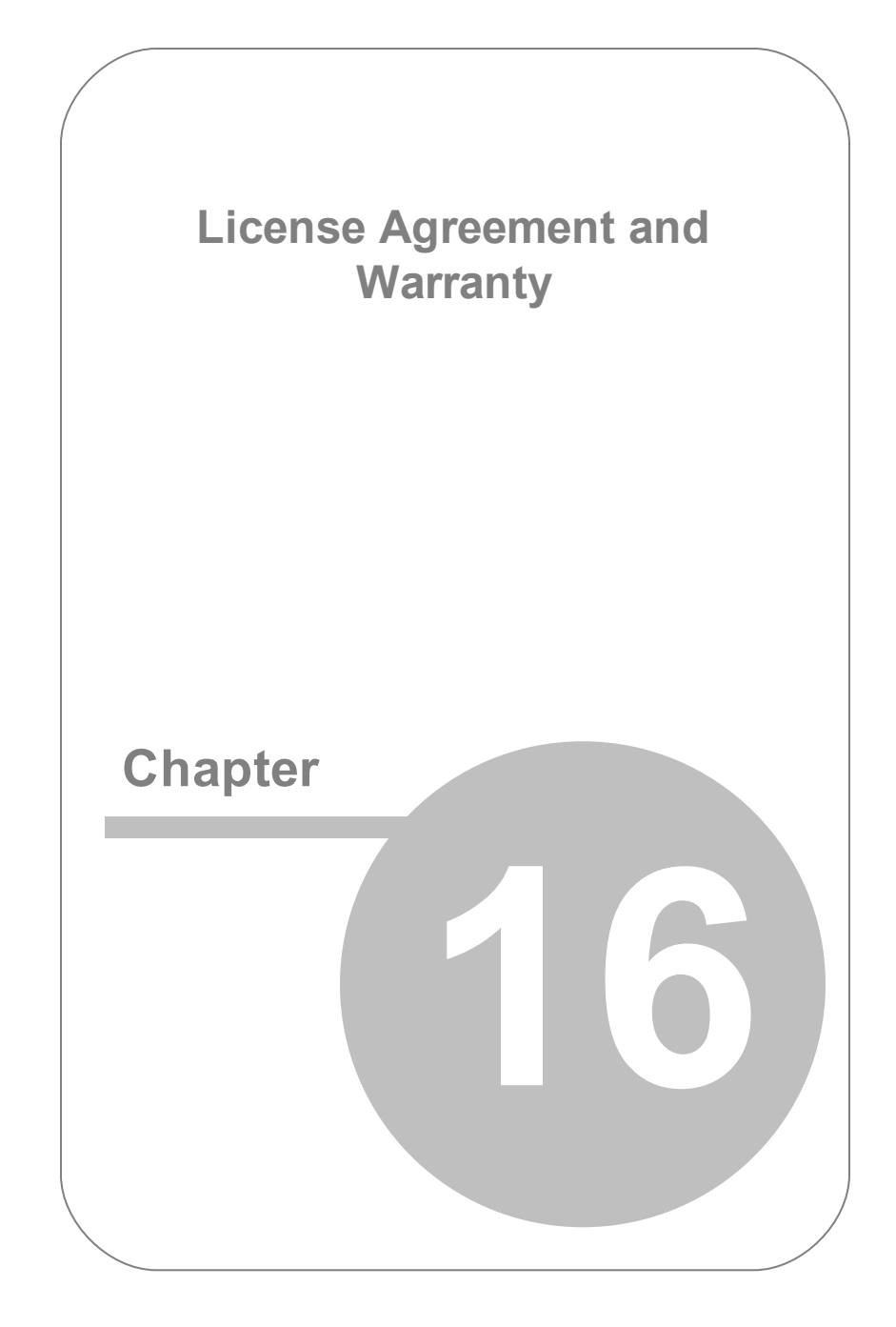

# **16. License Agreement and Warranty IMPORTANT – PLEASE READ CAREFULLY: This license**

**agreement ("Agreement") is an agreement between you (either an individual or Your Company, "Licensee") and SensoMotoric Instruments Gesellschaft für innovative Sensorik mbH, Warthestraße 21, 14513 Teltow, Germany ("SMI"). The "Licensed Materials" provided to Licensee subject to this Agreement include the software programs SMI has granted Licensee access to (the "Software") and any "on-line", electronic or written documentation associated with the Software, or any portion thereof (the "Documentation"), as well as any updates or upgrades to the Software and Documentation, if any, or any portion thereof, provided to Licensee at SMI's sole discretion. The application of conflicting general terms and conditions of Licensee shall be excluded. This applies irrespective of whether or not such terms and conditions have been expressly rejected by SMI or whether SMI, having knowledge of such conflicting terms and conditions, has accepted or effects contractual performance without reservation.**

### **If you do not agree with these provisions, do not install, download or use the Licensed Materials. If you have already paid for the Licensed Materials, please return them for a full refund to your supplier.**

1) **License**. Subject to the terms of this Agreement, SMI hereby grants and Licensee accepts a non-exclusive permanent license without the right to sublicense for the use of the Licensed Materials only for Licensee's business operations and only by one (1) concurrent user. Licensee may use the Licensed Materials as necessary for trouble shooting provided that, despite a written request by Licensee, SMI has not offered to rectify the defect within a reasonable period of time and on reasonable terms. Licensee may make one (1) copy of the Software in machine readable form for backup purposes only; every notice on the original will be replicated on the copy. Installation of the Software

is Licensee's sole responsibility. The use of all third party software provided as part of or with the Software ("Third Party Software") is exclusively governed by the terms and conditions of the respective third party license agreements executed directly between Licensee and the third party, which will be displayed for you to read and accept prior to using the Licensed Materials and/ or which you can find in the system folder "Licenses". The Licensed Materials may be protected by technical means as explained in the user manual, if any. Usage data of the Software, which do not include any personal data, are automatically transmitted in order to support SMI's efforts to continuously improve, update and further develop SMI software. Licensee may sell or give away the Software to a third party on a permanent basis provided that (i) such third party agrees vis-à-vis SMI to comply with the terms of this Agreement defining the scope of the licensed use, (ii) any Software purchased by Licensee embedded into a device will be handed over by Licensee to the third party only in its original physical fixation on the device (including any updates or upgrades, if any), (iii) Licensee ceases any own use of the Software, (iv) Licensee deletes all own copies of the Software, unless handed over to the third party, including any backup copy, and (v) Licensee provides to SMI a written confirmation documenting compliance with the aforementioned requirements upon request. Licensee is not entitled to rent, lease or otherwise make available the Software to third parties on a non-permanent commercial basis (including as part of any software as a service or application service provider offering), except with the prior written consent of SMI.

- 2) **Rights in Licensed Materials.** With the exception of Third Party Software and the limited license rights granted to Licensee under this Agreement, title to and ownership in the Licensed Materials and all proprietary rights with respect to the Licensed Materials remain exclusively with SMI and/or its licensors.
- 3) **Confidentiality**. Licensed Materials are proprietary to SMI and

constitute SMI trade and business secrets. Licensee shall maintain Licensed Materials in confidence and prevent their disclosure using at least the same degree of care it uses for its own trade and business secrets, but in no event less than a reasonable degree of care. Licensee shall not disclose Licensed Materials or any part thereof to anyone for any purpose, other than to its employees and sub-contractors, if any, for the purpose of exercising the rights expressly granted under this Agreement, provided they have in writing agreed to confidentiality obligations at least equivalent to the obligations stated herein. The foregoing does not apply to information that (i) is or becomes generally known or available to the public without any breach of the confidentiality obligation by Licensee, (ii) was already known to Licensee prior to the disclosure by SMI, or (iii) was rightfully acquired by Licensee from a third party without a breach of a confidentiality obligation towards SMI. In case of a dispute, Licensee has the burden of proof that the Licensed Materials and/ or any portion thereof fall under one of these exceptions. Should Licensee be legally compelled to disclose any Licensed Materials to a third party, such as pursuant to a mandatory order by a court or authority or any comparable action, Licensee shall, to the extent permitted under applicable law, inform SMI without undue delay and undertake all possible measures to safeguard secrecy.

4) **No Reverse Engineering**. Licensee shall not, and shall not allow any third party to, decompile, disassemble or otherwise reverse engineer or by any means whatsoever attempt to reconstruct or discover any source code or underlying ideas, algorithms, file formats or programming or interoperability interfaces of the Software or of any files contained or generated using the Software.

### 5) **Warranty**.

a) If Licensed Materials show a defect during the limitation period specified in Sec. 5 d), which already existed at the time of transfer of risk, SMI will, at its own option and discretion, either provide Licensee with a corrected

version of such defective Licensed Material or replace the Licensed Material with a non-defective version ("Repeat Performance"). Where considered reasonable, SMI may also render Repeat Performance by revealing adequate and reasonable ways to work around the effects of the defect. In case of defects in title [ *Rechtsmängel*], SMI may render Repeat Performance also by procuring for Licensee the right to continue to use the Licensed Materials or by replacing or amending the Licensed Materials (without limiting their quality or functionality) so that they no longer infringe third party rights.

- b) Licensed Materials are defective, if they do not conform to SMI's specification.
- c) Licensee's claims for defects are excluded:
- 1) for insignificant divergences from the written agreement between SMI and Licensee, if any, or SMI's specification;
- 2) for insignificant impairments of usability;
- 3) for damages caused after the transfer of risk by external influences such as fire, water, currency surge, etc., improper installation, operation, use or maintenance, use in fields of application and environmental conditions other than those expressly specified by SMI, use in combination with other products not approved by SMI for this purpose, excessive stress or normal wear and tear;
- 4) for defects of the Software, which cannot be reproduced;
- 5) for defects resulting from Licensee's or a third party's modifications of Licensed Materials;
- 6) in as far as Licensee has not notified SMI of apparent defects within five (5) business days of delivery and of hidden defects within five (5) business days of discovery.
- d) The limitation period for warranty claims is twelve (12) months. This does not apply for claims for damages in cases of injury to life, body or health, fraudulently

concealed defects, intent, gross negligence and if a guarantee as to the condition of the Licensed Materials [Beschaffenheitsgarantie] has been given; these claims shall become time-barred within the limitation periods defined by applicable law or, in case a guarantee has been given, within the limitation period stipulated in such guarantee, if any. Repeat Performance does not restart the limitation period; the remainder of the original limitation period shall run from return of the corrected version of the Licensed Material. The same shall apply in case of a replacement of the Licensed **Materials** 

- e) Licensee has to always first provide SMI the opportunity for Repeat Performance within a reasonable period of time. Repeat Performance does not constitute acceptance of a legal obligation.
- f) If the Repeat Performance fails even within an additional period of time of reasonable length to be granted by Licensee, Licensee shall, notwithstanding its claims under Sections 6 and 7, if any, be entitled to rescind the Agreement or to claim a reasonable price reduction in accordance with applicable law.
- g) If the analysis of an alleged defect shows that it is not covered by the above warranty, SMI may charge for the failure analysis and correction of the defect, if any, at SMI's then applicable rates.

# 6) **Liability Limitations**.

- a) SMI shall be liable without limitation for damages caused by willful intent or gross negligence.
- b) SMI shall further only be liable for damages caused by slight negligence [*einfache Fahrlässigkeit*] if such are due to a material breach of duty, which endangers the achievement of the objective of the Agreement, or to a failure to comply with duties, the very discharge of which is an essential prerequisite for the proper performance of the Agreement and on the observance of which Licensee may rely.
- c) In cases of Section 6 b), the liability is limited to the damage, which is typical for contracts like this Agreement and which could have been foreseen.
- d) For damages caused by the gross negligence of an agent [*Erfüllungsgehilfe*] or an employee of SMI, who is not a statutory representative [*gesetzlicher Vertreter*], officer or executive of SMI, SMI's liability is also limited to the damage, which is typical for contracts like this Agreement and which could have been foreseen.
- e) In cases of Sections 6 b) and d), SMI's liability is limited to a maximum amount of EURO 500.000, respectively EURO 100.000 for financial losses.
- f) Licensee's claims for damages caused by slight negligence or caused by the gross negligence of an agent [*Erfüllungsgehilfe*] or an employee of SMI, who is not a statutory representative [*gesetzlicher Vertreter*], officer or executive of SMI, which are not based on defects and thus not subject to time-barring in accordance with Sec. 5 d) are time-barred at the latest two (2) years from the point in time Licensee became aware of the damage and regardless of Licensee's awareness at the latest three (3) years after the damaging event.
- g) With the exception of claims for damages in the event of (i) an injury to life, body or health, (ii) liability under the Product Liability Act [*Produkthaftungsgesetz*], (iii) defects after having given a guarantee for the condition of the Licensed Materials [*Beschaffenheitsgarantie*] (in which case the liability terms and limitation period under the guarantee, if any, shall apply), and (iv) fraudulently concealed defects, the above limitations of liability shall apply to all claims for damages, irrespective of their legal basis, including but not limited to all claims based on breach of contract or tort.
- h) The above limitations of liability also apply in case of Licensee's claims for damages against SMI's employees, statutory representatives [*gesetzliche Vertreter*] or agents [*Erfüllungsgehilfen*].
- 7) **SMI Indemnity**. Subject to SMI being liable according to Section 6 and excluding claims for which Licensee is obligated to defend or indemnify SMI under Section 8, SMI will defend or settle any claim brought against Licensee to the extent such claim is based on a claim that Licensed Materials, used within the scope of the license granted in this Agreement, infringe any valid copyright and will pay the cost of any final settlement or judgment attributable to such claim, provided (i) Licensee has given prompt notice to SMI of such claim, (ii) Licensee has not recognized an infringement of the third party's copyright, and (iii) the defense and the settlement negotiations are reserved for SMI to the largest extent possible under applicable law with Licensee's full cooperation and support. If Licensee discontinues the use of Licensed Materials for damage reduction or other important reasons, Licensee is obligated to point out to the third party that the discontinuation of use does not constitute an acknowledgement of a copyright infringement. SMI shall have no obligation to defend (or any other liability) to the extent any claim involves a Software release other than the current, unaltered release made available to Licensee, if such would have avoided infringement, or use of the Software in combination with non-SMI programs or data, unless the infringement would also incur without such combination.
- 8) **Licensee Indemnity**. Licensee will defend and indemnify SMI, and hold it harmless from all costs, including attorney's fees, arising from any claim that may be made against SMI by any third party as a result of Licensee's use of Licensed Materials, excluding claims for which SMI is obligated to defend or indemnify Licensee under Section 7.
- 9) **Export Restriction**. Licensee will not remove or export from Germany or from the country Licensed Materials were originally shipped to by SMI or re-export from anywhere any part of the Licensed Materials or any direct product of the Software except in compliance with all applicable export laws and regulations,

including without limitation, those of the U.S. Department of **Commerce** 

- 10) **Non-Waiver; Severability; Non-Assignment**. The delay or failure of either party to exercise any right provided in this Agreement shall not be deemed a waiver. If any provision of this Agreement is held invalid, all others shall remain in force. Except as expressly set forth in this Agreement, Licensee may not, in whole or in part, assign or otherwise transfer this Agreement or any of its rights or obligations hereunder.
- 11) **Entire Agreement; Written Form Requirement**. Unless otherwise specified herein, SMI's General Terms and Conditions for the Supply of Products and Services available at http://www. smivision.com/en/gaze-and-eye-tracking-systems/support/ documents-download.html or attached hereto apply. Any supplementary agreements or modifications hereto must be made in writing. This also applies to any waiver of this requirement of written form.
- 12) **Notices**. All notices under the Agreement must be in writing and shall be delivered by hand or by overnight courier.
- 13) **Applicable Law and Jurisdiction**. German law applies with the exception of its conflict of laws rules. The application of the United Nations Convention on Contracts for the International Sale of Goods (CISG) is expressly excluded. The courts of Berlin, Germany, shall have exclusive jurisdiction for any action brought under or in connection with this Agreement.

Copyright 2015 SMI

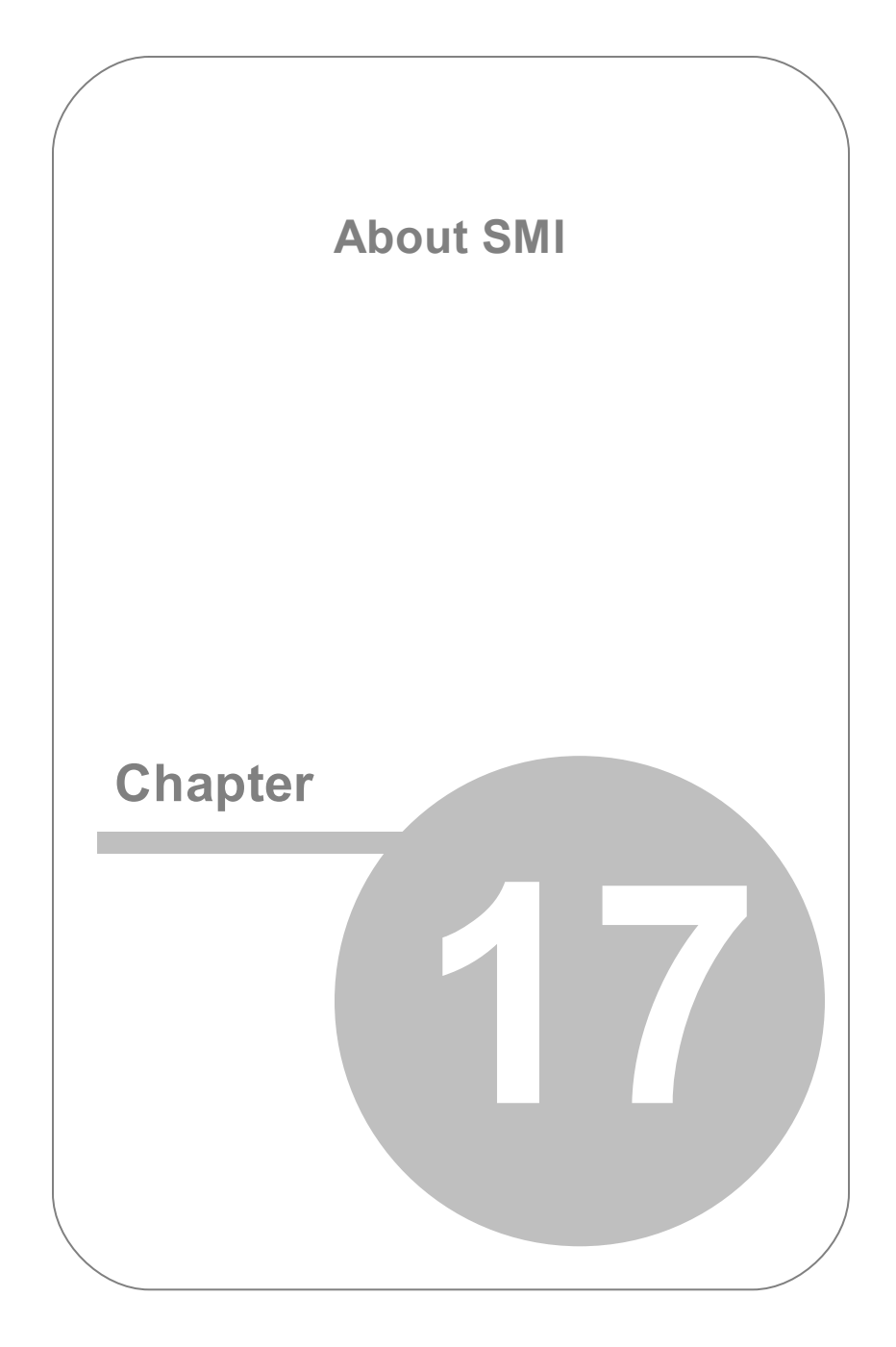

# **17. About SMI**

SensoMotoric Instruments (SMI) is a world leader in dedicated computer vision applications, developing and marketing eye and gaze tracking systems and OEM solutions for a wide range of applications.

Founded in 1991 as a spin-off from academic research, SMI was the first company to offer a commercial, vision-based 3D eye tracking solution. We now have over 20 years of experience in developing application-specific solutions in close collaboration with our clients.

We serve our customers around the globe from our offices in Teltow, near Berlin, Germany and Boston, USA, backed by a network of trusted local partners in many countries.

Our products combine a maximum of performance and usability with the highest possible quality, resulting in high-value solutions for our customers. Our major fields of expertise are:

- Eye & gaze tracking systems in research and industry
- High speed image processing, and
- Eye tracking and registration solutions in ophthalmology.

More than 5,000 of our systems installed worldwide are testimony to our continuing success in providing innovative products and outstanding services to the market. While SMI has won several awards, the largest reward for us each year is our trusted business relationships with academia and industry.

# **Index**

#### **- . -**

.NET Framew ork Setup 57

### **- 1 -**

1-2 Button 30

### **- A -**

Accept Points Automatically 35 Manually 35 Semi-Automatically 35 Accuracy in Calibration results 119 Arrow s In Eye Tracking Monitor 94 Automatically Accepting Points Setting 113

# **- B -**

BeGaze™ 18, 150

### **- C -**

Calibration About 102 Results explained 119 Running 102 Calibration Area Setting 35, 124 Calibration Method 102, 124 0 Point 35, 106 1 Point 35, 107 13 Point 35, 112

2 Point 35, 109 5 Point 35, 110 9 Point 35, 111 Overview 106 Calibration results 35 Explained 35, 119 Calibration Speed Fast 35, 113 Normal 35, 113 Setting 35 Calibration tab Accept Points 35, 113 Auto Color 35 Background Color 35 Calibrate 35, 102 Calibration Area... 124 Calibration Method 35 Calibration results area 35 Calibration Speed 35, 113 Default Values 35 Live Gaze View 35, 130 Smart Calibration 35, 114 Target Color 35 Target Shape 35 Target Size 35 Validate 35 Validation 116 Check for Updates 143 Contacting SMI 3 Copyrights 4

# **- D -**

Declaration of Conformity 10 Default Values, resetting to 35 Depth 30

#### RED250mobile System User Guide

Desktop Monitor 86 Selecting 79 Detect Settings Automatically 30 Display measurements Screen Height 78, 91 Screen Width 78, 91 Distance measurement in Eye Tracking Monitor 94 Document Conventions 12 Dow nloading Installation Package 56 Dual PC Setup 146, 148

#### **- E-**

Error messages Could not connect to Eye Tracker 60 Firmw are outdated 137 Not connected 137 **Experiment** Optimal conditions for 27 Experiment Center 18, 146 Experiment Suite™ 18 Eye Images Hiding 40, 141 Show ing 40, 141 Eye Tracker Maintenance of 11 Eye Tracking Monitor Arrow s 46, 94 Distance Values 46, 94 Eye Images 141 in Settings tab 40 Optimum participant position 46

Firmw are outdated, error message 137

### **- G-**

Geometry tab 86 1-2 Button 30, 78, 86 About 78 Depth 30, 86 Detect Settings Automatically 30, 86 Height 30, 86 Screen Height 30, 91 Screen Width 30, 91 Select Display 30, 78, 86 Setup Guide 30, 65 Type of Display 30, 79, 86 Getting Started 50 Glossary 13 **- H -** Height 30, 86 **- I -** IDF 150 Info tab Check for Updates 42 Contact SMI 42 Open User Manual 42 System Information 42 Updating iView RED 143 Installation Package Dow nloading 56 Installation Wizard 57 **Installer** Running 57

#### **- F-**

**- L -**

Laptop Display 86 Selecting 79

License Agreement 154 Live Gaze View Using 35, 130

#### **- M -**

**Magnets** Use of 6 **Maintenance** of Eye Tracker 11 Manually Accepting Points 35 Manually Setting Measurements 86 Minimize softw are How to 136 Monitor measurements 86 Screen Height 91 Screen Width 91 Monitor, Size Requirement 19 Monocular Left Setting 40, 134 Monocular Right Setting 40, 134 **Mounting** Eye Tracker 65 Running iView RED before 60 Mounting Bracket 65 Mounting Guides 65 Mounting Strip, attaching 65 Multiple displays Using 78

#### **- N -**

Netw ork drive Cannot start Eye Tracker from 137 New Profile 72 Not connected, error message 137

### **- O -**

Operating system Requirements 19

#### **- P -**

**Participant** Optimal Participant Position 94 PC hardw are Requirements 19 Pow er options and CPU pow er consumption 137 **Precautions** General 6 Magnet 6 Prerequisites Installer dialog 57 Product Liability 5 Profile About 72 Deleting 75 Managing 72 New 72 Selecting 74 **- R - Recalibrating** 

On a point 121 RED Angle 90 Reference Point Using to mount Eye Tracker 64 Removing Profile 75

### **- S -**

Sampling Frequency Setting 40 Screen Height 30, 91

Screen Width 30, 91 SDK 22 Select Display 30, 78 Select Profile 72, 74, 75 Semi-Automatically Accepting points 35 Setting 86 Calibration Area 124 Calibration speed 113 Geometry Measurements 78 RED Angle 90 RED position 86 Screen Height 91 Screen Width 91 Type of Display 86 Settings tab Eye Tracking Monitor 40 Sampling Frequency 40 Show Eye Images 40 Show Tracking 40 Tracking Mode 40 Setup Guide 30 Using to mount Eye Tracker 64 Show Tracking 94 Enabling 40 Show ing Eye Images 141 Shutting dow n How to 136 Single PC Setup 146, 147 Smart Binocular Setting 40, 134 Smart Calibration And Automatic Acceptance 114 Enabling 35 Selection 114

Smart Tracking Setting 40, 134 SMI About 164 Contacting 3 Softw are structure Application Layer 144 Driver and Service Layer 144 Physical Layer 144 Status Indicators Connecting 48 Not Connected 48 Running 48 System Information 42 System requirements Monitor size 19 Operating system 19 PC hardw are 19 USB port used 19

### **- T -**

Target Color Setting 35 Target File Selecting 35 Target point Recalibrating 121 Target points Resetting location of 124 Target Shape Setting 35 Target Size Setting 35 Technical support iView RED 42

Technical support

Requesting 42

Tracking Mode

Monocular Left 134 Monocular Right 134 Setting 134 Smart Binocular 134 Smart Tracking 134

Trademarks 4

Troubleshooting 137

TTL Trigger 151

Type of Display 30

Desktop Monitor 79

Laptop Display 79

### **- U -**

Updating iView RED 143 Usage in Calibration results 119 USB connected devices Using w ith Eye Tracker 19, 137

### **- V -**

Validate Running 35, 116

### **- W -**

Warnings and Magnets 6 Warranty 154

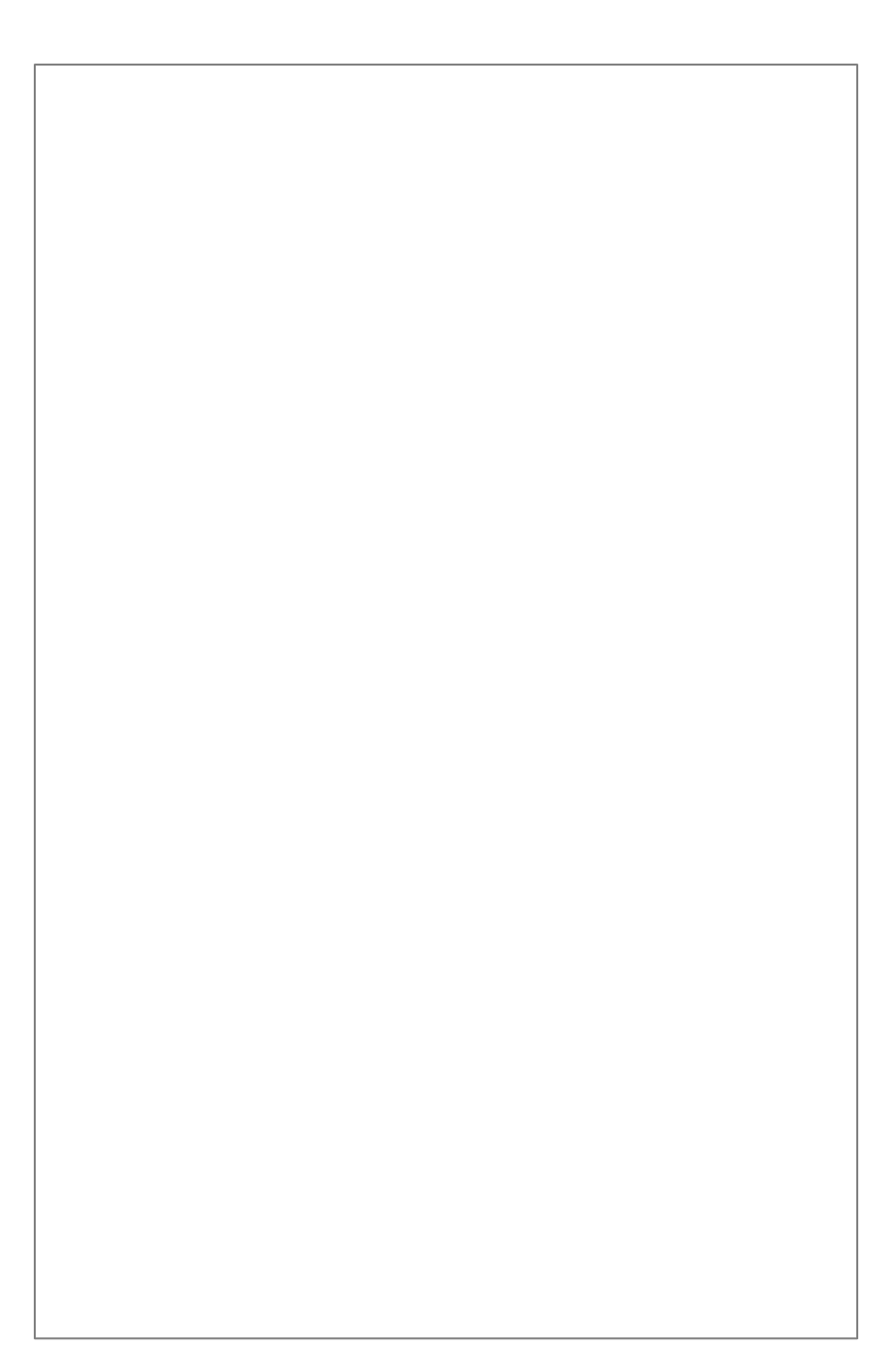